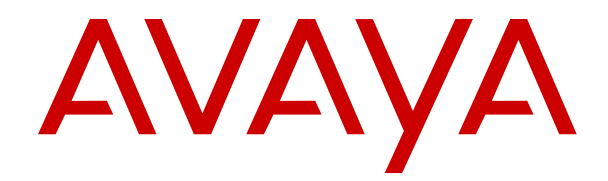

# **Using Avaya J159 IP Phone SIP**

Release 4.0.5 Issue 1 April 2020 © 2019-2020, Avaya Inc. All Rights Reserved.

#### **Note**

Using a cell, mobile, or GSM phone, or a two-way radio in close proximity to an Avaya IP telephone might cause interference.

#### **Documentation disclaimer**

"Documentation" means information published in varying mediums which may include product information, operating instructions and performance specifications that are generally made available to users of products. Documentation does not include marketing materials. Avaya shall not be responsible for any modifications, additions, or deletions to the original published version of Documentation unless such modifications, additions, or deletions were performed by or on the express behalf of Avaya. End User agrees to indemnify and hold harmless Avaya, Avaya's agents, servants and employees against all claims, lawsuits, demands and judgments arising out of, or in connection with, subsequent modifications, additions or deletions to this documentation, to the extent made by End User.

#### **Link disclaimer**

Avaya is not responsible for the contents or reliability of any linked websites referenced within this site or Documentation provided by Avaya. Avaya is not responsible for the accuracy of any information, statement or content provided on these sites and does not necessarily endorse the products, services, or information described or offered within them. Avaya does not guarantee that these links will work all the time and has no control over the availability of the linked pages.

#### **Warranty**

Avaya provides a limited warranty on Avaya hardware and software. Refer to your sales agreement to establish the terms of the limited warranty. In addition, Avaya's standard warranty language, as well as information regarding support for this product while under warranty is available to Avaya customers and other parties through the Avaya Support website: [https://support.avaya.com/helpcenter/](https://support.avaya.com/helpcenter/getGenericDetails?detailId=C20091120112456651010) [getGenericDetails?detailId=C20091120112456651010](https://support.avaya.com/helpcenter/getGenericDetails?detailId=C20091120112456651010) under the link "Warranty & Product Lifecycle" or such successor site as designated by Avaya. Please note that if You acquired the product(s) from an authorized Avaya Channel Partner outside of the United States and Canada, the warranty is provided to You by said Avaya Channel Partner and not by Avaya.

"Hosted Service" means an Avaya hosted service subscription that You acquire from either Avaya or an authorized Avaya Channel Partner (as applicable) and which is described further in Hosted SAS or other service description documentation regarding the applicable hosted service. If You purchase a Hosted Service subscription, the foregoing limited warranty may not apply but You may be entitled to support services in connection with the Hosted Service as described further in your service description documents for the applicable Hosted Service. Contact Avaya or Avaya Channel Partner (as applicable) for more information.

#### **Hosted Service**

THE FOLLOWING APPLIES ONLY IF YOU PURCHASE AN AVAYA HOSTED SERVICE SUBSCRIPTION FROM AVAYA OR AN AVAYA CHANNEL PARTNER (AS APPLICABLE), THE TERMS OF USE FOR HOSTED SERVICES ARE AVAILABLE ON THE AVAYA WEBSITE, [HTTPS://SUPPORT.AVAYA.COM/LICENSEINFO](https://support.avaya.com/LicenseInfo) UNDER THE LINK "Avaya Terms of Use for Hosted Services" OR SUCH SUCCESSOR SITE AS DESIGNATED BY AVAYA, AND ARE APPLICABLE TO ANYONE WHO ACCESSES OR USES THE HOSTED SERVICE. BY ACCESSING OR USING THE HOSTED SERVICE, OR AUTHORIZING OTHERS TO DO SO, YOU, ON BEHALF OF YOURSELF AND THE ENTITY FOR WHOM YOU ARE DOING SO (HEREINAFTER REFERRED TO INTERCHANGEABLY AS "YOU" AND "END USER"), AGREE TO THE TERMS OF USE. IF YOU ARE ACCEPTING THE TERMS OF USE ON BEHALF A COMPANY OR OTHER LEGAL ENTITY, YOU REPRESENT THAT YOU HAVE THE AUTHORITY TO BIND SUCH ENTITY TO THESE TERMS OF USE. IF YOU DO NOT HAVE SUCH AUTHORITY, OR IF YOU DO NOT WISH TO ACCEPT THESE TERMS OF USE, YOU MUST NOT ACCESS OR USE THE HOSTED SERVICE OR AUTHORIZE ANYONE TO ACCESS OR USE THE HOSTED SERVICE.

#### **Licenses**

THE SOFTWARE LICENSE TERMS AVAILABLE ON THE AVAYA WEBSITE, [HTTPS://SUPPORT.AVAYA.COM/LICENSEINFO,](https://support.avaya.com/LicenseInfo) UNDER THE LINK "AVAYA SOFTWARE LICENSE TERMS (Avaya Products)" OR SUCH SUCCESSOR SITE AS DESIGNATED BY AVAYA, ARE APPLICABLE TO ANYONE WHO DOWNLOADS, USES AND/OR INSTALLS AVAYA SOFTWARE, PURCHASED FROM AVAYA INC., ANY AVAYA AFFILIATE, OR AN AVAYA CHANNEL PARTNER (AS APPLICABLE) UNDER A COMMERCIAL AGREEMENT WITH AVAYA OR AN AVAYA CHANNEL PARTNER. UNLESS OTHERWISE AGREED TO BY AVAYA IN WRITING, AVAYA DOES NOT EXTEND THIS LICENSE IF THE SOFTWARE WAS OBTAINED FROM ANYONE OTHER THAN AVAYA, AN AVAYA AFFILIATE OR AN AVAYA CHANNEL PARTNER; AVAYA RESERVES THE RIGHT TO TAKE LEGAL ACTION AGAINST YOU AND ANYONE ELSE USING OR SELLING THE SOFTWARE WITHOUT A LICENSE. BY INSTALLING, DOWNLOADING OR USING THE SOFTWARE, OR AUTHORIZING OTHERS TO DO SO, YOU, ON BEHALF OF YOURSELF AND THE ENTITY FOR WHOM YOU ARE INSTALLING, DOWNLOADING OR USING THE SOFTWARE (HEREINAFTER REFERRED TO INTERCHANGEABLY AS "YOU" AND "END USER"), AGREE TO THESE TERMS AND CONDITIONS AND CREATE A BINDING CONTRACT BETWEEN YOU AND AVAYA INC. OR THE APPLICABLE AVAYA AFFILIATE ("AVAYA").

Avaya grants You a license within the scope of the license types described below, with the exception of Heritage Nortel Software, for which the scope of the license is detailed below. Where the order documentation does not expressly identify a license type, the applicable license will be a Designated System License as set forth below in the Designated System(s) License (DS) section as applicable. The applicable number of licenses and units of capacity for which the license is granted will be one (1), unless a different number of licenses or units of capacity is specified in the documentation or other materials available to You. "Software" means computer programs in object code, provided by Avaya or an Avaya Channel Partner, whether as stand-alone products, pre-installed on hardware products, and any upgrades, updates, patches, bug fixes, or modified versions thereto. "Designated Processor" means a single stand-alone computing device. "Server" means a set of Designated Processors that hosts (physically or virtually) a software application to be accessed by multiple users. "Instance" means a single copy of the Software executing at a particular time: (i) on one physical machine; or (ii) on one deployed software virtual machine ("VM") or similar deployment.

#### **License types**

Designated System(s) License (DS). End User may install and use each copy or an Instance of the Software only: 1) on a number of Designated Processors up to the number indicated in the order; or 2) up to the number of Instances of the Software as indicated in the order, Documentation, or as authorized by Avaya in writing. Avaya may require the Designated Processor(s) to be identified in the order by type, serial number, feature key, Instance, location or other specific designation, or to be provided by End User to Avaya through electronic means established by Avaya specifically for this purpose.

Shrinkwrap License (SR). You may install and use the Software in accordance with the terms and conditions of the applicable license agreements, such as "shrinkwrap" or "clickthrough" license accompanying or applicable to the Software ("Shrinkwrap License").

#### **Heritage Nortel Software**

"Heritage Nortel Software" means the software that was acquired by Avaya as part of its purchase of the Nortel Enterprise Solutions Business in December 2009. The Heritage Nortel Software is the software contained within the list of Heritage Nortel Products located at <https://support.avaya.com/LicenseInfo>under the link "Heritage Nortel Products" or such successor site as designated by Avaya. For Heritage Nortel Software, Avaya grants Customer a license to use Heritage Nortel Software provided hereunder solely to the extent of the authorized activation or authorized usage level, solely for the purpose specified in the Documentation, and solely as embedded in, for execution on, or for communication with Avaya equipment. Charges for Heritage Nortel Software may be based on extent of activation or use authorized as specified in an order or invoice.

#### **Copyright**

Except where expressly stated otherwise, no use should be made of materials on this site, the Documentation, Software, Hosted Service, or hardware provided by Avaya. All content on this site, the documentation, Hosted Service, and the product provided by Avaya including the selection, arrangement and design of the content is owned either by Avaya or its licensors and is protected by copyright and other intellectual property laws including the sui generis rights relating to the protection of databases. You may not modify, copy, reproduce, republish, upload, post, transmit or distribute in any way any content, in whole or in part, including any code and software unless expressly authorized by Avaya. Unauthorized reproduction, transmission, dissemination, storage, and or use without the express written consent of Avaya can be a criminal, as well as a civil offense under the applicable law.

#### **Virtualization**

The following applies if the product is deployed on a virtual machine. Each product has its own ordering code and license types. Unless otherwise stated, each Instance of a product must be separately licensed and ordered. For example, if the end user customer or Avaya Channel Partner would like to install two Instances of the same type of products, then two products of that type must be ordered.

#### **Third Party Components**

"Third Party Components" mean certain software programs or portions thereof included in the Software or Hosted Service may contain software (including open source software) distributed under third party agreements ("Third Party Components"), which contain terms regarding the rights to use certain portions of the Software ("Third Party Terms"). As required, information regarding distributed Linux OS source code (for those products that have distributed Linux OS source code) and identifying the copyright holders of the Third Party Components and the Third Party Terms that apply is available in the products, Documentation or on Avaya's website at: [https://](https://support.avaya.com/Copyright) [support.avaya.com/Copyright](https://support.avaya.com/Copyright) or such successor site as designated by Avaya. The open source software license terms provided as Third Party Terms are consistent with the license rights granted in these Software License Terms, and may contain additional rights benefiting You, such as modification and distribution of the open source software. The Third Party Terms shall take precedence over these Software License Terms, solely with respect to the applicable Third Party Components to the extent that these Software License Terms impose greater restrictions on You than the applicable Third Party Terms.

The following applies only if the H.264 (AVC) codec is distributed with the product. THIS PRODUCT IS LICENSED UNDER THE AVC PATENT PORTFOLIO LICENSE FOR THE PERSONAL USE OF A CONSUMER OR OTHER USES IN WHICH IT DOES NOT RECEIVE REMUNERATION TO (i) ENCODE VIDEO IN COMPLIANCE WITH THE AVC STANDARD ("AVC VIDEO") AND/OR (ii) DECODE AVC VIDEO THAT WAS ENCODED BY A CONSUMER ENGAGED IN A PERSONAL ACTIVITY AND/OR WAS OBTAINED FROM A VIDEO PROVIDER LICENSED TO PROVIDE AVC VIDEO. NO LICENSE IS GRANTED OR SHALL BE IMPLIED FOR ANY OTHER USE. ADDITIONAL INFORMATION MAY BE OBTAINED FROM MPEG LA, L.L.C. SEE <HTTP://WWW.MPEGLA.COM>.

#### **Service Provider**

THE FOLLOWING APPLIES TO AVAYA CHANNEL PARTNER'S HOSTING OF AVAYA PRODUCTS OR SERVICES. THE PRODUCT OR HOSTED SERVICE MAY USE THIRD PARTY COMPONENTS SUBJECT TO THIRD PARTY TERMS AND REQUIRE A SERVICE PROVIDER TO BE INDEPENDENTLY LICENSED DIRECTLY FROM THE THIRD PARTY SUPPLIER. AN AVAYA CHANNEL PARTNER'S HOSTING OF AVAYA PRODUCTS MUST BE AUTHORIZED IN WRITING BY AVAYA AND IF THOSE HOSTED PRODUCTS USE OR EMBED CERTAIN THIRD PARTY SOFTWARE, INCLUDING BUT NOT LIMITED TO MICROSOFT SOFTWARE OR CODECS, THE AVAYA CHANNEL PARTNER IS REQUIRED TO INDEPENDENTLY OBTAIN ANY APPLICABLE LICENSE AGREEMENTS, AT THE AVAYA CHANNEL PARTNER'S EXPENSE, DIRECTLY FROM THE APPLICABLE THIRD PARTY SUPPLIER.

WITH RESPECT TO CODECS, IF THE AVAYA CHANNEL PARTNER IS HOSTING ANY PRODUCTS THAT USE OR EMBED THE H.264 CODEC OR H.265 CODEC, THE AVAYA CHANNEL

PARTNER ACKNOWLEDGES AND AGREES THE AVAYA CHANNEL PARTNER IS RESPONSIBLE FOR ANY AND ALL RELATED FEES AND/OR ROYALTIES. THE H.264 (AVC) CODEC IS LICENSED UNDER THE AVC PATENT PORTFOLIO LICENSE FOR THE PERSONAL USE OF A CONSUMER OR OTHER USES IN WHICH IT DOES NOT RECEIVE REMUNERATION TO: (I) ENCODE VIDEO IN COMPLIANCE WITH THE AVC STANDARD ("AVC VIDEO") AND/OR (II) DECODE AVC VIDEO THAT WAS ENCODED BY A CONSUMER ENGAGED IN A PERSONAL ACTIVITY AND/OR WAS OBTAINED FROM A VIDEO PROVIDER LICENSED TO PROVIDE AVC VIDEO. NO LICENSE IS GRANTED OR SHALL BE IMPLIED FOR ANY OTHER USE. ADDITIONAL INFORMATION FOR H.264 (AVC) AND H.265 (HEVC) CODECS MAY BE OBTAINED FROM MPEG LA, L.L.C. SEE [HTTP://](HTTP://WWW.MPEGLA.COM) [WWW.MPEGLA.COM.](HTTP://WWW.MPEGLA.COM)

#### **Compliance with Laws**

You acknowledge and agree that it is Your responsibility for complying with any applicable laws and regulations, including, but not limited to laws and regulations related to call recording, data privacy, intellectual property, trade secret, fraud, and music performance rights, in the country or territory where the Avaya product is used.

#### **Preventing Toll Fraud**

"Toll Fraud" is the unauthorized use of your telecommunications system by an unauthorized party (for example, a person who is not a corporate employee, agent, subcontractor, or is not working on your company's behalf). Be aware that there can be a risk of Toll Fraud associated with your system and that, if Toll Fraud occurs, it can result in substantial additional charges for your telecommunications services.

#### **Avaya Toll Fraud intervention**

If You suspect that You are being victimized by Toll Fraud and You need technical assistance or support, call Technical Service Center Toll Fraud Intervention Hotline at +1-800-643-2353 for the United States and Canada. For additional support telephone numbers, see the Avaya Support website:<https://support.avaya.com> or such successor site as designated by Avaya.

#### **Security Vulnerabilities**

Information about Avaya's security support policies can be found in the Security Policies and Support section of [https://](https://support.avaya.com/security) [support.avaya.com/security](https://support.avaya.com/security).

Suspected Avaya product security vulnerabilities are handled per the Avaya Product Security Support Flow [\(https://](https://support.avaya.com/css/P8/documents/100161515) [support.avaya.com/css/P8/documents/100161515](https://support.avaya.com/css/P8/documents/100161515)).

#### **Downloading Documentation**

For the most current versions of Documentation, see the Avaya Support website: <https://support.avaya.com>, or such successor site as designated by Avaya.

#### **Contact Avaya Support**

See the Avaya Support website: <https://support.avaya.com>for product or Hosted Service notices and articles, or to report a problem with your Avaya product or Hosted Service. For a list of support telephone numbers and contact addresses, go to the Avaya Support website: <https://support.avaya.com> (or such successor site as designated by Avaya), scroll to the bottom of the page, and select Contact Avaya Support.

#### **Regulatory Statements**

**Australia Statements**

#### **Handset Magnets Statement:**

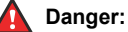

The handset receiver contains magnetic devices that can attract small metallic objects. Care should be taken to avoid personal injury.

#### **Industry Canada (IC) Statements**

*RSS Standards Statement*

This device complies with Industry Canada licence-exempt RSS standard(s). Operation is subject to the following two conditions:

- 1. This device may not cause interference, and
- 2. This device must accept any interference, including interference that may cause undesired operation of the device.

Le présent appareil est conforme aux CNR d'Industrie Canada applicables aux appareils radio exempts de licence. L'exploitation est autorisée aux deux conditions suivantes:

- 1. L'appareil ne doit pas produire de brouillage, et
- 2. L'utilisateur de l'appareil doit accepter tout brouillage radioélectrique subi, même si le brouillage est susceptible d'en compromettre le fonctionnement.

#### *Radio Transmitter Statement*

Under Industry Canada regulations, this radio transmitter may only operate using an antenna of a type and maximum (or lesser) gain approved for the transmitter by Industry Canada. To reduce potential radio interference to other users, the antenna type and its gain should be so chosen that the equivalent isotropically radiated power (EIRP) is not more than that necessary for successful communication.

Conformément à la réglementation d'Industrie Canada, le présent émetteur radio peut fonctionner avec une antenne d'un type et d'un gain maximal (ou inférieur) approuvé pour l'émetteur par Industrie Canada. Dans le but de réduire les risques de brouillage radioélectrique à l'intention des autres utilisateurs, il faut choisir le type d'antenne et son gain de sorte que la puissance isotrope rayonnée équivalente ne dépasse pas l'intensité nécessaire à l'établissement d'une communication satisfaisante.

This Class B digital apparatus complies with Canadian ICES-003.

Cet appareil numérique de la classe B est conforme à la norme NMB-003 du Canada.

#### *Radiation Exposure Statement*

This equipment complies with FCC & IC RSS102 radiation exposure limits set forth for an uncontrolled environment. This equipment should be installed and operated with minimum distance 20cm between the radiator & your body. This transmitter must not be colocated or operating in conjunction with any other antenna or transmitter.

Cet équipement est conforme aux limites d'exposition aux rayonnements ISEDétablies pour un environnement non contrôlé. Cet équipement doit être installé et utilisé avec un minimum de 20 cm de distance entre la source de rayonnement et votre corps.

This product meets the applicable Innovation, Science and Economic Development Canada technical specifications.

#### **Japan Statements**

#### *Class B Statement*

This is a Class B product based on the standard of the VCCI Council. If this is used near a radio or television receiver in a domestic environment, it may cause radio interference. Install and use the equipment according to the instruction manual.

この装置は、クラスB情報技術装置です。この装置は、家庭環境で使用 することを目的としていますが、この装置がラジオやテレビジョン受信機に 近接して使用されると、受信障害を引き起こすことがあります。 取扱説明書に従って正しい取り扱いをして下さい。  $VCCI-B$ 

#### *Denan Power Cord Statement*

### **Danger:**

Please be careful of the following while installing the equipment:

• Please only use the connecting cables, power cord, and AC adapters shipped with the equipment or specified by Avaya to be used with the equipment. If you use any other equipment, it may cause failures, malfunctioning, or fire.

• Power cords shipped with this equipment must not be used with any other equipment. In case the above guidelines are not followed, it may lead to death or severe injury.

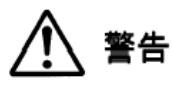

本製品を安全にご使用頂くため、以下のことにご注意ください。

- 接続ケーブル、電源コード、AC アダプタなどの部品は、必ず 製品に同梱されております添付品または指定品をご使用くだ さい。添付品指定品以外の部品をご使用になると故障や動作 不良、火災の原因となることがあります。
- 同梱されております付属の電源コードを他の機器には使用し ないでください。上記注意事項を守らないと、死亡や大怪我 など人身事故の原因となることがあります。

#### **México Statement**

The operation of this equipment is subject to the following two conditions:

- 1. It is possible that this equipment or device may not cause harmful interference, and
- 2. This equipment or device must accept any interference. including interference that may cause undesired operation.

La operación de este equipo está sujeta a las siguientes dos condiciones:

- 1. Es posible que este equipo o dispositivo no cause interferencia perjudicial y
- 2. Este equipo o dispositivo debe aceptar cualquier interferencia, incluyendo la que pueda causar su operación no deseada.

#### **Brazil Statement**

Este equipamento não tem direito à proteção contra interferência prejudicial e não pode causar interferência em sistemas devidamente autorizados

#### **Power over Ethernet (PoE) Statement**

This equipment must be connected to PoE networks without routing to the outside plant.

#### **U.S. Federal Communications Commission (FCC) Statements**

#### *Compliance Statement*

The changes or modifications not expressly approved by the party responsible for compliance could void the user's authority to operate the equipment.

To comply with the FCC RF exposure compliance requirements, this device and its antenna must not be co-located or operating to conjunction with any other antenna or transmitter.

This device complies with part 15 of the FCC Rules. Operation is subject to the following two conditions:

- 1. This device may not cause harmful interference, and
- 2. This device must accept any interference received, including interferences that may cause undesired operation.

This equipment has been tested and found to comply with the limits for a Class B digital device, pursuant to Part 15 of the FCC Rules. These limits are designated to provide reasonable protection against harmful interferences in a residential installation. This equipment generates, uses and can radiate radio frequency energy and, if not installed and used in accordance with the instructions, may cause harmful interference to radio communications. However, there is no guarantee that interference will not occur in a particular installation. If this equipment does cause harmful interferences to radio or television reception, which can be determined by turning the

equipment off and on, the user is encouraged to try to correct the interference by one or more of the following measures:

- Reorient or relocate the receiving antenna.
- Increase the separation between the equipment and receiver.
- Connect the equipment into an outlet on a circuit different from that to which the receiver is connected.
- Consult the dealer or an experienced radio/TV technician for help.

#### *Radiation Exposure Statement*

This equipment complies with FCC radiation exposure limits set forth for an uncontrolled environment . This equipment should be installed and operated with minimum distance of 8 in or 20 cm between the radiator and your body. This transmitter must not be co-located or operating in conjunction with any other antenna or transmitter.

#### **ENERGY STAR® compliance statement**

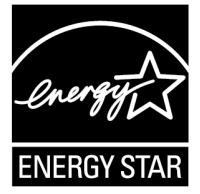

As an ENERGY STAR partner, Avaya Inc. has determined that this product meets the ENERGY STAR guidelines for energy efficiency. Information on the ENERGY STAR program can be found at [www.energystar.gov.](HTTP://WWW.ENERGYSTAR.GOV/) ENERGY STAR and the ENERGY STAR mark are registered trademarks owned by the U.S. Environmental Protection Agency.

#### **EU Countries**

This device when installed complies with the essential requirements and other relevant provisions of EMC Directive 2014/30/EU and LVD Directive 2014/35/EU. A copy of the Declaration may be obtained from https://support.avaya.com</u> or Avaya Inc., 4655 Great America Parkway, Santa Clara, CA 95054–1233 USA.

WiFi transmitter

- Frequencies for 2412-2472 MHz, transmit power: 17.8 dBm
- Frequencies for 5180-5240 MHz, transmit power: 19.14 dBm

#### **General Safety Warning**

- Use only the Avaya approved Limited Power Source power supplies specified for this product.
- Ensure that you:
	- Do not operate the device near water.
	- Do not use the device during a lightning storm.
	- Do not report a gas leak while in the vicinity of the leak.

#### **Trademarks**

The trademarks, logos and service marks ("Marks") displayed in this site, the Documentation, Hosted Service(s), and product(s) provided by Avaya are the registered or unregistered Marks of Avaya, its affiliates, its licensors, its suppliers, or other third parties. Users are not permitted to use such Marks without prior written consent from Avaya or such third party which may own the Mark. Nothing contained in this site, the Documentation, Hosted Service(s) and product(s) should be construed as granting, by implication, estoppel, or otherwise, any license or right in and to the Marks without the express written permission of Avaya or the applicable third party.

Avaya is a registered trademark of Avaya Inc.

All non-Avaya trademarks are the property of their respective owners. Linux® is the registered trademark of Linus Torvalds in the U.S. and other countries.

#### **Device Usage Consent**

By using the Avaya device you agree that Avaya, from time to time, may collect network and device data from your device and may use such data in order to validate your eligibility to use the device.

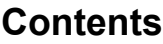

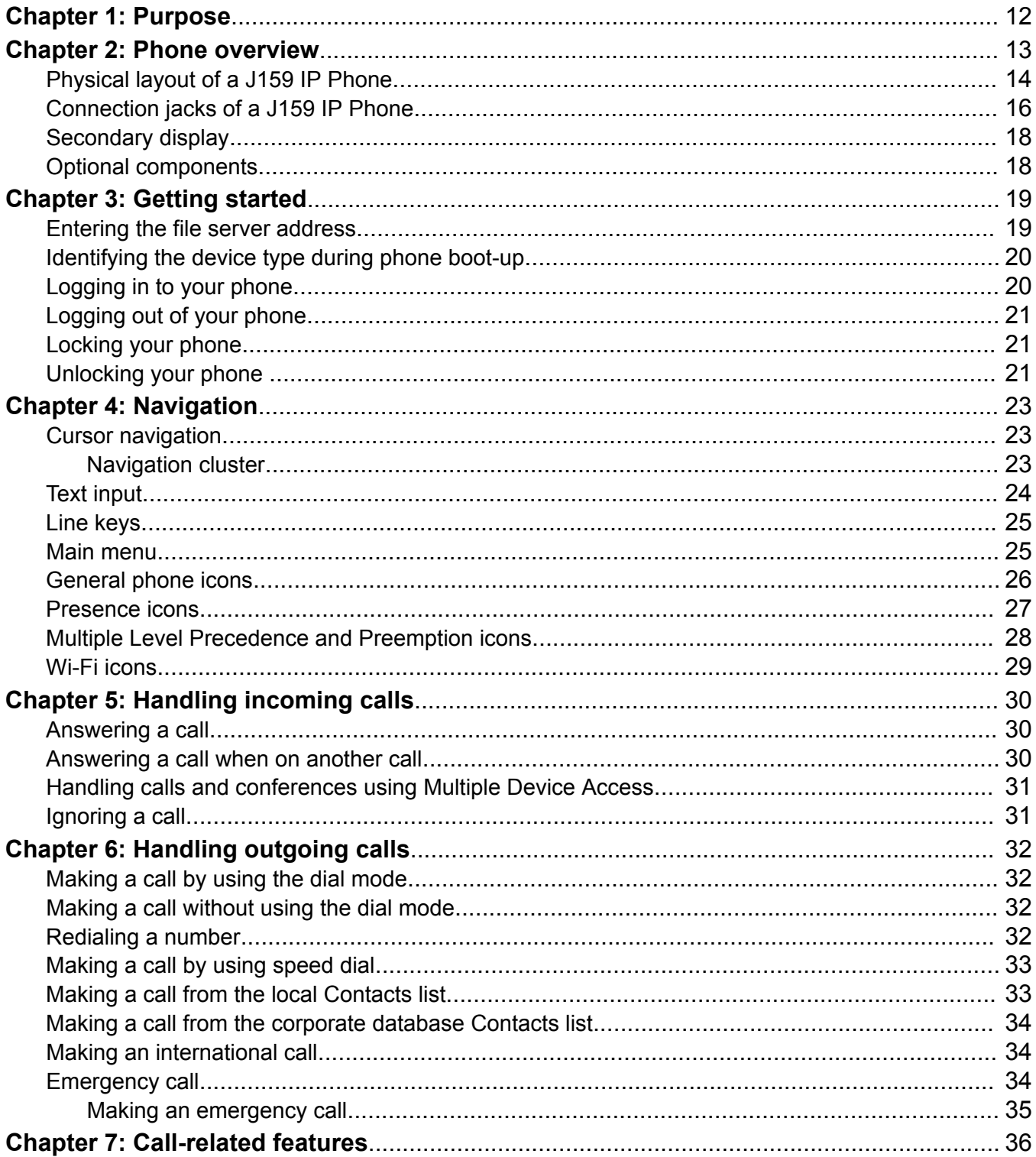

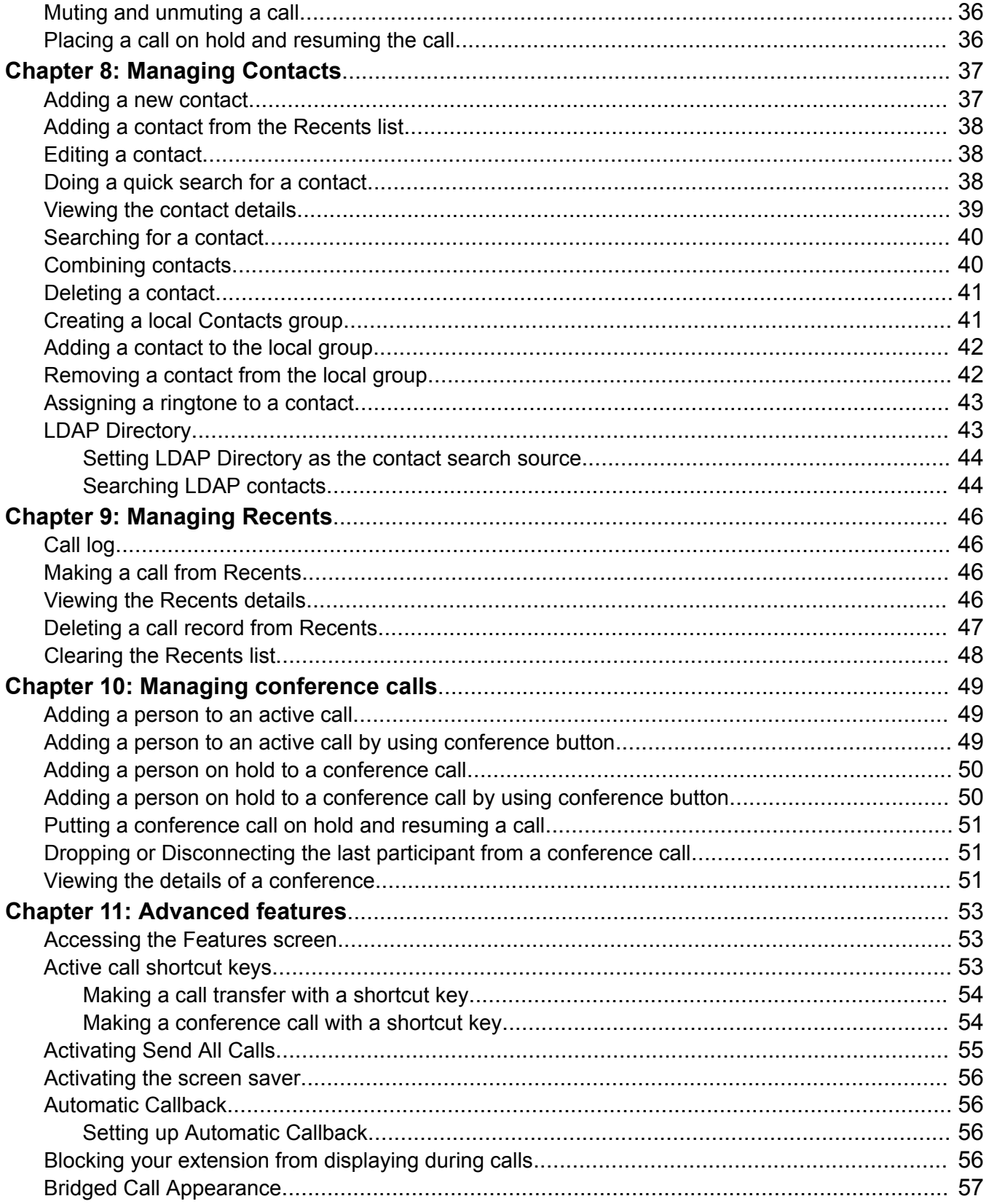

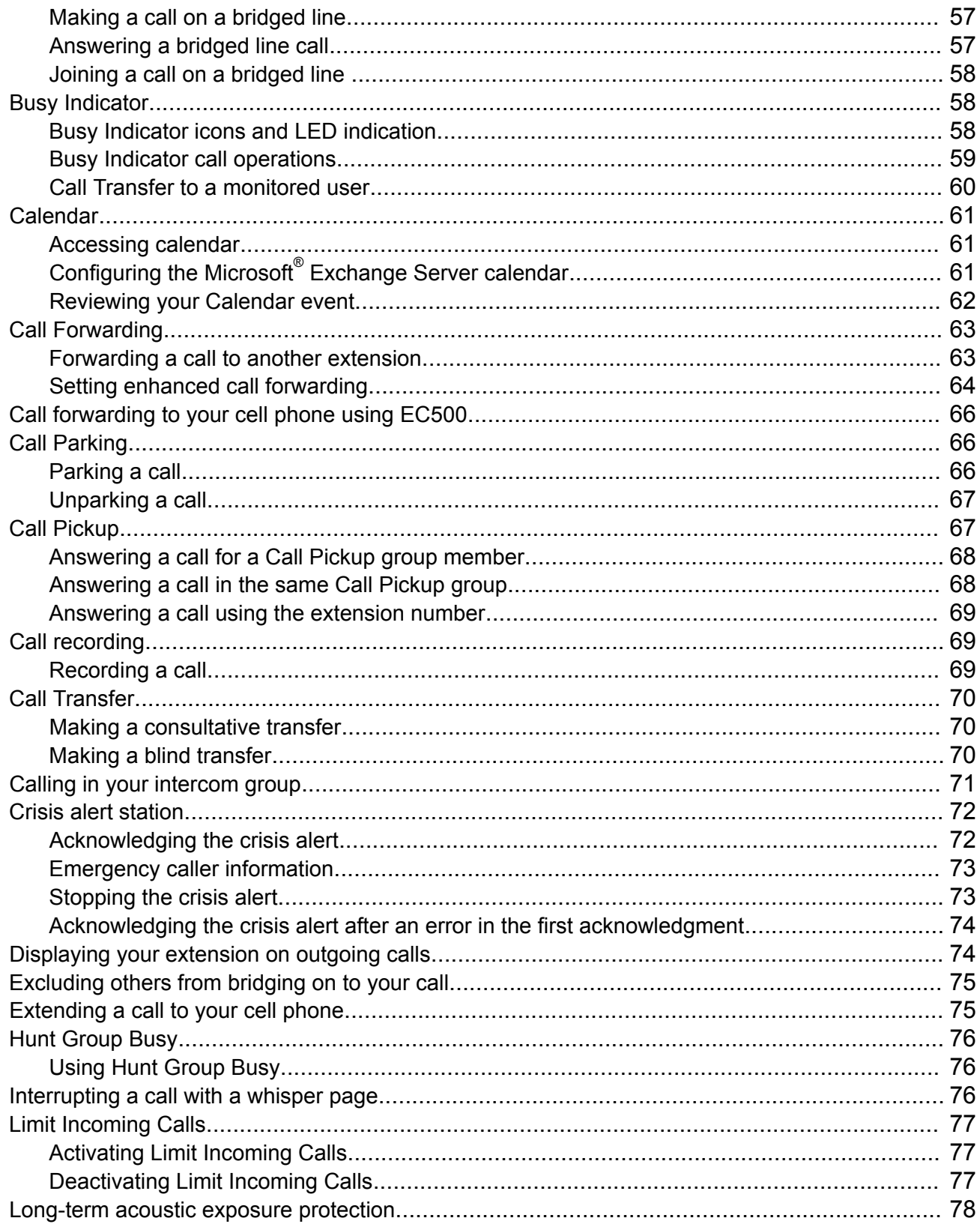

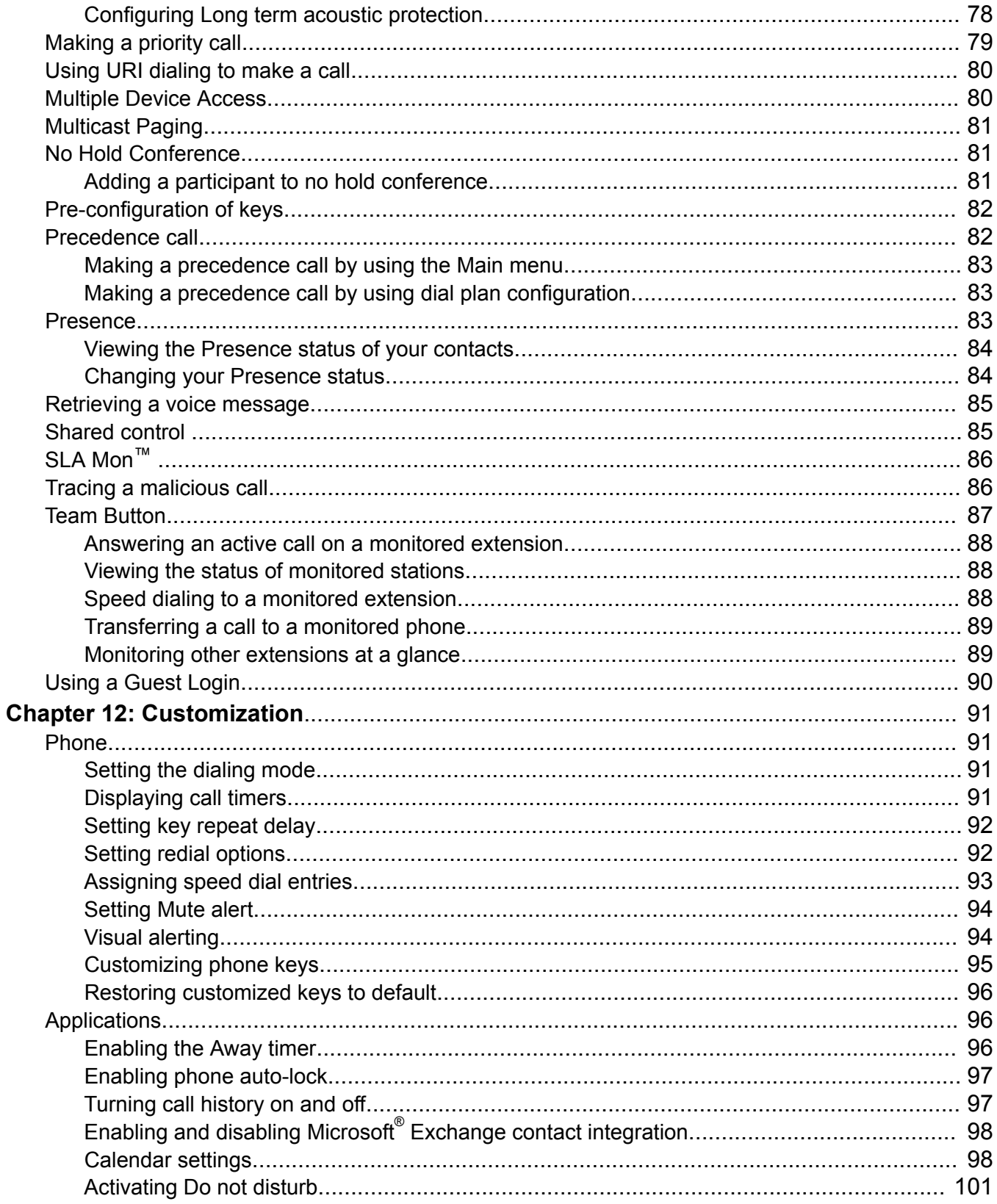

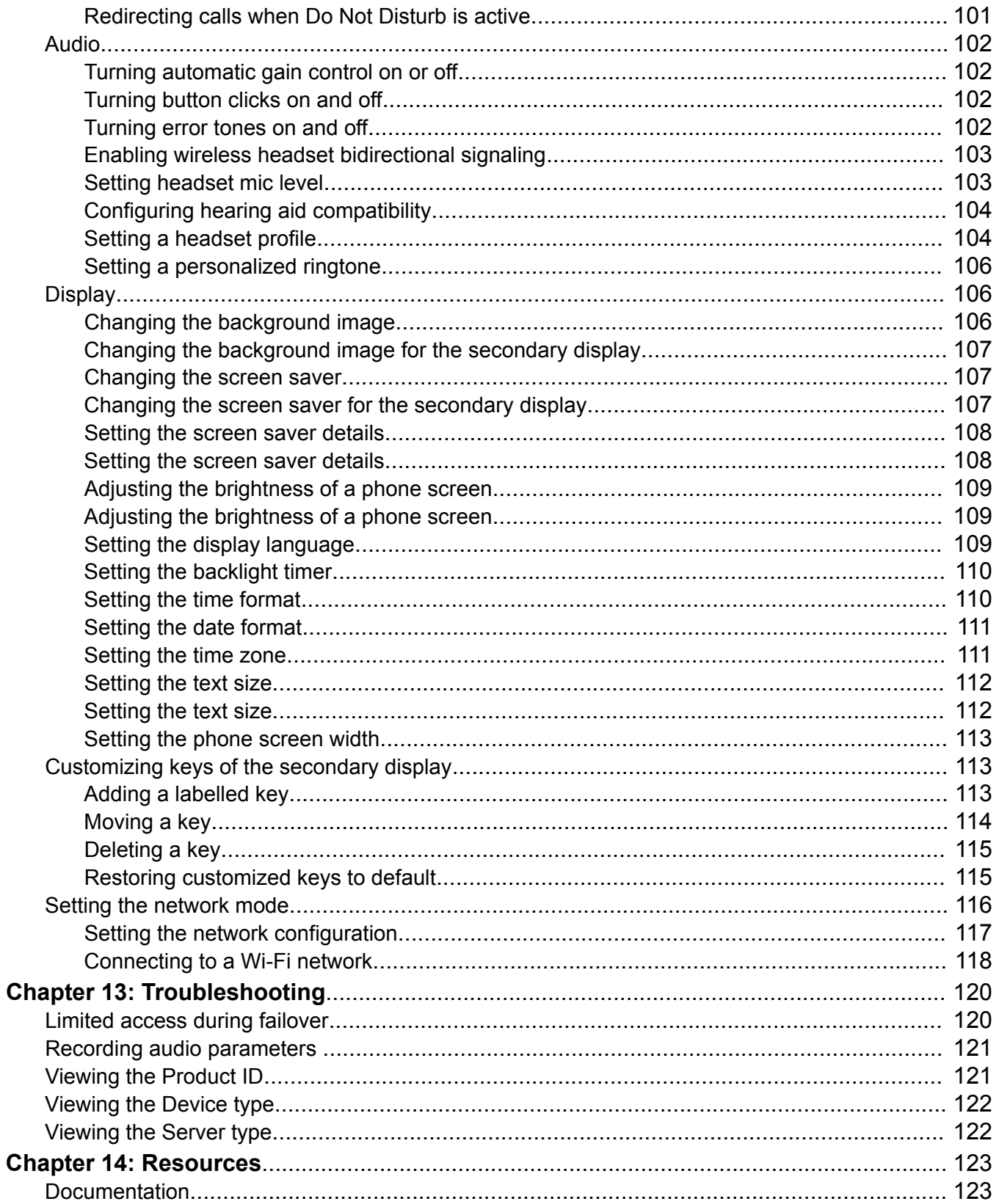

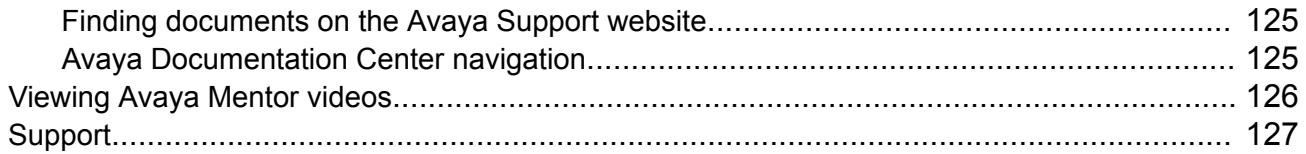

# <span id="page-11-0"></span>**Chapter 1: Purpose**

This document describes the features of the Avaya J159 IP Phone and also provides instructions on how to use this phone.

This document is for end users.

# <span id="page-12-0"></span>**Chapter 2: Phone overview**

Avaya J159 IP Phone is intended to be used in business communications. The phone supports up to four call appearances with two lines of call display.

### **Physical specifications**

- 2 call appearances in Full Screen mode and 4 call appearances in Half Screen mode
- 320 x 240 pixels (main LCD), 240 x 320 pixels (secondary LCD)
- Secondary Display
- 4 softkeys
- 6 Menu navigation buttons and two navigation buttons for Secondary Display
- Dual 10/100/1000 network ports
- Optional 5V DC Power support
- 48V GSPPoE power adapter support
- USB support
- Magnetic Hook Switch

#### **Related links**

[Physical layout of a J159 IP Phone](#page-13-0) on page 14 [Connection jacks of a J159 IP Phone](#page-15-0) on page 16 [Secondary display](#page-17-0) on page 18 [Optional components](#page-17-0) on page 18

## <span id="page-13-0"></span>**Physical layout of a J159 IP Phone**

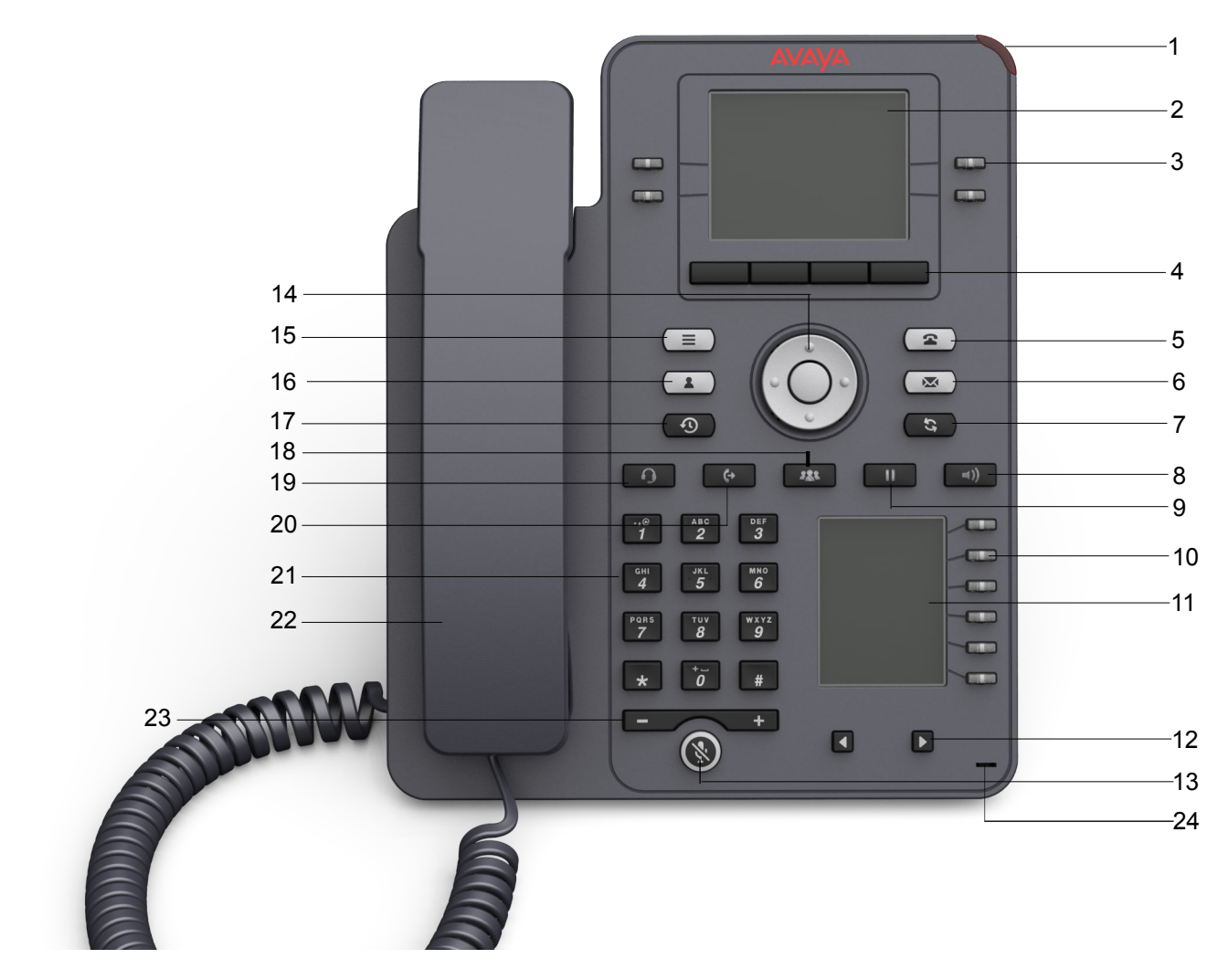

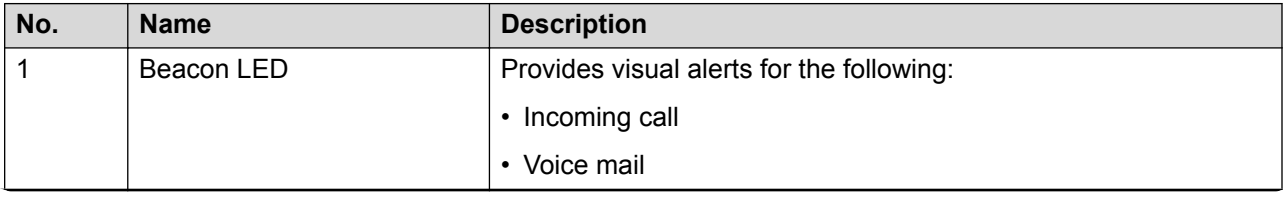

*Table continues…*

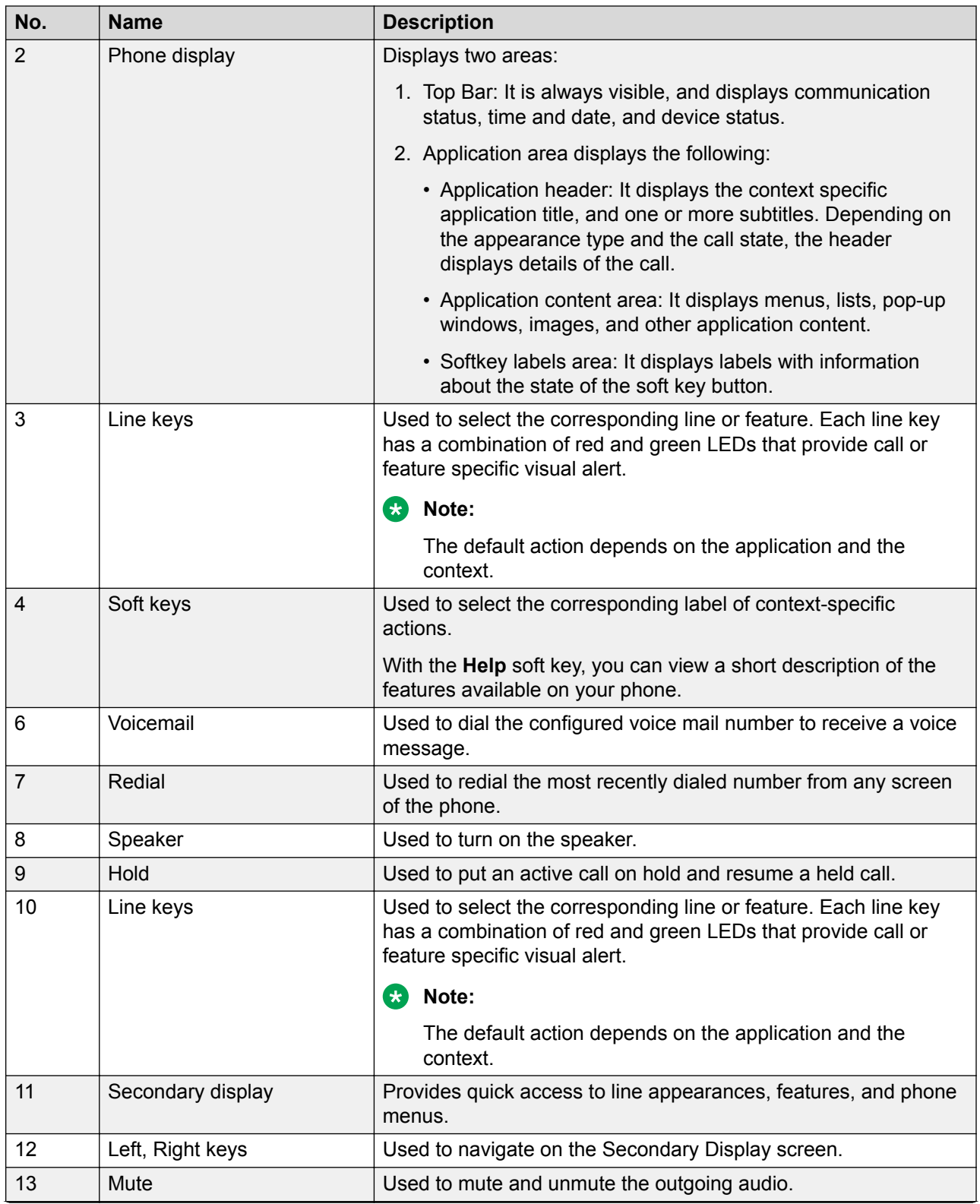

*Table continues…*

<span id="page-15-0"></span>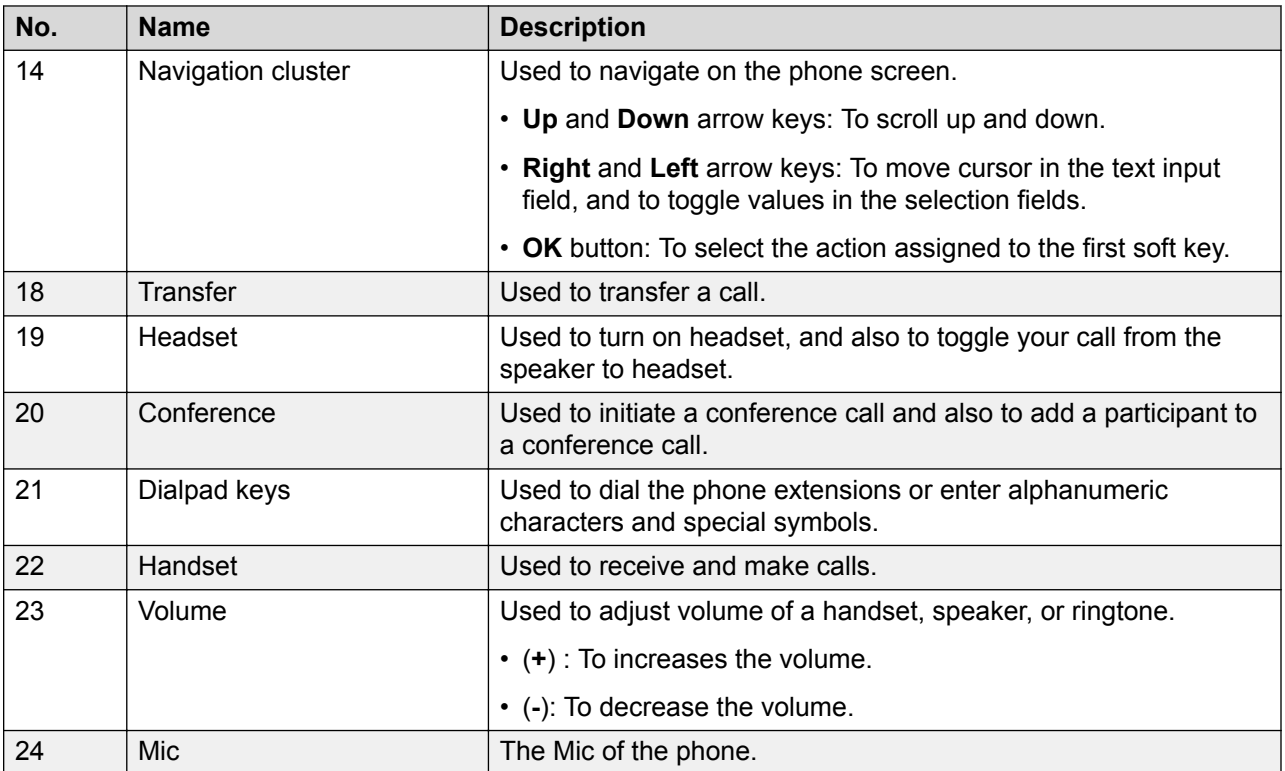

Application keys provide direct access to the corresponding applications:

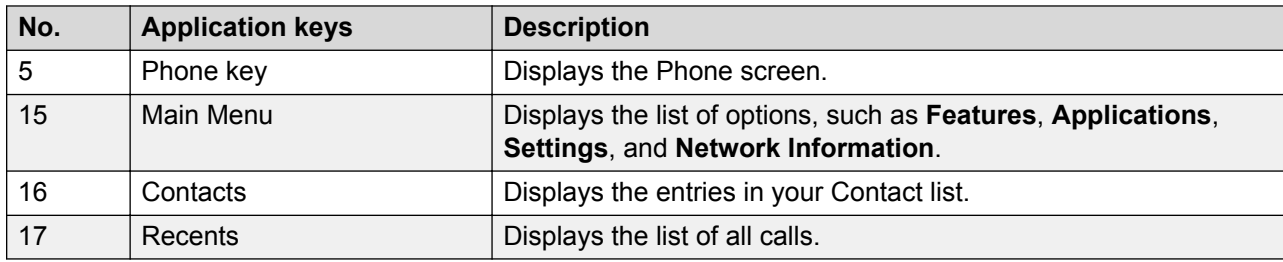

### **Related links**

[Phone overview](#page-12-0) on page 13

## **Connection jacks of a J159 IP Phone**

The following image illustrates the connection jacks that are present on the back panel of Avaya J159 IP Phone.

The image schematically describes which device to connect to which jack.

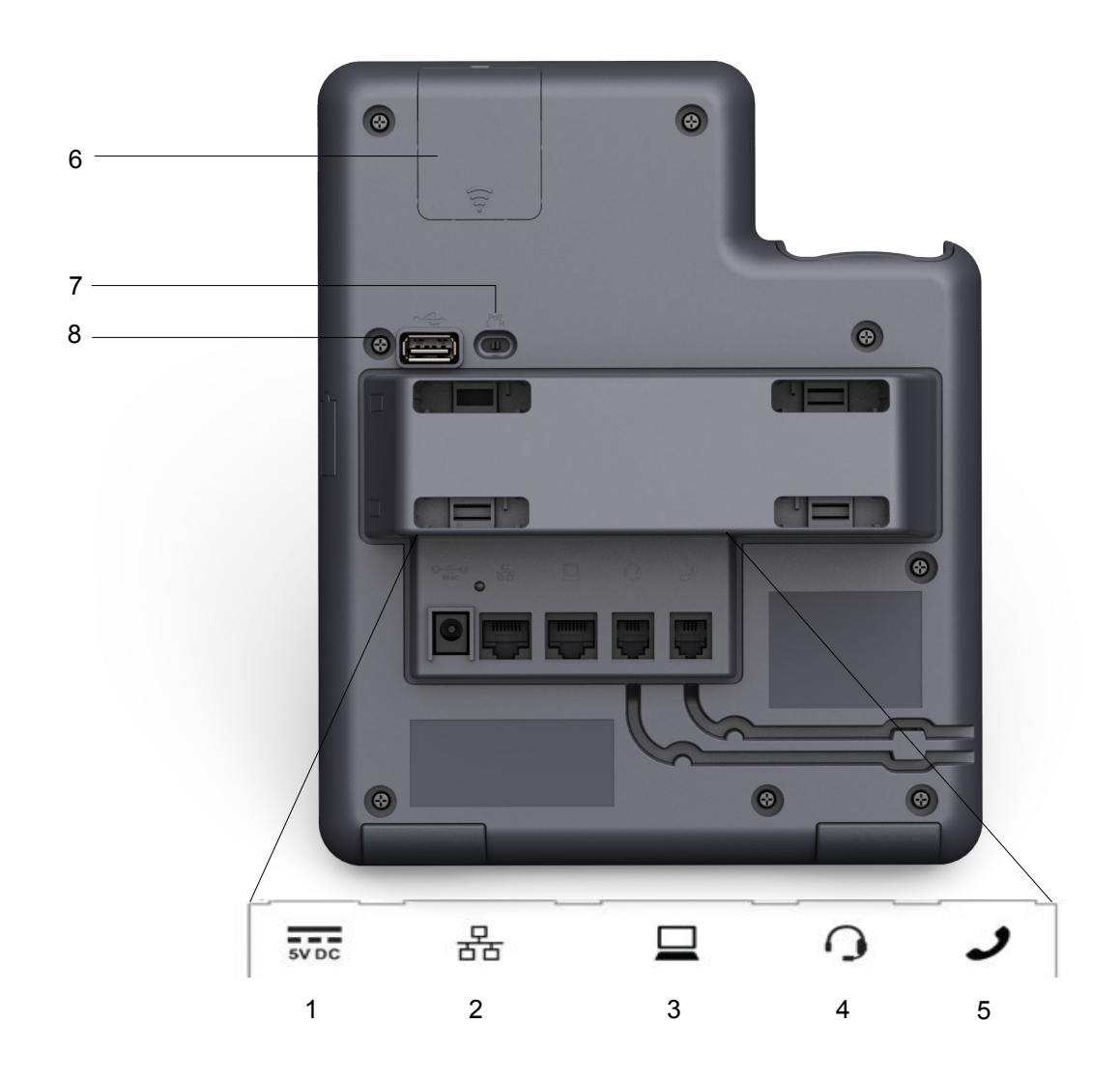

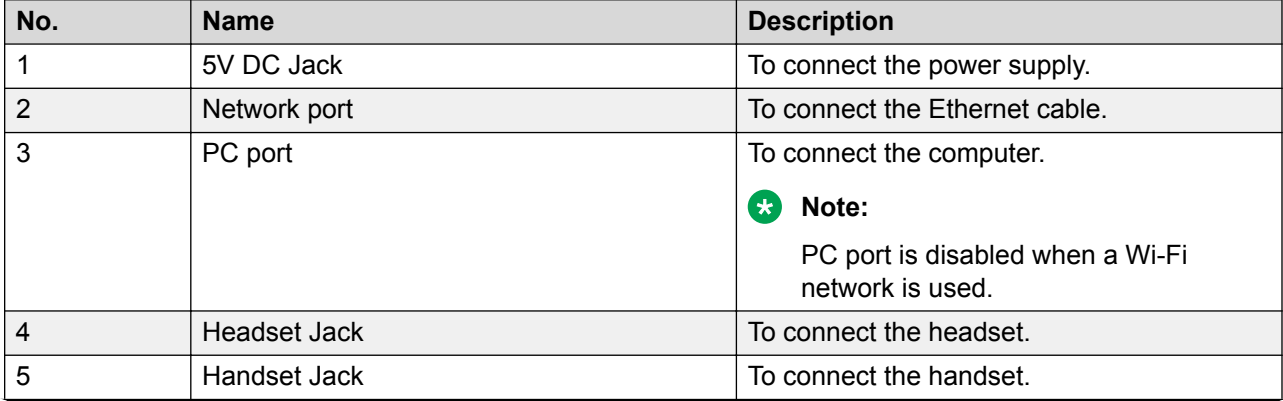

*Table continues…*

<span id="page-17-0"></span>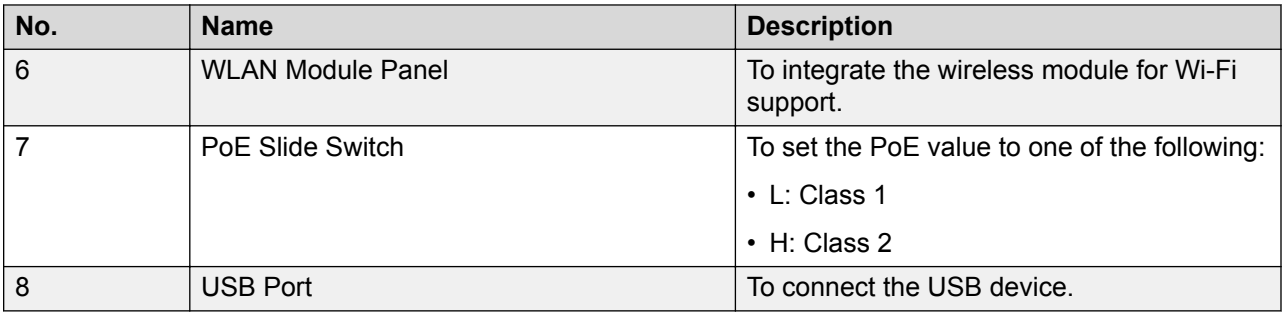

### **Related links**

[Phone overview](#page-12-0) on page 13

## **Secondary display**

The secondary display of the phone provides additional call appearances and feature or application display.

It has six lines of four-page display that provides 24 additional lines for incoming calls, outgoing calls, auto-dialing, and calling features. It displays the dedicated view for keys 25 — 48. You can switch between the pages using the left and right keys.

### **Related links**

[Phone overview](#page-12-0) on page 13

## **Optional components**

You can use the following optional components with the phone:

- PSAC12R–050 5V DC Power adapter
- GSPPoE Avaya 48V PoE power inserter

### **Related links**

[Phone overview](#page-12-0) on page 13

# <span id="page-18-0"></span>**Chapter 3: Getting started**

## **Entering the file server address**

### **About this task**

Enter the file server address if the phone prompts, for example, when you connect to the network for the first time.

#### **Before you begin**

Obtain the file server address from the system administrator.

#### **Procedure**

- 1. When you boot the phone for the first time, the Auto Provisioning screen displays  $Do\, you$ want to activate Auto Provisioning now?, press one of the following:
	- **Yes**: To connect to the Device Enrollment Services (DES) server to obtain the file server address and ignore the file server address from the DHCP.
	- **No**: To obtain the file server address from the DHCP server.

In case of a time out, and the DHCP does not provide the file server address, the phone selects **Yes**.

If the connection to DES is successful, and the phone receives the file server address, the phone continues to boot and not prompt you for the file server address.

If the connection to DES is successful, and the phone does not receive the file server address, the phone prompts you for an Enrollment code. Contact your administrator for an Enrollment code. When you enter the valid Enrollment code, the phone continues to boot and not prompt you for the file server address.

If you do not have an Enrollment code, press Cancel. The phone continues to boot using the DHCP.

If the connection is successful, the phone displays the Starting message. If the phone does not receive the file server address from the DES or the DHCP server, the phone displays the Enter the file server address screen.

- 2. On Enter the file server address screen, press one of the following:
	- **Config**: To enter the file server address.
	- **Never**: To never prompt for the file server address.
	- **Cancel**: To cancel the prompt and display the Login screen.

<span id="page-19-0"></span>3. After you have pressed **Config**, enter the file server address in the **Address** field.

The address can be in the form of a numerical IP address or an alphanumeric Fully Qualified Domain Name (FQDN) like http://myfileserver.com/j100/.

## **D** Tip:

To enter the dot symbol (.) in the field, press the alphanumeric soft key to toggle to the alphanumeric mode.

To enter the forward slash symbol (/) in the field, press the / soft key.

4. Press **Save**.

The phone continues to boot and connect to the file server address for provisioning configuration.

## **Identifying the device type during phone boot-up**

### **About this task**

Avaya J100 Series IP Phones screen displays the device type during the phone boot-up. This feature is supported only in the phone software version 4.0.3 and later.

### **Procedure**

- 1. Set up the phone hardware.
- 2. Plug the Ethernet cable to the phone.

The phone powers up and starts to initialize.

The phone primary screen displays one of the following as the backsplash screen:

- A screen with Avaya text for Avaya SIP phones
- A screen with Open SIP text for Open SIP phones

## **Logging in to your phone**

### **Before you begin**

Your extension and password are provided by your administrator.

### **Procedure**

- 1. On the Login screen in the **Username** field, type your extension.
- 2. Press **Enter**.
- 3. In the **Password** field, type your password.

<span id="page-20-0"></span>4. Press **Enter**.

## **Logging out of your phone**

### **About this task**

Use this procedure to log out of your primary or guest user extension.

### **Note:**

After a guest user logs out, the primary user will be logged in.

### **Procedure**

- 1. Press **Main menu**.
- 2. Scroll to **Applications**, and press **Select**.
- 3. Scroll to **Log out**, and press **Select**.
- 4. In the confirmation window, press **Log out**.

### **Related links**

[Using a Guest Login](#page-89-0) on page 90

## **Locking your phone**

### **About this task**

You can lock your phone to prevent unauthorized use of the phone when you are away. Locking your phone does not log you out, you can still receive all calls and make calls to emergency numbers.

To lock the phone, press **Main menu**, and select **Applications** > **Lock**.

## **Unlocking your phone**

### **About this task**

You can unlock your phone using a PIN or a password. Depending on the configuration made by your administrator, the phone screen displays the field for entering either a PIN or a password. A PIN is a digit-only value whereas a password can be an alphanumeric value.

If you do not know or remember your PIN or password, contact your administrator.

You cannot unlock the phone if you enter an incorrect PIN or password.

Your administrator sets a limit to the number of incorrect attempts. If you exceeded the limit, the phone temporarily blocks you from attempting to unlock the phone for a period that your administrator specifies.

To unlock the phone, press **Unlock** and enter the PIN or password.

# <span id="page-22-0"></span>**Chapter 4: Navigation**

## **Cursor navigation**

You can use the navigation cluster for cursor movement or selection of options on the Phone screen or in other menus. The navigation cluster has the following keys on the phone:

- **Left Arrow**
- **Right Arrow**
- **Up Arrow**
- **Down Arrow**
- **OK**

### **Related links**

Navigation cluster on page 23

## **Navigation cluster**

The effect of pressing a navigation key depends on the current application and context.

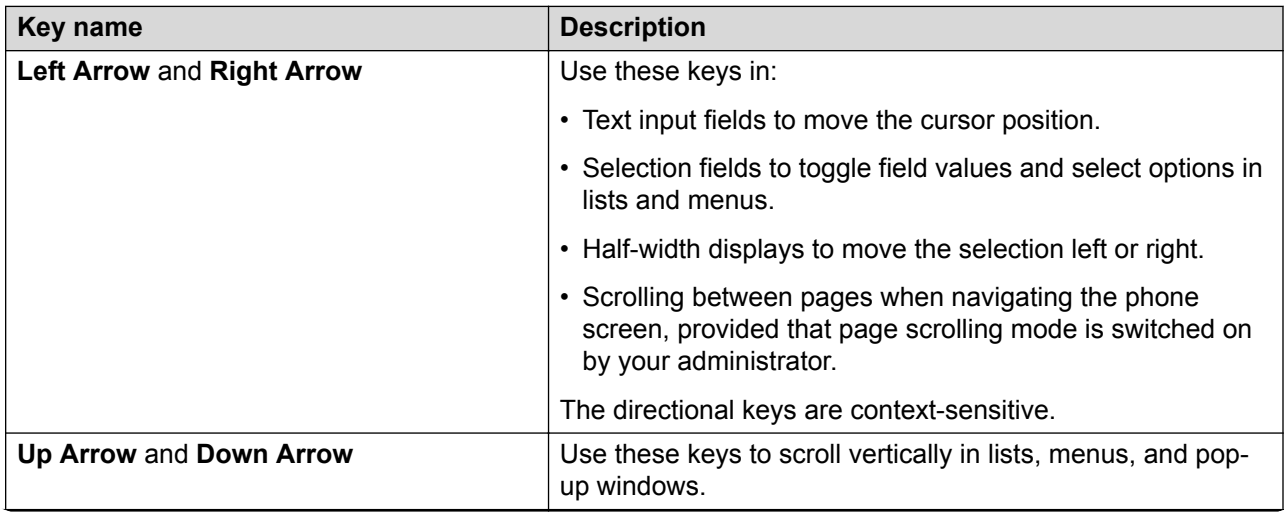

*Table continues…*

<span id="page-23-0"></span>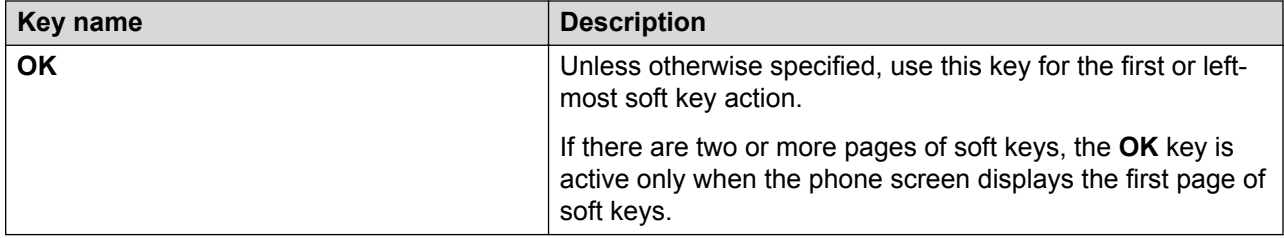

### **Related links**

[Cursor navigation](#page-22-0) on page 23

## **Text input**

You can use the dial pad or the text input soft keys to edit and enter text in the text input fields of the phone.

### **Input field**

Depending on the application and context, a text input field is a text box with a label. The user interface displays labels on the left side of the text box or in the line preceding the text box. An input field can be blank or display a current value that can be modified. The user interface displays input cursors on the right side of the current value or, if the input field is blank, on the left side of the text box.

### **Hint text**

Depending on the application and context, a text box contains hint text. The user interface displays hint text on the left side of the text box in grey, italic font. The interface replaces the hint text with the actual text that you enter. The interface displays the hint text again when you clear the entered text. The interface does not display the hint text if the field contains a value.

### **Text truncation**

When the space in the input area cannot display the full current value, the user interface truncates the text. The interface truncates the text from the left side and displays a blank space with a cursor on the right side of the input field for a new entry. When you enter a new character, the interface truncates the existing character from the left side of the display.

### **Active language text direction**

When the text direction of the active language is right-to-left, the text entry rules are reversed. The user interface:

- Displays the hint text on the right side of the text box.
- Displays the input cursor on the left side of the current character or, if the input field is blank, on the right side.
- Displays the new character on the left side of the current character.
- Deletes the character on the right side of the cursor when you press **Backspac**.

## <span id="page-24-0"></span>**Line keys**

The line keys are context-sensitive. When you press a line key:

- In full-width lists, the user interface selects the corresponding line or the object.
- In half-width lists, the interface selects the list item adjacent to the key.
- In page scroll mode and then scroll on to the next or previous page, the selected item remains highlighted.

### **Input line**

The following actions take place when you press the line key against the input lines.

- Selects the corresponding line for the line which accepts user input.
- Displays the cursor after the last character of the existing content if the line is an input line. If an input line is selected, the interface performs no action even if the cursor is in the middle of the line.
- Performs the action of the first soft key for the line which does not accept user input even if the line is already selected.

For example, when you press a line key in Contacts, the interface initiates a call to the contact because the first soft key represents the **Call** key.

## **Main menu**

The following table lists the Main menu icons used in Avaya J159 IP Phone:

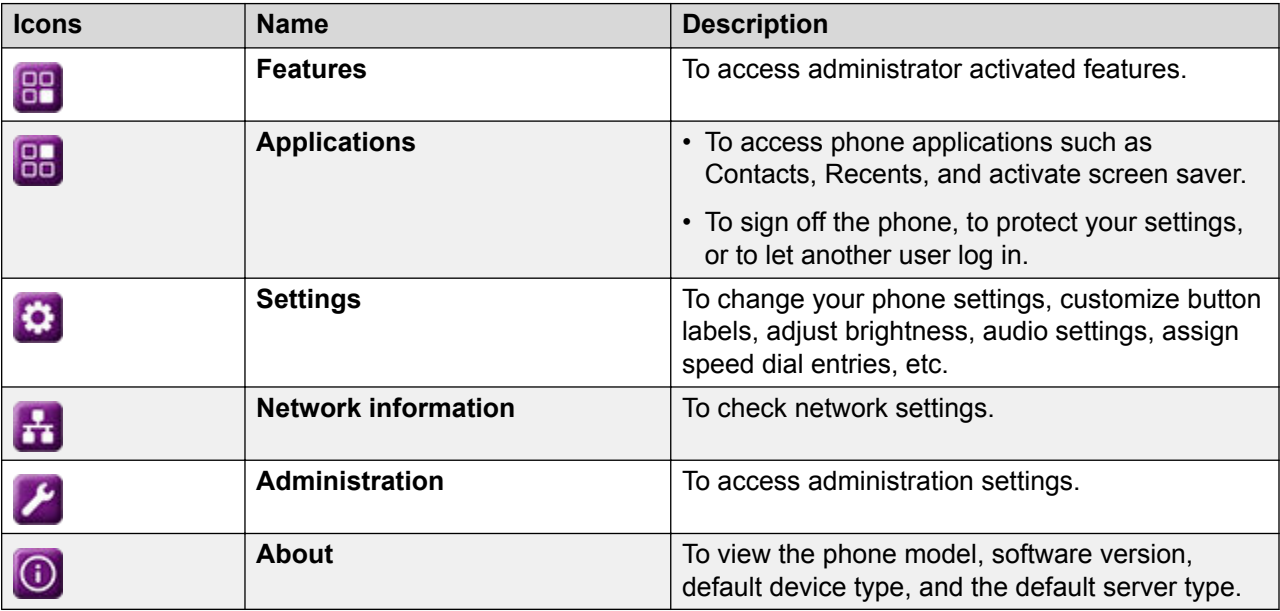

## <span id="page-25-0"></span>**General phone icons**

The following table lists the icons used in Avaya J159 IP Phone:

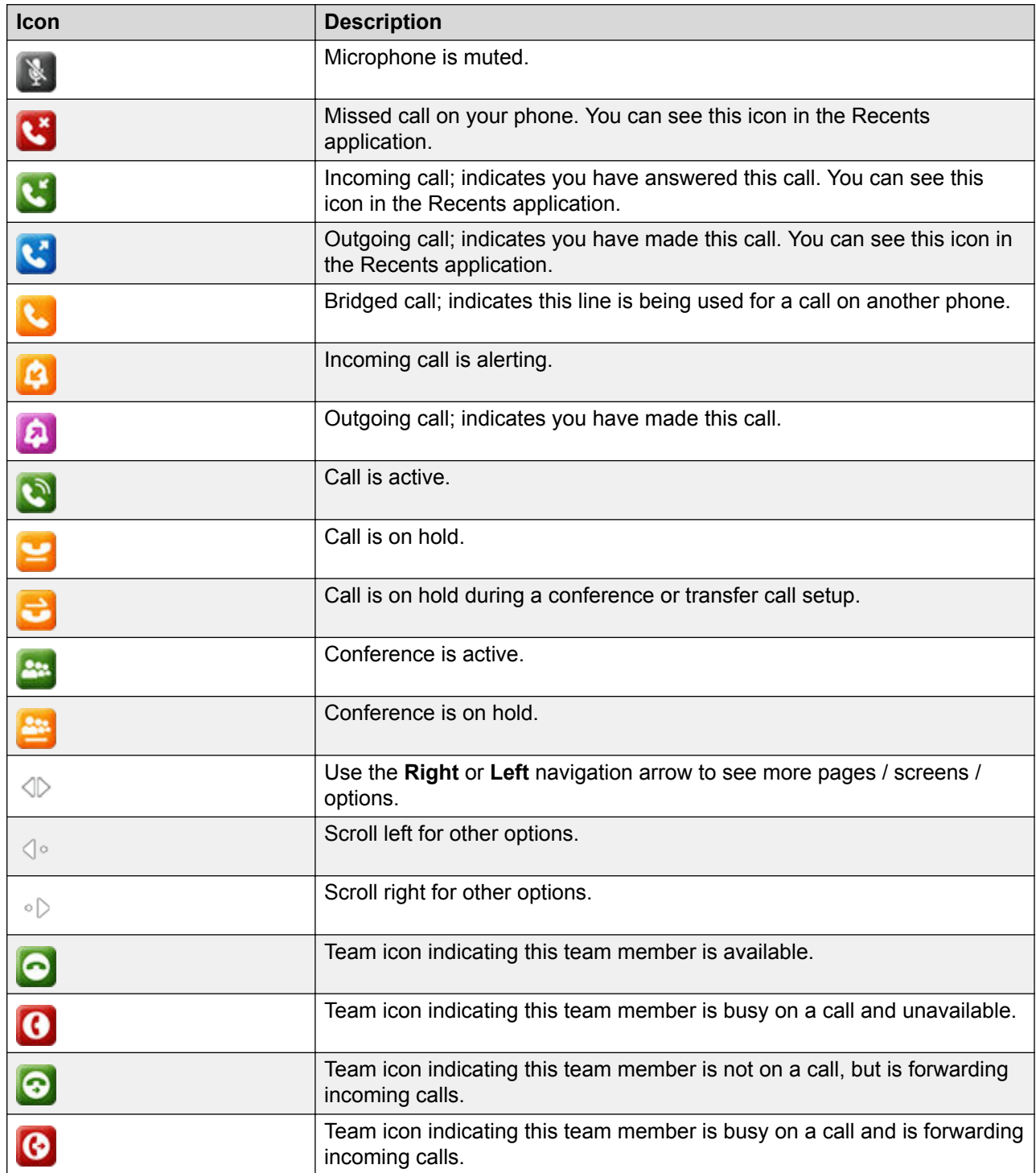

*Table continues…*

<span id="page-26-0"></span>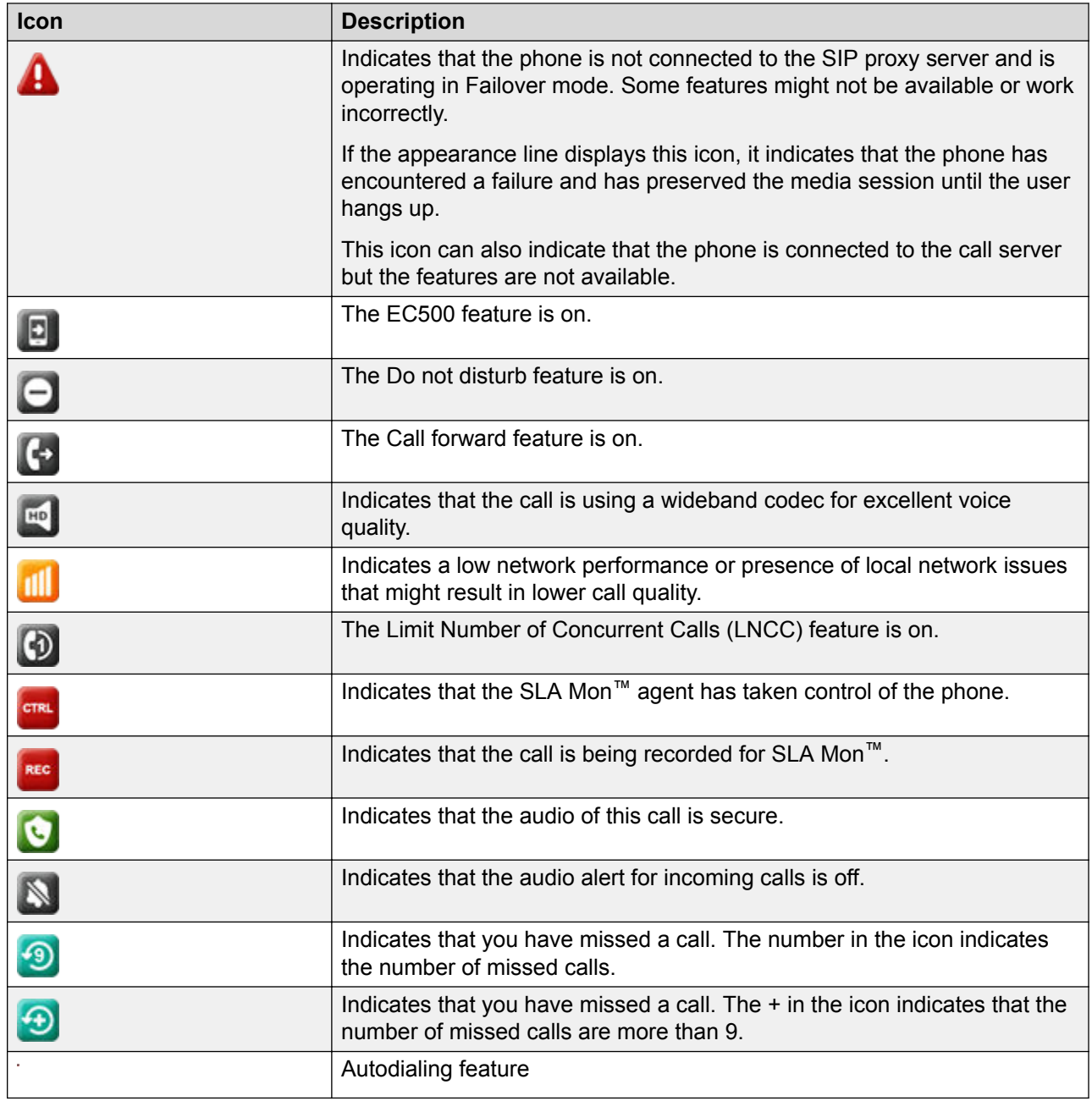

## **Presence icons**

The following table lists presence icons for Avaya J159 IP Phonewith description:

<span id="page-27-0"></span>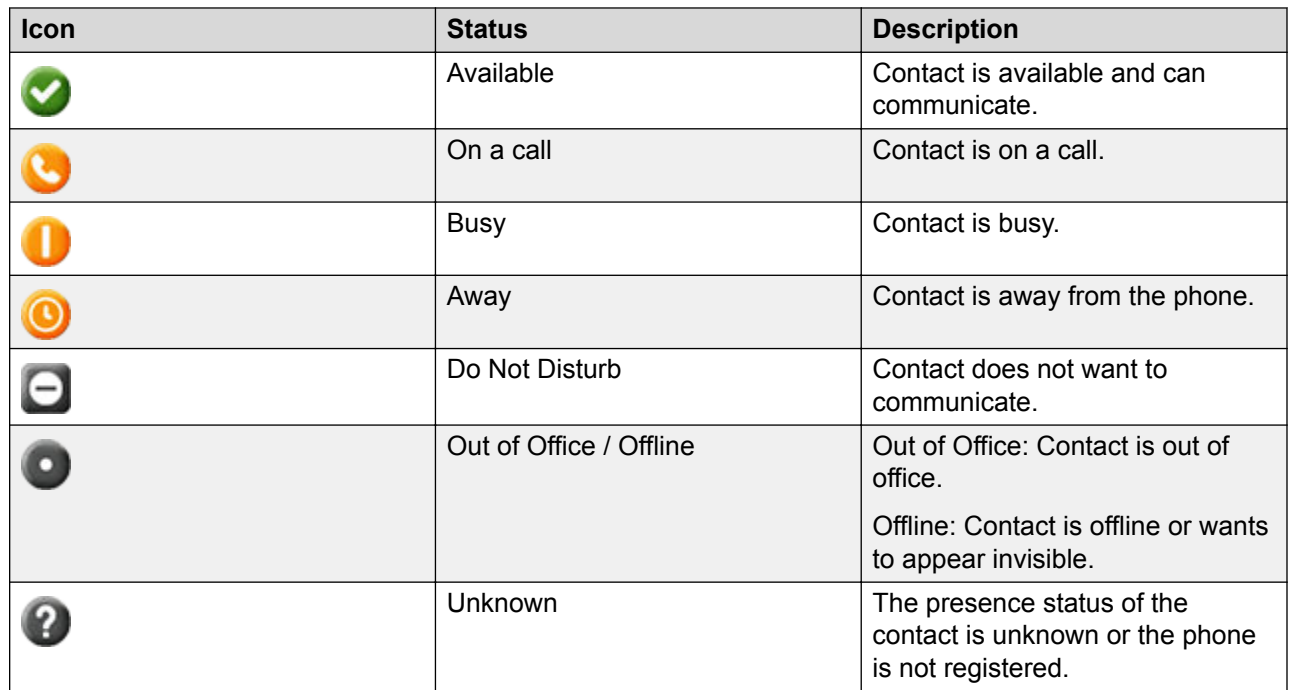

### **Related links**

[Changing your Presence status](#page-83-0) on page 84

## **Multiple Level Precedence and Preemption icons**

The following table lists presence icons for Avaya J159 IP Phonewith description:

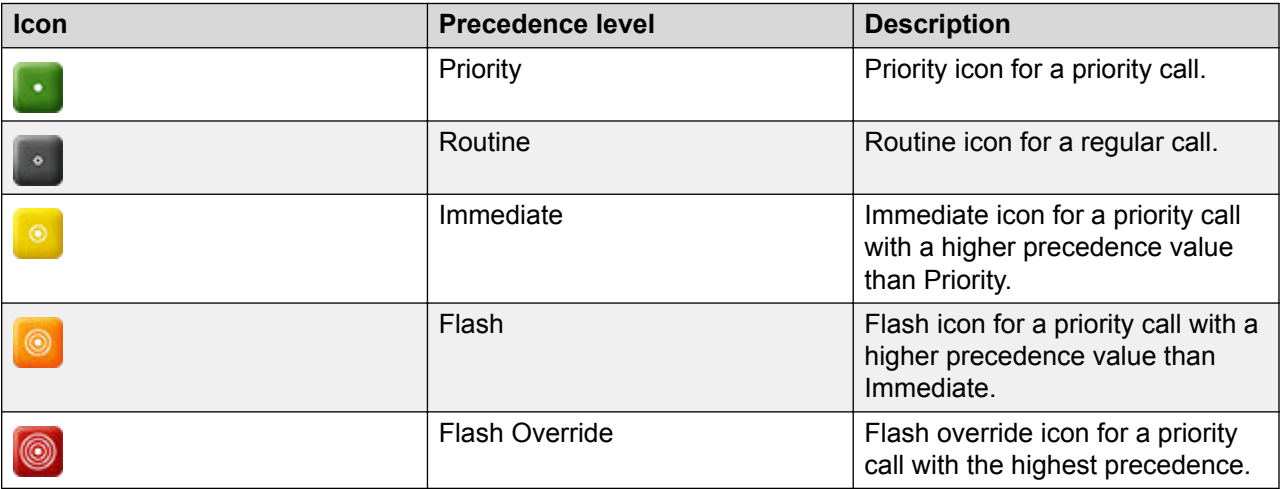

## <span id="page-28-0"></span>**Wi-Fi icons**

The following table lists the Wi-Fi icons used in the Avaya J159 IP Phone:

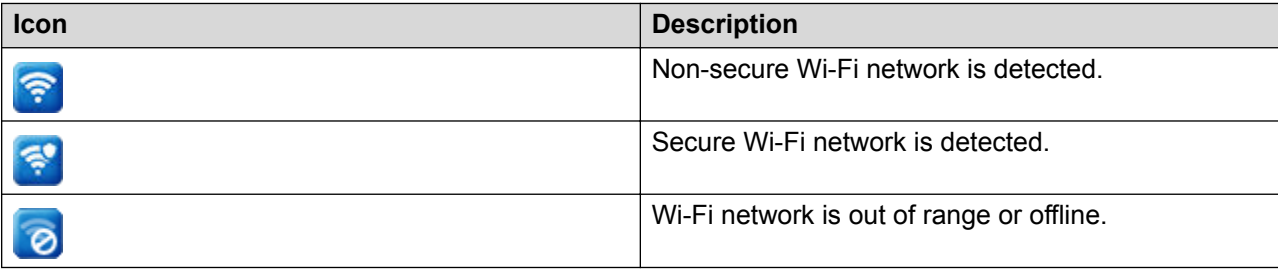

# <span id="page-29-0"></span>**Chapter 5: Handling incoming calls**

## **Answering a call**

### **About this task**

Use this procedure to answer a call. When you receive a call, the phone does the following:

- Generates audio-visual alerts.
- Displays the caller's name or number.

## **Note:**

When the Incoming call pop-up window is displayed, the only visual alert is the flashing beacon LED. If you press **Ignore**, both the beacon LED and line key LED start flashing.

### **Procedure**

Do one of the following:

- Lift the handset.
- Press **Speaker**.
- Press **OK**.
- Press the **Answer** soft key.
- Press **Headset**.

## **Answering a call when on another call**

### **About this task**

You can receive a call on a secondary call appearance only if the call appearance is free.

### **Procedure**

Press one of the following:

- The **Answer** soft key
- **OK**

The phone puts the first call on hold and moves to the second call.

## <span id="page-30-0"></span>**Handling calls and conferences using Multiple Device Access**

### **About this task**

With the Avaya Aura® and Multiple Device Access feature, you can have up to ten devices configured with the same extension number. You can use this extension number to transfer active calls between your devices.

### **Before you begin**

Ensure that the system administrator has activated the Multiple Device Access feature (MDA) for your extension.

### **Procedure**

- 1. Initiate a call from your phone.
- 2. To transfer the call to another phone, press **Bridge** on your phone.

If the MDA phone that is joining the call uses a different signaling mode address family, you might notice the Limited Service icon appear on your device for a brief moment. After the MDA phone that is joining the call switches to using the signaling mode address family of the active call, the icon disappears.

#### **Related links**

[Adding a participant to no hold conference](#page-80-0) on page 81 [Multiple Device Access](#page-79-0) on page 80

## **Ignoring a call**

### **About this task**

When you do not want to answer a call or you are on another call, you can ignore the new incoming call. When you ignore a call, only the ring alert on your phone stops, you can still answer this call within its ring time by using the Up and Down arrow keys to select the call and answer it.

### **Procedure**

On the Incoming call screen, press one of the following:

- **Ignore** soft key
- **+** volume button
- **-** volume button

The phone turns off the audio alert.

# <span id="page-31-0"></span>**Chapter 6: Handling outgoing calls**

## **Making a call by using the dial mode**

### **About this task**

Use this procedure to make a call without lifting the handset or pressing **Speaker**.

Set the dial mode on the phone to one of the following:

• **Auto**: Dial the number.

The phone starts the call when the inter digit timer times out.

• **Auto**: Dial the number and press # key.

Pressing # key indicates end of dial, the phone starts the call.

• **Manual**: Dial the number, and press the **Call** soft key.

### **Related links**

[Setting the dialing mode](#page-90-0) on page 91

## **Making a call without using the dial mode Procedure**

- 1. Do one of the following:
	- Lift the handset.
	- Press **Speaker**.
	- Press **Headset**.
- 2. Dial the number.

## **Redialing a number**

## **About this task**

You can redial the most recently dialed number.

<span id="page-32-0"></span>Using the Redial button, you can redial the most recently dialed number from any screen of the phone.

### **Before you begin**

Ensure that the call history is not empty.

#### **Procedure**

1. Press **Redial** soft key or **Redial** button.

The phone dials the most recently dialed number.

- 2. **(Optional)** To see the list of dialed numbers:
	- a. Scroll to the number you want to redial.
	- b. Press **Call**.

#### **Related links**

[Setting redial options](#page-91-0) on page 92

## **Making a call by using speed dial**

#### **Before you begin**

Ensure you have speed dial numbers assigned to your contacts.

#### **Procedure**

Press and hold the dial pad key assigned to the number you want to call. **Related links**

[Assigning speed dial entries](#page-92-0) on page 93

## **Making a call from the local Сontacts list Procedure**

- 1. Press **Contacts**.
- 2. Scroll to the contact you want to call.
- 3. **(Optional)** Press the digits on the dial pad that correspond to the letters of the name of the person you want to call.

For example, press 76484 to search for someone whose name is Smith.

4. Press **Call**.

## <span id="page-33-0"></span>**Making a call from the corporate database Сontacts list**

### **About this task**

Depending on the configuration by your administrator you may be able to search and call contacts from other remote contacts lists or directories.

### **Procedure**

- 1. Press **Contacts**.
- 2. Press **Search**.
- 3. Enter the digits on the dial pad that correspond to the name of the person you want to call.

For example, press 76484 to search for someone whose name is Smith.

4. Press **Search** again.

The phone displays the contact saved in the corporate database.

5. Press **Call**.

#### **Related links**

[Searching for a contact](#page-39-0) on page 40

## **Making an international call**

### **Procedure**

- 1. Press and hold the **0** key to enter the plus sign (+).
- 2. Dial the number that you want to call.

## **Emergency call**

Emergency calling is used to connect to a preset emergency services number. The emergency service number is configured by the administrator.

You can make an emergency call from the following screens:

- Login screen
- Phone screen
- Lock screen

In the IP Office environment, you can make an emergency call only when you are logged in to your phone.

If your system administrator configures emergency calling for your phone, the Phone screen displays the **Emerg** soft key.

<span id="page-34-0"></span>Using the **Emerg** soft key, you can dial only the number that is given the highest priority by the system administrator. Alternatively, you can dial the emergency numbers by using the dial pad in the following cases:

- The **Emerg** soft key is unavailable.
- The **Emerg** soft key is available, but you want to dial an emergency number that is not set by the system administrator.

In the IP Office environment, the **Emerg** soft key is unavailable. You must dial the emergency number by using the dial pad.

## **Making an emergency call**

### **Before you begin**

Ensure that the **Emerg** soft key is assigned by your administrator.

### **Procedure**

Do one of the following:

- On the Phone screen, press the **Emerg** soft key, and again press **Emerg** when the phone prompts you for confirmation.
- Dial the emergency number by using the dial pad.

# <span id="page-35-0"></span>**Chapter 7: Call-related features**

## **Muting and unmuting a call**

## **Procedure**

1. To mute an active call, press **Mute**.

The **Mute** button is lit.

2. To unmute the call, press **Mute** again.

## **Placing a call on hold and resuming the call**

## **About this task**

During a call, you can place the call on hold. When you put a call on hold, both you and the caller cannot hear each other on the call. While a call is on hold, you can call other contacts. When multiple calls are held, you can return to the held call by using the up and down arrow keys to scroll to the required call.

You can hold an active call or resume the most recent held call from any screen by pressing the Hold button.

### **Procedure**

- 1. To put an active call on hold, press **Hold** soft key, or **Hold** button, or press the line key of the active call.
- 2. To resume the held call, press **Resume** soft key or **Hold** button, or press the line key of the held call.
# <span id="page-36-0"></span>**Chapter 8: Managing Contacts**

### **Adding a new contact**

### **About this task**

Use this procedure to add a contact to the phone. You can save up to 250 contacts.

### **Procedure**

- 1. Press **Contacts**.
- 2. **(Optional)** To navigate through **Main menu**, do the following:
	- a. Scroll to **Applications**, and press **Select**.
	- b. Scroll to **Contacts**, and press **Select**.
- 3. Do one of the following:
	- If your Contacts list is empty, press **New**.
	- If your Contacts list is not empty, press **More** > **New**.
- 4. Use the dial pad to enter the contact's first and last name in the corresponding fields.
	- Press the number key that corresponds to the letter or number that you want to enter.
	- If the characters are on the same key, pause before entering the next character.
	- To enter a space, press **0**.
	- Enter the remaining letters or numbers.
	- To enter a symbol, press **More** > **Symbol**. Use the navigation arrows to highlight the symbol that you want to enter and press **Insert**.
	- To delete the last character, press the **Bksp** soft key.
- 5. Enter the extension.

The contact extension can include uppercase and lowercase letters, numbers 0 - 9, and special symbols, such as comma (,), plus (+), and dot (.).

6. Press **Save**.

### **Related links**

[Adding a contact to the local group](#page-41-0) on page 42

# **Adding a contact from the Recents list**

### **About this task**

Use this procedure to add a number to your Contacts list from your call history.

### **Procedure**

- 1. Press **Recents**.
- 2. Scroll to the required number, and press **+Contact**.
- 3. In the **First name** and **Last name** fields, type the relevant information.

The phone assigns the extension number to **Last name**. You can remove the extension number from this field and add other information.

4. Press **Save**.

# **Editing a contact**

### **Procedure**

- 1. Press **Contacts**.
- 2. **(Optional)** To navigate through **Main menu**, do the following:
	- a. Scroll to **Applications**, and press **Select**.
	- b. Scroll to **Contacts**, and press **Select**.
- 3. Select the contact.
- 4. Press **Details** > **Edit**.
- 5. Scroll to the field to edit.
- 6. Use the dial pad and soft keys to change the contact information.
- 7. Press **Save**.

# **Doing a quick search for a contact**

### **About this task**

Using the Quick Search feature of the phone, you can quickly search for a saved contact from the Contacts list without entering the entire name of the contact.

### **Before you begin**

Ensure that at least one contact is available in the Contacts list.

### **Procedure**

- 1. Press **Contacts**.
- 2. **(Optional)** To navigate through **Main menu**, do the following:
	- a. Scroll to **Applications**, and press **Select**.
	- b. Scroll to **Contacts**, and press **Select**.
- 3. Press the key corresponding to the first letter of the first or last name of the contact on the dial pad.

### **Result**

The phone displays all the contacts whose first or last name begins with the letter associated with the pressed key.

# **Viewing the contact details**

### **About this task**

Use this procedure to view the details of a contact. You can call, edit, or delete a contact from the Details window.

### **Before you begin**

You must have at least one contact in the Contacts list.

- 1. Press **Contacts**.
- 2. **(Optional)** To navigate through **Main menu**, do the following:
	- a. Scroll to **Applications**, and press **Select**.
	- b. Scroll to **Contacts**, and press **Select**.
- 3. Select the contact that you want to view.
- 4. Press **Details**.
	- To call the contact, press **Call**.
	- To edit the contact, press **Edit**.
	- To delete the contact, press **Delete**.
	- To view more options, press **More**.

## **Searching for a contact**

### **About this task**

Use this procedure to search contacts from the following:

- My contacts: J100 local contact entries
- My Exchange: exchange integration, My contacts
- Global Exchange: exchange integration, global contacts
- System contacts: Avaya Aura contacts
- LDAP: LDAP directory

#### **Procedure**

- 1. Press **Contacts**.
- 2. **(Optional)** To navigate through **Main menu**, do the following:
	- a. Scroll to **Applications**, and press **Select**.
	- b. Scroll to **Contacts**, and press **Select**.
- 3. Press **Search** > **More** > **Sources**.
- 4. In **Contact sources**, press **Toggle** for the required directory.
- 5. Press **Save**.
- 6. Use the dial pad to enter the name, and press **Search**.
- 7. **(Optional)** To add the contact to the local Contacts list, press **+Contact**.

#### **Related links**

[Making a call from the corporate database Сontacts list](#page-33-0) on page 34

### **Combining contacts**

### **About this task**

Use this procedure to merge the phone number of the current contact with the existing local contact.

#### **Before you begin**

Ensure the Contacts list is not empty.

- 1. Press **Contacts**.
- 2. **(Optional)** To navigate through **Main menu**, do the following:
	- a. Scroll to **Applications**, and press **Select**.
- b. Scroll to **Contacts**, and press **Select**.
- 3. Scroll to the contact that you want to combine, and press **Details** > **More** > **Combine**. The select mode displays the Contacts list without the current content.
- 4. To combine the current contact, scroll to the existing contact, and press **Select**. The current contact will be deleted from the Contacts list and merged with the local contact.

### **Deleting a contact**

### **Procedure**

- 1. Press **Contacts**.
- 2. **(Optional)** To navigate through **Main menu**, do the following:
	- a. Scroll to **Applications**, and press **Select**.
	- b. Scroll to **Contacts**, and press **Select**.
- 3. Select the contact to delete.
- 4. Press **Details** > **More** > **Delete**.
- 5. Press one of the following:
	- **Delete**: To delete the contact.
	- **Cancel**: To cancel the action.

# **Creating a local Сontacts group**

- 1. Press **Contacts**.
- 2. **(Optional)** To navigate through **Main menu**, do the following:
	- a. Scroll to **Applications**, and press **Select**.
	- b. Scroll to **Contacts**, and press **Select**.
- 3. Press **More**.
- 4. Press **Groups**.
- 5. Press **NewGroup**.
- 6. In the **Enter group name** field, type your group name.
- 7. Press **Save**.

# <span id="page-41-0"></span>**Adding a contact to the local group**

### **Before you begin**

- Ensure that your Contacts list is not empty.
- Create minimum one local group to add your contacts.

### **Procedure**

- 1. Press **Contacts**.
- 2. **(Optional)** To navigate through **Main menu**, do the following:
	- a. Scroll to **Applications**, and press **Select**.
	- b. Scroll to **Contacts**, and press **Select**.
- 3. Press **More**.
- 4. Press **Groups**.
- 5. Scroll to the group you want to add a contact to, and press **Members** > **+Members**.
- 6. Scroll to the contact you want to add, and press **Add**.
- 7. **(Optional)** To add more contacts, repeat Steps 4 and 5.

### **Related links**

[Adding a new contact](#page-36-0) on page 37

# **Removing a contact from the local group**

### **Before you begin**

Ensure that you have at least one user added to your Contacts list group.

### **Procedure**

- 1. Press **Contacts**.
- 2. **(Optional)** To navigate through **Main menu**, do the following:
	- a. Scroll to **Applications**, and press **Select**.
	- b. Scroll to **Contacts**, and press **Select**.
- 3. Press **More**.
- 4. Press **Groups**.
- 5. Scroll to the group, and press **Members**.

The phone displays the list of contacts in the group.

6. Select a contact, and press **Remove**.

The contact will be removed from your Contacts list.

# **Assigning a ringtone to a contact**

### **About this task**

Use this procedure to assign a ringtone to a contact. You can assign a ringtone only to a contact that is saved in the Contacts list.

### **Procedure**

- 1. Press **Contacts**.
- 2. **(Optional)** To navigate through **Main menu**, do the following:
	- a. Scroll to **Applications**, and press **Select**.
	- b. Scroll to **Contacts**, and press **Select**.
- 3. Select the contact, and press **Details**.
- 4. Scroll to the active ringtone, and press **Edit**.

The Phone screen displays the Select ringtone window.

- 5. Scroll down to the ringtone that you want to assign, and press **Select**.
- 6. **(Optional)** To play the ringtone, press **Play**.
- 7. Press **Save**.

# **LDAP Directory**

With the LDAP Directory feature, you can search contacts in available Lightweight Directory Access Protocol (LDAP) directories. An LDAP directory option appears at the top of the **Contacts** application list.

You can also select an LDAP directory as your contact search source. This selection disables other search sources. When LDAP directory is an active search source, if you select another search source, this selection disables LDAP directory search.

You can enter multiple search keywords and view up to 49 attributes for each match, such as personal names, addresses, job titles and telephone numbers.

You can add frequently used LDAP contacts to your local **Contacts** with the help of the **+Contact** soft key.

You can combine any found LDAP contact with an existing local contact with the help of the **Combine** soft key.

### **Setting LDAP Directory as the contact search source**

### **About this task**

You can select an LDAP directory as your contact search source to enable searching from the **Contacts** application. This selection disables other available search sources for the **Contacts** application.

### **Before you begin**

Ensure that the feature is activated by the administrator. Contact your administrator for details.

### **Procedure**

- 1. Press **Contacts**.
- 2. **(Optional)** To navigate through **Main menu**, do the following:
	- a. Scroll to **Applications**, and press **Select**.
	- b. Scroll to **Contacts**, and press **Select**.
- 3. To select LDAP Directory as a source for contact search, press **Search** > **More** > **Sources**.
- 4. Scroll to **LDAP contacts**, and press **Toggle**.

LDAP Directory is now your contact search source. Other sources are disabled. The phone displays the following message:  $LDAP$  selected  $-$  other search sources disabled.

5. Press **Save**.

### **Searching LDAP contacts**

### **About this task**

You can search LDAP directory using **Contacts** application on your phone or directly. You can use multiple search attributes and display up to 20 matches for each search.

Do not use the backslash symbol in your search queries. If your query contains a backslash, enter  $\setminus$ 5c instead of it. Commas and blank spaces separate search keywords. If your keyword contains a comma or a space, enter  $\lambda$  2c for commas and  $\lambda$ 2p for spaces.

### **Before you begin**

Set LDAP directory as the contacts search source.

- 1. Press **Contacts**.
- 2. **(Optional)** To navigate through **Main Menu**list, do one of the following:
	- Scroll to **Applications**, and press **Select**.
- Scroll to **Contacts**, and press **Select**.
- 3. If you are searching from a LDAP Directlry, scroll to **LDAP Directory**, and press **Select**.

The phone displays the list of up to 1000 LDAP contacs. You can use **Up** and **Down** line keys to scroll through the list. If the phone cannot retreive the contacts from a LDAP server, the phone displays the following message:

No contacts in the group.

- 4. Press **Search**.
- 5. Use the dial pad to enter multiple keywords, separated by a blank space or a comma, into the **Search** field, and press **Search**.

The phone displays the list of matches. If no matches are found in the LDAP directory, the phone displays the following message: No match found.

If more than 20 matches are found in the LDAP directory, the phone displays the following message: We found too many matches. Select from the list or press Back to refine your search.

- 6. **(Optional)** Press **Details** to view contact information for a selected match.
- 7. **(Optional)** Press **+Contact** from the **Details** view to add an LDAP contact to the list of your local contacts.
- 8. **(Optional)** Press **Combine** from the **Details** view to select an existing local contact and merge it with the selected LDAP contact.

# **Chapter 9: Managing Recents**

# **Call log**

Depending on the call type, call log provides the following information about the last 100 calls on your phone:

- Caller name
- Caller number
- Call time-stamp
- Call duration

Avaya J100 Series IP Phones software version 4.0.3 and later always encrypts the content of the call log file.

When the offline call log feature is disabled in System Manager, if you downgrade the software of your phone to a version earlier than 4.0.3, you will lose the call log details. Contact your administrator for information on retaining the call log details.

# **Making a call from Recents**

### **Procedure**

- 1. Press **Recents**.
- 2. Use the **Up** and **Down Arrow** keys to select the contact that you want to call.
- 3. Press **Call**.

### **Viewing the Recents details**

### **About this task**

In the Recents screen, depending upon the call type, you can view the following details of each call:

• Incoming call icon

- Outgoing call icon
- Missed call icon
- Name
- Extension number
- Time
- Date
- Duration

**R3** Note:

Duration is not available for a missed call.

### **Procedure**

- 1. Press **Recents**.
- 2. **(Optional)** To navigate through **Main menu**, scroll to the following:
	- a. **Applications**, and press **Select**.
	- b. **Recents**, and press **Select**.
- 3. Select the call that you want to view.
- 4. Press **Details**.

The phone displays the details of the selected call.

### **Deleting a call record from Recents Procedure**

- 1. Press **Recents**.
- 2. **(Optional)** To navigate through **Main menu**, scroll to the following:
	- a. **Applications**, and press **Select**.
	- b. **Recents**, and press **Select**.
- 3. Select a number that you want to delete.
- 4. Press **Details**.
- 5. Press **Delete**.
- 6. Select one of the following when the phone prompts for confirmation:
	- **Delete**: To delete the entry.

The phone deletes the number from the call history list.

• **Cancel**: To cancel and return to the previous menu.

# **Clearing the Recents list**

- 1. Press **Recents**.
- 2. **(Optional)** To navigate through **Main menu**, scroll to the following:
	- a. **Applications**, and press **Select**.
	- b. **Recents**, and press **Select**.
- 3. Press **Delete**.
- 4. Select one of the following when the phone prompts for confirmation:
	- **Delete**: To delete all entries.
	- **Cancel**: To cancel and return to the previous menu.

# **Chapter 10: Managing conference calls**

# **Adding a person to an active call**

### **About this task**

You can add participants to an active call to set up a conference call.

### **Before you begin**

Start a call.

### **Procedure**

- 1. During a call, on the Phone screen, press **Conference** button or press **More** > **Conf**. The phone puts the existing call on hold.
- 2. To make a call to a participant, do one of the following:
	- Dial the phone extension by using the dial pad.
	- Call the person from the Contacts list or the Recents list.
	- Redial the last dialed number by using the **Redial** button.
	- Highlight the extension on the phone screen, and press **Conference** button.
- 3. When the third participant answers the call, press the **Join** soft key or press **Conference** button.
- 4. To add another person, press **Add** and repeat Steps 2 and 3.

# **Adding a person to an active call by using conference button**

### **About this task**

You can use the conference button to add participants to an active call and set up a conference call. The conference button on the phone provides you quick access to use the conference feature.

### **Before you begin**

Start a call.

### **Procedure**

1. During an active call, navigate to the required extension by using the navigation cluster and, press **Conference** button.

The phone puts the existing call on hold and initiates conference to the third participant.

- 2. When the third participant answers the call, press the **Join** soft key or press **Conference** button.
- 3. To add another person, press **Add** and repeat Steps 2 and 3.

# **Adding a person on hold to a conference call**

### **About this task**

You can add a held call to a conference call.

### **Procedure**

- 1. On the Phone screen, select your active call.
- 2. Press **Conf** or **Add** or **Conference** button if you are already in a conference.
- 3. Press **Held call** soft key to see a list of held calls.
- 4. Select the call on hold that you want to add to the conference.
- 5. Press one of the following:
	- **Join**
	- **Conf**
	- **Conference** button

The held call is added to the conference call.

# **Adding a person on hold to a conference call by using conference button**

### **About this task**

You can add a held call to a conference call by using conference button. The conference button on the phone provides you quick access to use the conference feature.

### **Procedure**

During an active call, navigate to an existing held call and, press **Conference** button.

The held call is connected to the conference call.

# **Putting a conference call on hold and resuming a call**

### **About this task**

Use this procedure to put a conference participant on hold, while other participants continue the conference call.

### **Procedure**

- 1. Press **Hold** soft key or **Hold** button during a conference call.
- 2. Do one of the following:
	- Press **Resume** or **Hold** button.
	- Select the call appearance to resume the conference call.

# **Dropping or Disconnecting the last participant from a conference call**

### **About this task**

You can use this procedure to disconnect the last participant who joined the conference. You cannot disconnect other participants after you disconnect the last participant. You can use this method to disconnect a participant again after you add another participant.

#### **Procedure**

1. From the phone screen, select your active conference call.

You will see the **More** soft key.

2. Press **More** > **Drop** when the conference is active.

#### **Result**

The participant who was added last gets disconnected from the conference.

#### **Related links**

[Adding a participant to no hold conference](#page-80-0) on page 81

### **Viewing the details of a conference**

### **About this task**

Use this procedure to view the details of the participants on a conference call.

If you cannot, it might be due to the server on which your extension is configured. Contact your system administrator.

- 1. On the Phone screen, select your active call.
- 2. Press **Conf** soft key or **Conference** button.
- 3. Do one of the following:
	- Dial the telephone number.
	- Call the person from the Contacts list.
	- Call the person from the Recents list.
- 4. When the person answers, press **Join** or **OK** or **Conference** button.
- 5. Press **Add** or **Conference**and repeat the steps to add another person to the conference.

# **Chapter 11: Advanced features**

You can access advanced features available on your phone from the Features screen and some advance features from the Applications screen.

Most of the features are configured by the system administrator.

The LED next to the feature name indicates whether the feature is currently on or off.

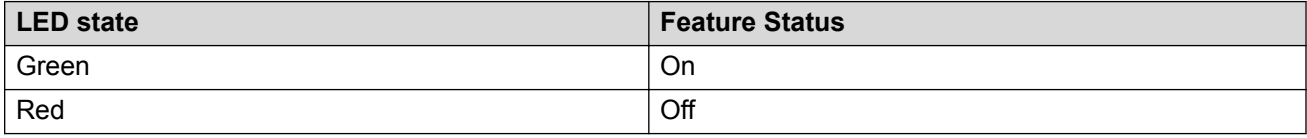

### **Accessing the Features screen**

#### **About this task**

Use this procedure to gain access to the Features screen.

#### **Procedure**

- 1. Press **Main menu**, and scroll to **Features**.
- 2. Press **Select**.
- 3. Scroll to see the features that are configured for your extension.

### **Active call shortcut keys**

With Active call shortcut keys, you can use Autodial and Contacts keys as shortcuts during an active call to perform the required action.

The following actions can be performed by pressing these keys:

- Transferring an active call to the selected user immediately or after talking to this user first
- Adding the selected user to an active call to set up a conference call

To configure any of these shortcut actions, contact your system administrator.

### **Making a call transfer with a shortcut key**

### **About this task**

If the caller needs the information that you cannot provide, you can transfer the ongoing call to another user using an Autodial key or a contact as shortcuts.

### **B** Note:

The actual key used for a shortcut action depends on the current configuration.

Depending on the configuration set by the system administrator, the phone might make a blind transfer or an attended transfer immediately after the **Transfer** soft key is pressed. Contact your system administrator for more details.

### **Before you begin**

Ensure the following:

- If the configured shortcut is a BLF key, the required user is idle.
- The administrator has set the shortcut action for the key as call transfer.

#### **Procedure**

- 1. While on an active call, depending on the configuration, do one of the following on the Phone screen:
	- Press the Autodial or Contact line key.
	- Scroll to the required Autodial line or contact, and press **Transfer**.

The phone displays the Transfer now or talk with [BLF user extension]? confirmation window.

- 2. Press one of the following:
	- **Now**: To immediately transfer the call to the selected user.

The phone displays the Incoming Call screen with the extension the call was transferred to until the user answers the call.

- **Talk**: To place the call on hold, and to talk with the user first.
- 3. **(Optional)** If the user does not answer the BLF shortcut transferred call, press one of the following in the Incoming Call screen:
	- **Pickup**: to answer the call on your phone.
	- **Ignore**: to end the call.

### **Making a conference call with a shortcut key**

### **About this task**

If you need to include the other agent in your conversation with the caller, you can add an Autodial user or a contact to an active call to set up a conference call.

### **Before you begin**

Ensure the following:

- If the configured shortcut is a BLF key, the required user is idle.
- The administrator has set the shortcut action for the key as conference call. Contact your system administrator for more details.

### **Procedure**

- 1. While on an active call, depending on the configuration, do one of the following on the Phone screen:
	- Press the Autodial or Contact line key.
	- Scroll to the required Autodial line or contact, and press **Conf**.

The phone puts the existing call on hold.

2. When the user answers the call, press **Join**.

# **Activating Send All Calls**

### **About this task**

When Send All Calls (SAC) feature is on, your incoming calls go directly to a predefined coverage number, typically your voice mail. Incoming calls ring once at your extension and then go directly to a number which is set by your system administrator.

You can also turn **Send All Calls** on or off by using the phone Features list.

### **RD** Note:

Do not enable the SAC feature in case you selected the cover all option for the coverage path. Enabling both features at the same time can cause duplicate entries in the call log.

### **Procedure**

- 1. Navigate to the Features screen.
- 2. Scroll to choose **DND**.

### **Note:**

If you want the feature label to read as **Send all calls**, contact your administrator to relabel the feature name.

3. Press **Select** or **OK** or the corresponding line button to activate the feature.

### **Activating the screen saver Procedure**

- 1. Press **Main menu**.
- 2. Press **Applications**.
- 3. Scroll down to **Activate screen saver**, and press **Select**.

### **Automatic Callback**

With the Automatic Callback feature, you receive a notification call to connect with the available extension number that was previously busy, unanswered, on another call, or out of coverage.

### **Setting up Automatic Callback**

### **About this task**

Use this procedure to get a notification call when the previously unanswered extension becomes available. You must use this feature only when a call is unanswered.

#### **Before you begin**

Ensure that the feature is activated by the administrator. Contact your administrator for details.

#### **Procedure**

- 1. Press **Main menu**, and scroll to **Features**.
- 2. Press **Select**.
- 3. Scroll to **Automatic Callback**, and press **Select**.

When you end the callback call, the phone deactivates the feature automatically.

## **Blocking your extension from displaying during calls**

#### **About this task**

You can override the system (default) setting to display your extension on outgoing calls. Use the Calling Party Number Blocking feature to prevent your number from displaying.

- 1. From the Phone screen, access the Features screen.
- 2. Select **CPN Block**.
- 3. Enter the extension number you do not want the called party to see.
- 4. Press **Enter** or **OK** to start calling party number blocking.

# **Bridged Call Appearance**

Bridged Call Appearance is a unique extension number that is shared among multiple users to communicate through a single call appearance. You can make, receive, and join a call on behalf of the owner by using the bridged appearance. The bridged appearance might display the bridge owner's identity on the receiver's display screen.

### **Making a call on a bridged line**

### **About this task**

Use this procedure to make a call on another user's bridged line.

### **Before you begin**

Ensure that the required bridged line is idle.

### **Procedure**

- 1. Press the line key of the bridged number that you want to use.
- 2. Enter the number by using the dial pad.

The phone initiates the call when the inter digit timer times out.

### **Answering a bridged line call**

### **About this task**

When you receive a call from a bridged line, the Phone screen displays the bridge owner's identity. If you receive more than one bridged call, the Phone screen highlights the recent bridged call.

- 1. Do one of the following:
	- Lift the handset.
	- Press **Speaker**.
	- Press the **Answer** soft key.
- 2. **(Optional)** For multiple bridged call appearances, do the following:
	- a. Press the line key of the bridged number that you want to answer.

b. Continue with Step 1.

# <span id="page-57-0"></span>**Joining a call on a bridged line**

### **Procedure**

On the phone, do one of the following:

- Press the line button with the active call.
- Select an active bridge line number, and press **Bridge**.

# **Busy Indicator**

With the Busy Indicator (BI) feature, you can do the following:

- View the status of other users in the network
- Make quick calls to the monitored users
- Transfer calls by pressing the Busy Indicator line key
- Make conference calls with BI users

The icon next to the Busy Indicator line key displays the current status of the monitored user (idle or busy).

The user status is also reflected by the indication of LEDs integrated into the corresponding line keys.

You can relabel and move a Busy Indicator line key from the Phone keys customization menu. However, you cannot add or delete Busy Indicator keys configured on your phone. Contact your system administrator if you want to add more BI line keys or delete the existing ones.

### **Related links**

[Customizing phone keys](#page-94-0) on page 95 Busy Indicator icons and LED indication on page 58

### **Busy Indicator icons and LED indication**

Busy Indicator icons look the same as Presence "Available" and "On a call" icons but they might differ depending on the phone or the button module model.

The following table displays the Busy Indicator icons and LED indication for Avaya J159 IP Phone

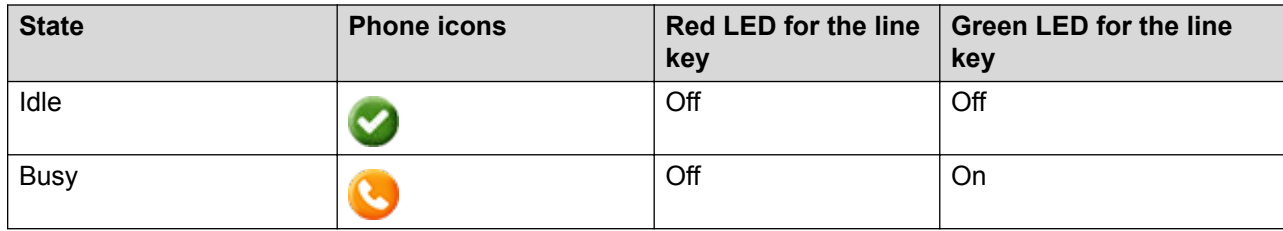

### **Related links**

[Customizing phone keys](#page-94-0) on page 95 [Busy Indicator](#page-57-0) on page 58

### **Busy Indicator call operations**

### **Making a call to a monitored user**

### **About this task**

You can make a quick call to monitored users, for example, when you want to provide direct instructions to them.

### **Procedure**

Do one of the following:

- On the Phone screen, scroll to the required Busy Indicator line, and press **Call**.
- Press the required Busy Indicator line key.

### **Making a conference call with a monitored user**

### **About this task**

Use this procedure to add a monitored user to an active call to set up a conference call.

### **Procedure**

1. During an ongoing call, press **Conference** button or press **More** > **Conf**.

The phone puts the existing call on hold, and displays the Select a participant notification.

- 2. Press the **Phone** key.
- 3. Do one of the following:
	- Scroll to the required Busy Indicator line, and press **Call**.
	- Press the required Busy Indicator line key.
- 4. When the monitored user answers the call, press the **Join** soft key or press **Conference** button.

### **Call Transfer to a monitored user**

Ongoing calls can be transferred to a user on the Busy Indicator line. This transfer is managed similarly to Call Transfer to a phone extension.

You can transfer a call immediately (blind transfer) or after making a consultative call to the monitored user (attended transfer).

#### **Related links**

[Call Transfer](#page-69-0) on page 70

### **Making a blind transfer to a monitored user**

### **About this task**

Use this procedure to transfer immediately an active call to a monitored user.

### **Procedure**

- 1. During an active call, press **Transfer**.
- 2. Do one of the following:
	- Press the Busy Indicator line key corresponding to the user you want to transfer the call to.
	- Press the **Phone** key, scroll to the required Busy Indicator line, and press **Select**.

The phone displays the Transfer now or talk with [BI extension number]? window.

3. Press **Now**.

Your call is transferred to the monitored line.

### **Making an attended transfer to a monitored user**

### **About this task**

Use this procedure to transfer an active call to a monitored user by talking to this user first.

### **Procedure**

- 1. During an active call, press **Transfer**.
- 2. Do one of the following:
	- Press the Busy Indicator line key corresponding to the user you want to transfer the call to.
	- Press the **Phone** key, scroll to the required Busy Indicator line, and press **Select**.

The phone displays the Transfer now or talk with [BI extension number]? window.

3. Press **Talk**.

The current call is placed on hold, and a call to the monitored user is established.

4. To end your consultative call and to transfer the held call, press **Complete**.

# **Calendar**

With the Calendar feature, you can access the Microsoft® Exchange Server calendar on your phone. You can also view and set a reminder for meetings or appointments.

When Exchange Calendar is active, appointments are displayed in the order of their start times and are removed once the meeting time expires. Calendar information is updated whenever you log in to your phone, change calendar settings, or access the Calendar.

### **Accessing calendar**

### **About this task**

Use this procedure to open calendar on your phone.

### **Before you begin**

Ensure that your administrator has activated **Exchange credentials** on your phone.

### **Procedure**

- 1. Press **Main menu**.
- 2. Scroll to **Applications**, and press **Select**.
- 3. Scroll down to **Calendar**, and press **Select**.

If you are accessing calendar for the first time, the phone displays Exchange credentials screen to access your Microsoft® Exchange Server.

### **Configuring the Microsoft® Exchange Server calendar**

### **Before you begin**

- Ensure that the feature is activated by the administrator. Contact your administrator for details.
- Get the following details from your administrator:
	- User name
	- Password
	- Domain name

### **Procedure**

- 1. Press **Main menu**.
- 2. Scroll to **Settings**, and press **Select**.
- 3. Scroll to **Applications**, and press **Select**.
- 4. Scroll to **Exchange credentials**, and press **Select**.
- 5. Type the following details:
	- **Exchange username**: Enter your email ID.
	- **Exchange password**: Enter your password.
	- **Exchange domain**: Enter the domain name, for example, avaya.com.
- 6. **(Optional)** To enable or disable **Name/Password Prompt**, do one of the following:
	- **Toggle**: To enable or disable the prompt.
	- The **Right Arrow** key: To enable the prompt.
	- The **Left Arrow** key: To disable the prompt.
- 7. Press **Save**.

### **Reviewing your Calendar event**

#### **About this task**

Use this procedure to view your calendar appointments. You can set the **Enable Exchange Calendar** and **Enable Reminder** option to **Yes** to get a pop-up reminder of your upcoming calendar appointments.

### **Before you begin**

Ensure Microsoft® Exchange is configured on your phone.

#### **Procedure**

- 1. Press **Main menu**.
- 2. Scroll to **Applications**, and press **Select**.
- 3. Scroll to **Calendar**, and press **Select**.

The phone displays the appointments in the start-time order.

- 4. To scroll from one appointment to another, press one of the following:
	- The **Up Arrow** key.
	- The **Down Arrow** key.
- 5. Select the calendar event, and press one of the following:
	- **Call**: To call the extension number available in the appointment.
- **Details**: To view the details of the calendar event.
- **Month**: To view the Calendar Event Month screen.
- **Exit**: To exit from the event screen.
- 6. In the Calendar Event Month screen, press one of the following:
	- **Today**: To view calendar event of the current date.
	- **Day**: To view calendar event of the selected day.

### **Related links**

[Enabling and disabling Exchange calendar](#page-97-0) on page 98 [Enabling and Disabling Calendar reminder](#page-98-0) on page 99

# **Call Forwarding**

With the Call Forwarding feature, you can divert incoming calls to another number.

The phone supports the following Call Forward types:

- Call Forward: Diverts all incoming calls to another number.
- Call Forward Busy: Diverts incoming calls to another number if you are on a call.
- Call Forward No Answer: Diverts incoming calls to another number when you do not answer the call within the set time.

### **Enhanced Call Forward**

The Enhanced Call Forward feature is used to set rules on call forwarding. You can set the rules by entering the internal and external phone numbers in the corresponding Call Forward types.

### **Example**

For example, you enabled the Call Forwarding feature on your phone and the caller dials your extension number. In this case, your phone will redirect that incoming call to the assigned call forwarding number.

### **Forwarding a call to another extension**

### **About this task**

Use this procedure to forward incoming calls to a specified number.

In the IP Office environment, this feature is supported using short code dialing. Contact your system administrator for the list of short codes.

### **Before you begin**

Ensure that the feature is activated by the administrator. Contact your administrator for details.

### **Procedure**

- 1. Press **Main menu**.
- 2. Scroll to **Features**, and press **Select**.
- 3. To enable Call Forward feature, scroll to one of the following options:
	- **Call Fwd**
	- **Call Forward-Busy**
	- **Call Forward-No Answer**
- 4. Press **Select**.
- 5. In the **Destination** field, enter the number where you want to forward the incoming calls.
- 6. Press **Save**.

The phone generates a confirmation tone and returns to the Features screen.

7. To disable any of the Call Forward features, go to the respective screen and press **Select**.

### **Setting enhanced call forwarding**

### **About this task**

You can use this feature to forward the incoming calls on your phone to various destination numbers based on the call type and call state.

### **Before you begin**

Ensure that the feature is activated by the administrator. Contact your administrator for details.

- 1. Press **Main menu**.
- 2. Scroll to **Features**, and press **Select**.
- 3. Scroll to **Enhanced Call Forward**, and press **Select**.
- 4. Select the required rules from the following list, and enter the corresponding numbers.
	- Forward all calls:
		- Internal [Enter Number]
		- External [Enter Number]
	- Forward when busy:
		- Internal [Enter Number]
		- External [Enter Number]
	- Forward when no answer:
		- Internal [Enter Number]

### - External [Enter Number]

If you have configured a number for any of the rules, the phone displays that number instead of the text Enter Number.

5. Press **Save**.

### **Editing a rule for enhanced call forwarding**

### **About this task**

With the enhanced call forwarding feature, you can forward the incoming calls on your phone to various destination by setting the rules as per your requirements. To edit the already set rules, you can use the following procedure.

### **Before you begin**

Ensure that the Enhanced Call Forward feature is activated by your administrator.

### **Procedure**

- 1. Press **Main menu**.
- 2. Scroll to **Features**, and press **Select**.
- 3. Scroll to **Enhanced Call Forward**, and press **Select**.
- 4. Select the rule that you want to edit, and press **Edit**.
- 5. Enter the destination number.
- 6. Press **Save**.

### **Turning off rules for enhanced call forwarding**

### **About this task**

With the enhanced call forwarding feature, you can forward the incoming calls on your phone to various destination by setting the rules as per your requirements. To turn off the already set rules, you can use the following procedure.

### **Before you begin**

Ensure that the Enhanced Call Forward feature is activated by your administrator.

- 1. Press **Main menu**.
- 2. Scroll to **Features**, and press **Select**.
- 3. Scroll to **Enhanced Call Forward**, and press **Select**.
- 4. Do one of the following:
	- To turn off a rule, select the rule, and press **Turn off**.
	- To turn off all rules, press **All off**.
- 5. Press **Save**.

# **Call forwarding to your cell phone using EC500**

### **About this task**

Use this procedure to forward calls from your Avaya deskphone to your personal phone.

### **Before you begin**

- Ensure that the feature is activated by the administrator. Contact your administrator for details.
- Ensure that the system administrator sets your personal phone number as your destination number.

### **Procedure**

- 1. Press **Main menu**, and scroll to **Features**.
- 2. Press **Select**.
- 3. Scroll to **EC500**, and press **Select**.

# **Call Parking**

With the Call Parking feature, you can put an active call on hold and resume the call from any other phone in your organization. The administrator must activate this feature in your phone to park a call in your extension. You can dial your extension number from any other phone to retrieve the call.

### **Parking a call**

### **About this task**

Use this procedure to park an active call on your phone extension.

### **Before you begin**

Ensure that you are on a call.

- 1. Press **Main menu**.
- 2. Scroll to **Features**, and press **Select**.
- 3. Scroll to **Park Call**, and press **Select**.

### **Unparking a call**

### **About this task**

Use this procedure to unpark the call from another phone.

### **Before you begin**

Ensure that you have parked a call on your extension.

### **Procedure**

- 1. Press **Main menu**.
- 2. Scroll to **Features**, and press **Select**.
- 3. Scroll to **Unpark Call**, and press **Select**.
- 4. Enter your phone extension number.
- 5. Press **Select**.

# **Call Pickup**

With the Call Pickup feature, you can answer an incoming call on behalf of a pickup group member. The administrator must add you to a Call Pickup group extension so that you can redirect an incoming call of your group member to your phone. When Call Pickup feature is active on your phone displays the incoming call of your group member on a call appearance line.

Avaya J100 Series IP Phones support the following three ways of Call Pickup in Avaya Aura<sup>®</sup> Communication Manager.

- Call Pickup: Allows you to answer a call on behalf of a member of the same Call Pickup group.
- Call Pickup Extended: Allows you to answer a call of another pickup group by dialing the group extension number of that Call Pickup group.
- Call Pickup Directed: Allows you to answer a call of a member of another pickup group by dialing the extension number of the ringing phone.

Ensure that your administrator configures the call pickup feature for your extension.

When Call Pickup feature is active Avaya Aura® Communication Manager automatically searches for the incoming calls in the associated groups to make the call connection.

### **Answering a call for a Call Pickup group member**

### **About this task**

With the Call Pickup feature, you can answer an incoming call on behalf of a another call pickup group member. Use this procedure to answer a call for a group member.

### **Before you begin**

Ensure that the feature is activated by the administrator. Contact your administrator for details.

### **Procedure**

- 1. Press **Main menu**, and scroll to **Features**.
- 2. Press **Select**.
- 3. Scroll to **Call Pickup**, and press **Select**.
- 4. To answer a call, do one of the following:
	- Lift the handset.
	- Press **Answer**.
	- Press **OK**.
	- Press **Speaker**.

### **Answering a call in the same Call Pickup group**

### **About this task**

With the Call Pickup feature, you can answer an incoming call on behalf of a pickup group member. Use this procedure to answer a call in the same call pickup group.

### **Before you begin**

Ensure that the feature is activated by the administrator. Contact your administrator for details.

- 1. Press **Main menu**, and scroll to **Features**.
- 2. Press **Select**.
- 3. Scroll to **Call pickup extended**, and press **Select**.
- 4. To answer a call in the same pickup group, enter the extension number of the ringing phone.
- 5. Press **Enter**.

### **Answering a call using the extension number**

### **About this task**

With the Call Pickup feature, you can answer an incoming call on behalf of a pickup group member. Use this procedure to answer a call of another pickup group by using the extension number.

### **Before you begin**

Ensure that the feature is activated by the administrator. Contact your administrator for details.

### **Procedure**

- 1. Press **Main menu**, and scroll to **Features**.
- 2. Press **Select**.
- 3. Scroll to **Call pickup directed**, and press **Select**.
- 4. To answer a call of another pickup group, dial the extension number of the ringing phone.
- 5. Press **Enter**.

# **Call recording**

With the Audix Record feature, you can record your current call.

### **Important:**

Some countries, states, and localities have laws that determine if and under what circumstances you can record telephone conversations. Before using the Audix Record feature, you must understand and comply with these laws.

### **Recording a call**

### **Before you begin**

Ensure that the feature is activated by the administrator. Contact your administrator for details.

- 1. Press **Main menu**, and scroll to **Features**.
- 2. Press **Select**.
- 3. Scroll to **Audix Record**, and press **Select**.
- 4. Disconnect the call to stop recording.

# <span id="page-69-0"></span>**Call Transfer**

With the Call Transfer feature, you can transfer your call to another destination number.

The types of Call Transfer are:

- Consultative transfer: Transferring a call by connecting a call with the transfer recipient.
- Blind transfer: Transferring a call without connecting a call with the transfer recipient.

### **Making a consultative transfer**

### **About this task**

Transfer a call by connecting a call with the transfer recipient.

### **Procedure**

1. While on an active call, press **Transfer** soft key or **Transfer** button.

The phone displays the Enter transfer destination screen.

The first call is placed on hold.

- 2. Do one of the following:
	- Dial the number to transfer the call.
	- Search for the number in Contacts or Recents.
	- Redial the last dialed number by using the **Redial** button.
	- Highlight the extension on the phone screen, and press **Transfer** button.
- 3. To initiate a consultative transfer, press **Talk**.

The call transfer recipient's phone starts ringing.

- 4. Do one of the following:
	- Press **Complete** or **Transfer** button after the recipient answers the call.

The call transfer is complete. This is also called attended transfer.

• Press **Complete** or **Transfer** button after the recipient's number starts ringing. The call transfer is complete. This is also called unattended transfer.

### **Making a blind transfer**

### **About this task**

Use this procedure to transfer an active call without connecting a call with the transfer recipient.

### **Procedure**

1. While on an active call, press **Transfer** or **Transfer** button.

The phone displays the Enter Transfer Destination screen.

- 2. Do one of the following:
	- Dial the number to which you want to transfer the call.
	- Search for the number in the Contacts or Recents list.
	- Redial the last dialed number by using the **Redial** button.
	- Highlight the extension on the phone screen, and press **Transfer** button.
- 3. To initiate a blind transfer, press **Now** or **Transfer** button.

The call transfer is complete.

# **Calling in your intercom group**

### **About this task**

Use this procedure to call a specific extension or an intercom group.

### **Before you begin**

Ensure that the feature is activated by the administrator. Contact your administrator for details.

### **Procedure**

- 1. Press **Main menu**, and scroll to **Features**.
- 2. Press **Select**.
- 3. Scroll to **Dial Icom**, and press **Select**.

The intercom group number shows next to the Dial Intercom feature.

- 4. Press the number that corresponds to the destination extension.
- 5. Press **Enter**.

### **Example**

Auto icom 2 3: The first number denotes the intercom group number for the Dial Intercom feature. The next number denotes the extension your administrator has predefined as your automatic intercom destination extension.

# **Crisis alert station**

#### **Table 1: Participants in a crisis alert**

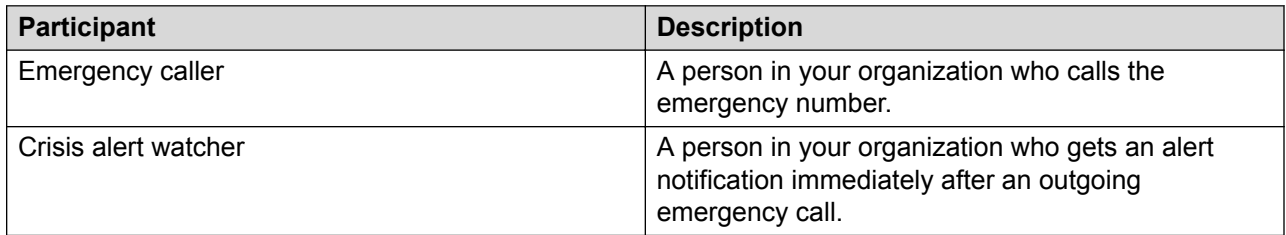

### **Crisis alert station**

In a crisis alert station, when an emergency caller calls an emergency number, all the crisis alert watchers receive a notification about this, so that they can attend to the caller immediately. The system administrator assigns the crisis alert watchers.

During a crisis alert, the crisis alert watchers receive the following types of notifications:

- Crisis alert view: A pop-up screen displays the emergency caller name and the call origination extension. The screen is visible until the watcher acknowledges it.
- Audio alert: An alert tone plays continuously until the watcher acknowledges it.
- Visual alert: The green feature LED flashes.

The system administrator configures the crisis alert feature. Depending upon the feature configuration, the crisis alert watchers receive the crisis alert notification in one of the following mode:

- Single user mode: When any one of the crisis alert watcher acknowledges the crisis, the alert stops on the IP Phones of the other crisis alert watchers.
- Every user mode: Each crisis alert watcher acknowledges the crisis for the alert to stop at their respective IP Phone.

### **Acknowledging the crisis alert**

### **About this task**

As a crisis alert watcher, you can acknowledge a crisis alert when you receive the following notifications on your phone:

- Alert tone
- LED flashes
- The screen displays the emergency caller information.

If the feature is configured in single-user mode, when you acknowledge the alert, the alerting at the other watcher's IP Phone stops.

You can use the same procedure to acknowledge the crisis alert even when the phone is locked.
### **Before you begin**

Ensure that your system administrator designates you as a crisis alert watcher.

### **Procedure**

- 1. The phone screen displays the emergency caller name and extension.
- 2. Press **OK**.
- 3. The phone screen displays the details of an emergency caller.

If there is a new crisis alert while you are viewing the details of the current alert, then the phone plays the alert tone again. To view the new crisis alert details, press **Back**.

### **Emergency caller information**

The Phone screen displays the following details of an emergency caller:

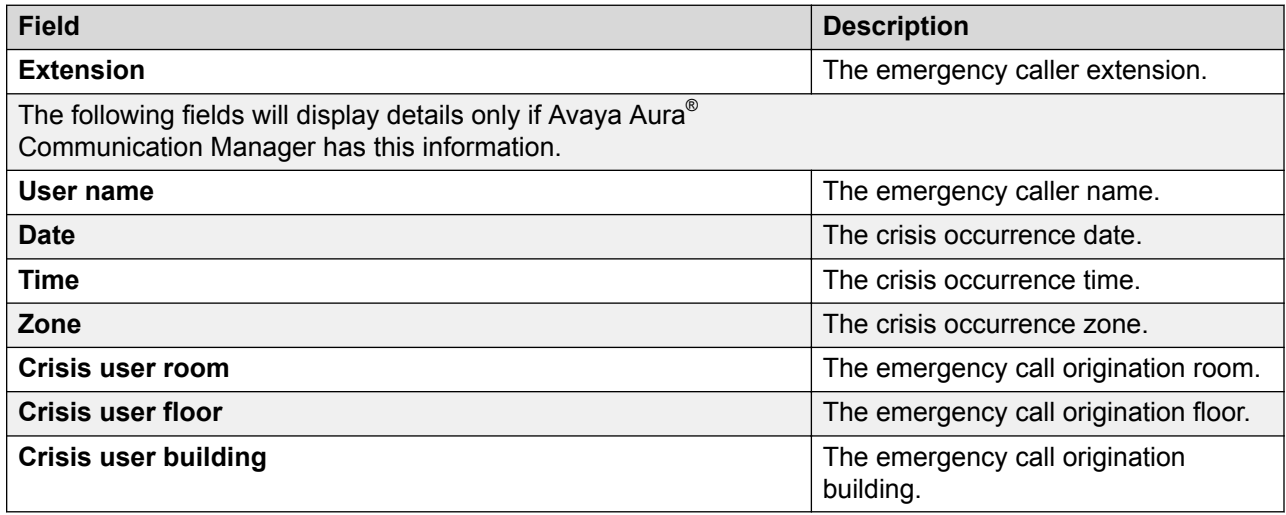

### **Stopping the crisis alert**

### **About this task**

During a crisis alert, the phone plays the alert tone, the LED flashes, and the screen displays the emergency caller information. As a crisis alert watcher, in every user mode, you have to stop the alerts on your phone. In single-user mode, the alerts will stop on your phone if any one of the other crisis alert watchers stops the alerts before you do.

### **Before you begin**

Ensure your that system administrator assigns you as one of the crisis alert watchers.

- Crisis alert view: press the **OK** soft key to stop the view.
- Audio alert: Press the **OK** soft key if you are in the crisis alert view, else press the Crisis Alert feature line key to stop the audio alert.

• Visual alert: Press the Crisis Alert feature line key to stop the LED flashing.

### **Acknowledging the crisis alert after an error in the first acknowledgment**

### **About this task**

Due to some technical issues, if there is an error in the acknowledgment process, the phone will display an error message while the alert tone continues to play. You can acknowledge this alert again.

### **Before you begin**

Ensure that your system administrator designates you as a crisis alert watcher.

### **Procedure**

- 1. Press the **Main menu**.
- 2. Scroll to **Features**, and press **Select**.
- 3. Scroll to **Crisis Alert**, and press **Select**.
- 4. The Phone screen displays the details of an emergency caller.

If there is a new crisis alert while you are viewing the details of the current alert, then the phone plays the alert tone again. To view the new crisis alert details, press **Back**.

# **Displaying your extension on outgoing calls**

### **About this task**

If you used the Calling Party Number (CPN) Block feature to block displaying your extension on the calls you make, you can change it back using CPN Unblock. CPN Unblock allows parties you call see your extension.

- 1. From the Phone screen, access the Features screen.
- 2. Select **CPN Unblock**.
- 3. Enter your extension number.
- 4. Press **Enter** or **OK** to stop calling party number blocking.

# **Excluding others from bridging on to your call**

### **About this task**

Use the Exclusion feature to prevent others who are bridged to your extension from bridging onto a specific call. You can activate exclusion only during an active call.

### **Before you begin**

Ensure that the feature is activated by the administrator. Contact your administrator for details.

### **Procedure**

- 1. Press **Main menu**, and scroll to **Features**.
- 2. Press **Select**.
- 3. Scroll to **Exclusion**, and press one of the following:
	- **Select**
	- Corresponding line button

When you activate Exclusion during a call, all parties except you, the calling and the called party are dropped from the call.

# **Extending a call to your cell phone**

### **About this task**

Use this procedure to forward an ongoing call to your cell phone by using the EC500 feature. When you answer the extended call on your cell phone, the call remains active on your office phone. Later you can switch back to your office phone to continue the call.

### **Before you begin**

- Ensure that the feature is activated by the administrator. Contact your administrator for details.
- Ensure that EC500 is configured on your mobile phone.
- Ensure that your administrator sets your personal phone number as your destination number.

### **Procedure**

- 1. Press **Main menu**, and scroll to **Features**.
- 2. Press **Select**.
- 3. Scroll to **Extend Call**, and press **Select**.
- 4. Press **OK**.

You will receive a call on your cell phone to answer the extended call.

# **Hunt Group Busy**

Using the Hunt Group Busy feature, users can opt-in or opt-out of the calls specific to the hunt group. A hunt group is a group of users who handle the similar types of calls. A user can be a part of multiple hunt groups.

The Features screen displays the **Hunt Group Busy** buttons. Each **Hunt Group Busy** button corresponds to a specific hunt group. The **Hunt Group Busy** button label includes a unique fourdigit index for each group.

### **Using Hunt Group Busy**

### **About this task**

Use the **Hunt Group Busy** buttons on the Features screen to manage the calls from a particular hunt group.

### **Procedure**

- 1. To stop receiving calls from a particular hunt group, press the corresponding **Hunt Group Busy** button.
- 2. To turn off the Hunt Group Busy feature for a particular hunt group and start receiving calls, press the corresponding **Hunt Group Busy** button.

# **Interrupting a call with a whisper page**

### **About this task**

Use this procedure to make an announcement to a person on another extension who is active on a call. The person who is paged can only hear the announcement.

### **Before you begin**

Ensure that the feature is activated by the administrator. Contact your administrator for details.

- 1. Press **Main menu**, and scroll to **Features**.
- 2. Press **Select**.
- 3. Scroll to **Whisper page**, and press **Select**.
- 4. Enter the extension number that you want to call.
- 5. Press **Enter**.
- 6. Deliver the message when your call is received.

### **Example**

You are on a call with users A, B, and C. You have an urgent message for user A. When you use the Whisper page feature to deliver a message to user A's extension, all three users hear the tone that signals the page, but only user A hears the message.

# **Limit Incoming Calls**

With the Limit Incoming calls feature, you can limit the number of concurrent calls and change the call appearance. When you activate the feature, the multiple call appearance changes to a single call appearance, and the following is observed:

- When you are on a call, if you receive another call, the second caller gets a busy tone. If the Busy Station Call Log feature is enabled, this call is logged as a missed call in the call log.
- In Autodial mode, when you dial a number, if your phone receives a call, the phone logs this incoming call as a missed call in the call log.

# **Activating Limit Incoming Calls**

### **About this task**

You can activate the Limit Incoming Calls feature to limit the number of incoming calls and change multiple call appearance to a single call appearance.

### **Before you begin**

Ensure that your administrator has configured the Limit Incoming Calls feature for your extension.

### **Procedure**

- 1. Press the **Main menu**.
- 2. Scroll to **Features**, and press **Select**.
- 3. Scroll to **Limit incoming calls**, and press **Select**.

### **Result**

The Limit Incoming Calls feature will be activated.

### **Deactivating Limit Incoming Calls**

### **About this task**

You can deactivate the Limit Incoming Calls feature to remove the limit on number of incoming calls and change a single call appearance to multiple call appearance.

### **Procedure**

- 1. Press the **Main menu**.
- 2. Scroll to **Features**, and press **Select**.
- 3. Scroll to **Limit incoming calls**, and press **Select**.

### **Result**

The Limit Incoming Calls feature will be deactivated.

# **Long-term acoustic exposure protection**

Avaya J100 Series IP Phones have the long-term acoustic exposure protection to prevent the users from getting acoustic shocks. This feature reduces the loud volume of the conversations on the phone call to permissible acoustic limits. The user can set the permissible acoustic limit to dynamic or predefined static values. If a dynamic setting is selected, the feature activates itself and gradually reduces the loud volume of the phone conversations to prevent from reaching the damaging decibel levels.

Long-term acoustic exposure protection feature satisfies OSHA, ETSI and employee health safety requirements.

### *Important:*

Only L100 Series Headsets with RJ9 connector support long-term acoustic exposure protection when the headset profile is set to **Profile1**.

### **Configuring Long term acoustic protection**

### **About this task**

Long-term acoustic protection feature reduces the loud volume of the conversations on the phone call to permissible acoustic limits, you can configure the long-term acoustic exposure protection for your headset.

### **Before you begin**

Ensure you set the headset profile to Profile1, and use L100 Series Headsets.

- 1. Press **Main menu**.
- 2. Scroll to **Settings**, and press **Select**.
- 3. Scroll to **Audio**, and press **Select**.
- 4. Scroll to **Long term acoustic protection**, and press **Select**.
- 5. Choose one of the following and press **Select**:
	- **Default** : Sets the acoustic protection values to one of the following options that your administrator sets:
		- Dynamic
		- 8 hours
		- 4 hours
		- Off

Administrator configured value will be chosen as the default value.

- **Off**: Sets the acoustic protection off.
- **Dynamic**: Sets the acoustic feature to Dynamic, which activates itself and gradually reduces the loud volume of the phone conversations to prevent from reaching the damaging decibel levels.
- **4 hours**: Sets the acoustic protection for 4 hours.
- **8 hours**: Sets the acoustic protection to 8 hours.
- 6. Press **Save**.

#### **Related links**

[Setting a headset profile](#page-103-0) on page 104

# **Making a priority call**

#### **About this task**

Use the Priority Calling feature to provide a special type of internal call alerting for the users. The called party hears a distinctive ringing when the calling party uses Priority Calling.

- 1. Before dialing, press **Main menu**.
- 2. Scroll to **Features**, and press **Select**.
- 3. If necessary, scroll down to **Priority Call**, and press **OK**, or just press the corresponding line button.
- 4. Enter the extension you want to call.
- 5. Press **Enter** or **OK** to immediately start dialing the priority call to the extension where the call appearance will show the incoming call as a priority call.

# <span id="page-79-0"></span>**Using URI dialing to make a call**

### **About this task**

Use this procedure to dial an extension with the format username@host where the name of the host includes one of the following:

- IPv4 address
- Fully qualified domain name

### **Before you begin**

Ensure that the Manual dialing feature is enabled on your phone.

### **Procedure**

- 1. Enter the URI extension by using relevant input method for uppercase and lowercase letters, and numbers.
- 2. Press the **Call** soft key to make the call.

### **Related links**

[Setting the dialing mode](#page-90-0) on page 91

# **Multiple Device Access**

With the Multiple Device Access (MDA) feature, you can register up to 10 SIP devices with the same extension to transfer active calls between devices.

This feature is available only in an Avaya Aura® environment. Multiple Device Access is configured on Avaya Aura® Session Manager.

### **MDA limitations**

The limitations for Multiple Device Access are the following:

- There is no audio or visual alerting for the third incoming call if two call appearances are already in use.
- When you receive an MDA indication, press the **Phone** button to view the details and join the bridged call.

### **Related links**

[Handling calls and conferences using Multiple Device Access](#page-30-0) on page 31 [Adding a participant to no hold conference](#page-80-0) on page 81

# <span id="page-80-0"></span>**Multicast Paging**

With the Multicast Paging feature, you can receive a page that will be automatically played on the phone. If configured by the system administrator, you can send a multicast page to a group of phones in the network.

An incoming multicast page is played on the phone speaker. When the page is played, the Phone screen displays the Page from <group name> notification during the whole time of transmission.

All configured multicast groups that you can send a page to are available in the Features menu. You can add, move or delete the multicast page keys from the Phone screen by the common customization procedure.

Active calls with a lower priority than the multicast page are put on hold, all lower-priority incoming calls are ignored.

A multicast page is ignored if the agent is on an active call and has the Do Not Disturb status, or making an emergency call.

### **Related links**

[Customizing phone keys](#page-94-0) on page 95

# **No Hold Conference**

With the No Hold Conference feature, you can add participants to your call while continuing your active conversation. The No Hold Conference feature lets you create a conference call without putting any call participant on hold.

For example, if you press the administered **No Hold Conference** button and then dial an extension the participant that answers the call joins the no hold conference.

Using the **No Hold Conference** button you can add more participants to the no hold conference.

The administrator can pre-configure only one number on System Manager. When you press the **No Hold Conference** button, the call is placed to the pre-configured number when the participant answers the call joins the no hold conference.

If the participants do not answer the call within the configured time-out duration Avaya J100 Series IP Phones will display the appropriate message on the phone screen.

### **Adding a participant to no hold conference**

### **About this task**

You can add participants to your call while continuing your conversation without interruption. You can add up to six participants in the no hold conference call.

### **Before you begin**

Ensure that the administrator has activated the no hold conference feature, and you are on an call.

### **Procedure**

- 1. During an active call, on the phone screen, press **Main menu** > **Features.**
- 2. Press
- 3. You can add users to a no hold conference by using one of the following methods:
	- If an extension number is pre-configured by your administrator, you can press **Select**.
	- If the extension number is not pre-configured, you will get a Dial screen to enter the extension number, press **OK**.
- 4. To add more participants to the existing no hold conference, repeat Steps 2 and 3.

### **Related links**

[Handling calls and conferences using Multiple Device Access](#page-30-0) on page 31 [Multiple Device Access](#page-79-0) on page 80 [Dropping or Disconnecting the last participant from a conference call](#page-50-0) on page 51

# **Pre-configuration of keys**

With the Pre-configuration of keys feature enabled, the Phone screen displays a pre-determined set of phone keys for accessing features, applications, and line appearances. Phone extensions for autodialing can be also added and accessed with this feature.

The phone configuration is forced by the system administrator, and you cannot change the mapping or labels of pre-configured keys.

Contact your system administrator if you need to replace, move, or relabel the pre-configured keys.

# **Precedence call**

You can override other calls by making a priority call with precedence. You can manually dial the extension number or select the extension from **Contacts** or **Recents**. The precedence level is valid for only one call session. The call precedence levels are:

- FO: Flash Override. Highest precedence.
- $\cdot$  FL: Flash.
- IM: Immediate.
- PR: Priority.
- Routine: Lowest precedence. **Routine** is highlighted on the call session line if no call is made within five minutes.

### **Making a precedence call by using the Main menu Procedure**

- 1. Press **Main menu**.
- 2. Scroll to **Applications**, and press **Select**.
- 3. Select **Call Priority**.
- 4. On the Precedence Selection screen, select the precedence level.
- 5. Dial the extension from one of the following:
	- **Contacts**
	- **Recents**
	- The dial pad

# **Making a precedence call by using dial plan configuration**

### **About this task**

Use this procedure to make a precedence call manually by dialing the extension number.

### **Before you begin**

Ensure that the Dial plan is configured on the Local Session Controller or Enterprise Session Controller with the Feature Access Code (FAC).

### **Procedure**

- 1. Lift the handset or press one of the following:
	- **Speaker**
	- **Headset**
	- Corresponding line button
- 2. Dial the FAC followed by the extension number.

### **Presence**

With the Presence feature, you can monitor the status of your contacts in real time. The administrator must activate this feature to display presence information on your Phone screen.

### **Viewing the Presence status of your contacts**

### **Before you begin**

- Ensure that the feature is activated by the administrator. Contact your administrator for details.
- Set **Track Presence** option to **Yes** when you add or edit a contact in the Contacts list.

### **Procedure**

- 1. Press **Contacts**.
- 2. **(Optional)** To navigate through **Main menu**, do the following:
	- a. Scroll to **Applications**, and press **Select**.
	- b. Scroll to **Contacts**, and press **Select**.
- 3. Scroll to the required contact.

The phone displays the corresponding Presence icon of the contact.

### **Related links**

[Adding a new contact](#page-36-0) on page 37

### **Changing your Presence status**

### **Before you begin**

Ensure that the feature is activated by the administrator. Contact your administrator for details.

- 1. Press **Main menu**.
- 2. Scroll to **Applications**, and press **Select**.
- 3. Scroll to **My Presence**, and press **Select**.
- 4. **(Optional)** Scroll to **Automatic**.
- 5. Scroll and press **Select** to choose one of the following:
	- **Available**
	- **Busy**
	- **Away**
	- **Do not Disturb**
	- **Out of Office**
	- **Offline**
- 6. Press **Save**.

### **Related links**

[Presence icons](#page-26-0) on page 27

# **Retrieving a voice message**

### **About this task**

Use this procedure to listen to your voicemail messages.

### **Before you begin**

- Ensure that the system administrator configures the voicemail for your extension.
- Obtain the user ID and password of your voicemail from your system administrator.

### **Procedure**

- 1. To log in to your voicemail, press the **Message** button.
- 2. Follow the voice prompts to playback your voice messages.

### **Shared control**

With the Shared Control feature, you can operate phones from the Avaya IX<sup>™</sup> Workplace Client client and use high quality audio of the phone. Shared control is supported on all the Avaya J100 Series IP Phones models.

Phones must be registered with Avaya Aura® to establish a shared control connection. When you log in to your phone and Avaya IX™ Workplace Client in the shared control mode, you can control the phone through Avaya IX™ Workplace Client. A shared control session might not be established if multiple devices are registered to the same user, depending on the client implementation.

The Shared Control feature must be activated by the administrator and configured on Avaya IX™ Workplace Client.

### **Note:**

This feature is available only in Avaya Aura® environment.

You can perform the following tasks on the Avaya J100 Series IP Phones:

- make a call
- answer a call
- place and resume a call on hold
- mute and unmute a call
- call transfer

• conference

#### **Notifications**

You will get the following messages on your ePhone screen after the phone is configured or disconnected from Avaya IX™ Workplace Client:

- Shared Control is active
- Shared Control is inactive

For information on installing and configuring Avaya IX™ Workplace Client, see *Planning for and Administering Avaya IX™ Workplace Client for Android, iOS, Mac, and Windows*and *Using Avaya IX™ Workplace Client for Android, iOS, Mac, and Windows*.

# **SLA Mon™**

SLA Mon<sup>™</sup> technology is a patented Avaya technology embedded in Avaya products to facilitate advanced diagnostics. The phones support SLA Mon™ agent which works with Avaya Diagnostic Server (ADS).

SLA Mon<sup>™</sup> server controls the SLA Mon<sup>™</sup> agents to execute advanced diagnostic functions, such as:

- Endpoint diagnostics
	- To remotely control IP phones to assist end users with IP phone configuration and troubleshooting.
	- To remotely generate single and bulk test calls between IP phones.
	- To remotely execute limited packet captures on IP phones to troubleshoot and diagnose IP phone network traffic.
- Network monitoring
	- To monitor multiple network segments for performance in terms of packet loss, jitter, and delay.
	- To monitor hop-by-hop QoS markings for voice and video traffic.

# **Tracing a malicious call**

### **About this task**

Use this feature to trace a malicious call. Activating Malicious Call Trace (MCT Act) alerts a controller to begin call tracing and provide information for reporting this call. This feature is available only if your administrator has set up the phone system to trace and track malicious calls and there is an attendant or controlling user to oversee the trace.

### **Procedure**

- 1. During an active call, access the Features menu.
- 2. To start a trace, scroll to **Malicious call trace**, and press one of the following:
	- **Select**
	- Corresponding line button

An alerting tone or flashing LED signifies the trace is active. Hanging up deactivates MCT Act.

### **Important:**

Some countries, states, and localities have laws that determine if and under what circumstances you can use Malicious Call Trace (MCT). Before using the MCT feature, you must understand and comply with these laws.

# **Team Button**

When the administrator configures the Team Button feature for your phone, you can do the following:

- Monitor another phone to know whether calls are redirected to another phone.
- Monitor another phone to know whether that phone has an active call.
- Answer calls that ring on the monitored phone.

Use the Team Button soft key to:

- Make a speed dial call to the monitored phone. You can do this when the monitored phone is not in use.
- Transfer an active call to the monitored phone.

The call redirection feature, Send All Calls, Call Forward, or ECF might be active on the monitored phone. The monitoring phone can override call redirection when speed dialing or transferring an active call to the monitored phone. The override feature ensures that the call made to the monitored phone rings on the monitored phone and is not routed to the redirected number.

To override call redirection, the administrator must configure on Avaya Aura® Session Manager:

- The monitored phone setting that enables the monitoring phone to override call redirection directly or through a choice provided to the user.
- The monitoring phone setting that enables the phone to override the call redirection feature that is active on a monitored phone.

For more information to set the overriding permission on Avaya Aura® Session Manager, see *Administering Avaya Aura® System Manager*.

# **Answering an active call on a monitored extension**

### **Procedure**

- 1. Press **Main menu**, and scroll to **Features**.
- 2. Press **Select**.
- 3. Scroll to choose the monitored extension for which you want to answer the incoming call.
- 4. Press **Select**.

### **Viewing the status of monitored stations**

### **Procedure**

- 1. Press **Main menu**, and scroll to **Features**.
- 2. Press **Select**.
- 3. Scroll to view the status of the required monitored extension.

The Team button screen remains active until you close the screen.

### **Speed dialing to a monitored extension**

### **About this task**

Use this task to make a call to a monitored phone. If the monitored phone has an active call redirection feature and you can override the feature, the monitored phone rings for 30 seconds. If no one answers the call during this time, the system redirects the call to the redirected number.

### **Before you begin**

Ensure that the monitored phone to which you make the call is in an idle state.

### **Procedure**

- 1. Press **Main menu**, and scroll to **Features**.
- 2. Press **Select**.
- 3. Scroll to choose the monitored phone that you want to call.
- 4. Press **Select** twice.

The phone makes a call to the monitored extension.

### **Transferring a call to a monitored phone**

### **About this task**

Use this procedure to transfer an active call to a monitored phone.

### **Before you begin**

You must be on an active call.

### **Procedure**

- 1. Press **Main menu**, and scroll to **Features**.
- 2. Press **Select**.
- 3. Scroll to choose the monitored phone to which you want to transfer the active call, and press **Select**.

The system puts the active call on hold and rings the monitored phone.

- 4. To complete the transfer, perform one of the following actions:
	- Press the **Complete** soft key.
	- Press the **Transfer** button.
	- On-hook the handset.
	- Press the **Speaker** button.
	- Press the **Now** soft key.
	- Press the **Talk** soft key.

### **Monitoring other extensions at a glance**

### **About this task**

Use this procedure to monitor phones for others. You can see whether an extension is idle or busy at a glance.

### **Before you begin**

Ensure that the feature is activated by the administrator. Contact your administrator for details.

- 1. Press **Main menu**, and scroll to **Features**.
- 2. Press **Select**.
- 3. Scroll to the System Numbers.
- 4. If necessary, scroll to the line button for the extension you want to check.
- 5. If that extension is in use, the phone displays **Busy** next to the extension number.

# **Using a Guest Login**

### **About this task**

Use this procedure to log in as a guest on another phone to access your applications and call history for a limited time.

### **B** Note:

You need to re-login if the phone reboots.

### **Before you begin**

Ensure that the feature is activated by the administrator. Contact your administrator for details.

### **Procedure**

- 1. Press **Main menu**.
- 2. Scroll to **Applications**, and press **Select**.
- 3. Scroll to **Guest login**, and press **Select**.
- 4. Enter your extension and password.
- 5. Press one of the following to set the duration in hours:
	- **Right** arrow key: To increase the value.
	- **Left** arrow key: To decrease the value.
- 6. Press **Enter**.

### **Related links**

[Logging out of your phone](#page-20-0) on page 21

# <span id="page-90-0"></span>**Chapter 12: Customization**

# **Phone**

### **Setting the dialing mode**

### **About this task**

Use this procedure to set the dialing method used to initiate dialing.

### **Procedure**

- 1. Press **Main menu**.
- 2. Scroll to **Settings**, and press **Select**.
- 3. Scroll to **Phone**, and press **Select**.
- 4. Scroll to **Dialing mode**.
- 5. Press **Toggle** to select one of the following options:
	- **Manual**: Press the **Call** soft key to start a call.
	- **Auto**: Ensure that the dialed digits match the dial plan to start a call.
- 6. Press **Save**.

### **Related links**

[Making a call by using the dial mode](#page-31-0) on page 32 [Using URI dialing to make a call](#page-79-0) on page 80

### **Displaying сall timers**

### **About this task**

Use this procedure to display the duration of calls.

- 1. Press **Main menu**.
- 2. Scroll to **Settings**, and press **Select**.
- 3. Scroll to **Phone**, and press **Select**.
- 4. Use the **Down Arrow** key to go to the **Display call timers**.
- 5. Press **Toggle** to activate or deactivate the call timers.
- 6. Press **Save**.

### **Setting key repeat delay**

### **Before you begin**

Ensure that the key repeat delay settings are activated by your administrator.

### **Procedure**

- 1. Press **Main menu**.
- 2. Scroll to **Settings**, and press **Select**.
- 3. Scroll to **Phone**, and press **Select**.
- 4. Scroll to **Key repeat delay**.
- 5. Press **Toggle** to select one of the following:
	- **Default**
	- **Long**
	- **Longest**
	- **Off**
	- **Short**
- 6. Press **Save**.

### **Setting redial options**

### **About this task**

Use this procedure to see the last dialed numbers.

- 1. Press **Main menu**.
- 2. Scroll to **Settings**, and press **Select**.
- 3. Scroll to **Phone**, and press **Select**.
- 4. Scroll to the **Redial** option.
- 5. Press **Toggle** to one of the following:
	- **One number**: To see the last dialed number.
- **List**: To see a list of the last eight numbers.
- 6. Press **Save**.

### **Related links**

[Redialing a number](#page-31-0) on page 32

### **Assigning speed dial entries**

### **About this task**

Use this procedure to assign speed dial numbers to your contacts. You can assign up to nine speed dial entries.

This feature is only available in the Avaya Aura® environment.

### **Procedure**

- 1. Press **Main menu**.
- 2. Scroll to **Settings**, and press **Select**.
- 3. Scroll to **Phone**, and press **Select**.
- 4. Select **Assign speed dial entries**.
- 5. Use the **Up** and **Down Arrow** keys to select a speed dial number.
- 6. Press **Contacts** to select a contact.
- 7. Press **Select** to assign the contact to the selected speed dial number.

You can assign only one contact.

#### **Related links**

[Making a call by using speed dial](#page-32-0) on page 33

### **Replacing and clearing a Speed Dial contact**

### **About this task**

Use this procedure to replace or remove a Speed Dial contact.

### **Before you begin**

Assign a contact to a Speed Dial number.

- 1. Press **Main menu**.
- 2. Select .
- 3. Use the **Down Arrow** key to go to the Speed Dial contact that you want to replace or clear.
- 4. Press one of the following:
	- **Replace**: To replace the contact with another contact.
- **Clear**: To remove the contact from the Speed Dial.
- <span id="page-93-0"></span>5. Press **Replace** or **Clear** when the phone prompts for confirmation.

### **Setting Mute alert**

### **About this task**

Use this procedure to receive a notification alert when your phone is on mute and you try to answer a call.

### **Before you begin**

Ensure that the feature is activated by the administrator. Contact your administrator for details.

### **Procedure**

- 1. Press **Main menu**.
- 2. Scroll to **Settings**, and press **Select**.
- 3. Scroll to **Phone**, and press **Select**.
- 4. Scroll to **Mute alerting** option.
- 5. Press **Toggle** to select one of the following:
	- **Audible**: The phone beeps to notify that you have muted your phone.
	- **Visual**: The phone displays the mute icon after some time on the phone status line.
	- **Both**: The phone beeps and displays a mute alert message.
	- **None**: The phone disables the mute alert.
- 6. Press **Save**.

### **Visual alerting**

The beacon LED works in the following manner to indicate incoming calls and messages:

- If there is an incoming call, the beacon LED blinks.
- If there are new voice mail messages, the beacon LED is lit continuously.
- If the speaker is on during an active call and there are new voice mail messages, the beacon LED turns off every 15 seconds.

**Note:**

If the call is on hold, the beacon LED stops flashing.

#### **Related links**

[Setting Visual alerting](#page-94-0) on page 95

### <span id="page-94-0"></span>**Setting Visual alerting**

### **About this task**

Use this procedure to illuminate the beacon LED when there are incoming calls and messages.

### **Procedure**

- 1. Press **Main menu**.
- 2. Scroll to **Settings**, and press **Select**.
- 3. Scroll to **Phone**, and press **Select**.
- 4. Scroll to **Alerting on calls**, and press **Select**.
- 5. Scroll to **Beacon LED**.
- 6. Press **Toggle** to enable or disable visual alerting.
- 7. Press **Save**.

### **Related links**

[Visual alerting](#page-93-0) on page 94

### **Customizing phone keys**

### **About this task**

Use this procedure to add, relabel, move, or delete contacts, features, or applications from the Phone screen.

### **Procedure**

- 1. Press **Main menu**.
- 2. Scroll to **Settings**, and press **Select**.
- 3. Scroll to **Phone**, and press **Select**.
- 4. Scroll to **Phone keys customization**, and press **Select**.
- 5. Press **Customize key**.
- 6. Use **Navigation** keys to select the line key.
- 7. **(Optional)** On the phone screen, if the selected line is empty, press **Add**, and do the following:
	- To add a contact, press **Contact**.
	- To add a feature, press **Feature**.
	- To add an application, press **App**.

You can use the Navigation keys to scroll to the required functionality, and press **Select**.

- 8. To move the selected line key, do the following:
	- a. Press **Move**.
	- b. Use the Navigation keys to move the selected line.
	- c. **(Optional)** If the new location is empty, press **Select**.
	- d. **(Optional)** If the new location is already assigned a key, press **Swap**.
- 9. To set a new label, do the following:
	- a. Press **Relabel**.
	- b. Type the name of the label.
	- c. If your native language uses extended Latin or non-Latin symbols, press **MoreSymbol** the soft key to open the Symbols menu and select the necessary symbols there. Press **Insert** > **More** > **Save**.
- 10. To delete a key, press **Delete**, and then confirm the deletion.

### **Restoring customized keys to default**

### **About this task**

Use this procedure to restore the customized keys to administrator settings.

### **Procedure**

- 1. Press **Main menu**.
- 2. Scroll to **Settings**, and press **Select**.
- 3. Scroll to **Phone**, and press **Select**.
- 4. Scroll to **Phone keys customization**, and press **Select**.
- 5. Scroll to **Restore**, and press **Select**.
- 6. In the confirmation window, press **Restore**.

# **Applications**

### **Enabling the Away timer**

- 1. Press **Main menu**.
- 2. Scroll to **Settings**, and press **Select**.
- 3. Scroll to **Applications**, and press **Select**.
- 4. Scroll down to **Presence integration**, and press **Select**.
- 5. Scroll down to **Away timer**.
- 6. Press **Toggle** to turn on the timer.
- 7. Use the **Down Arrow** key to go to **Away timer value**.
- 8. Enter the time in seconds.

You can enter any value from 0 to 999.

9. Press **Save**.

### **Enabling phone auto-lock**

#### **About this task**

You can set your phone to auto-lock when not in use. The idle phone automatically locks itself after the set time period elapses.

#### **Procedure**

- 1. Press **Main menu**.
- 2. Scroll to **Settings**, and press **Select**.
- 3. Scroll to **Applications**, and press **Select**.
- 4. Scroll down to **Lock**.
- 5. Enter the time in minutes.

You can enter any value from –1 to 999.

If you enter the value –1, the phone uses the administrator set value.

6. Press **Save**.

### **Turning call history on and off**

- 1. Press **Main menu**.
- 2. Scroll to **Settings**, and press **Select**.
- 3. Scroll to **Applications**, and press **Select**.
- 4. Scroll to **Recents**, and press **Select**.
- 5. Scroll to **Log calls**, and press one of the following:
	- **Toggle**: To toggle call history on or off.
- <span id="page-97-0"></span>• **Right Arrow** key: To turn on call history.
- **Left Arrow** key: To turn off call history.
- 6. Press **Save**.

### **Enabling and disabling Microsoft® Exchange contact integration Procedure**

- 1. Press **Main menu**.
- 2. Scroll to **Settings**, and press **Select**.
- 3. Scroll to **Applications**, and press **Select**.
- 4. Scroll to **Contacts**, and press **Select**.
- 5. Scroll to **Enable exchange contacts**, and press one of the following:
	- **Toggle**: To enable or disable Exchange contacts.
	- **Right Arrow** key: To enable Exchange contacts.
	- **Left Arrow** key: To disable Exchange contacts.
- 6. Press **Save**.

### **Calendar settings**

### **Enabling and disabling Exchange calendar Procedure**

- 1. Press **Main menu**.
- 2. Scroll to **Settings**, and press **Select**.
- 3. Scroll to **Applications**, and press **Select**.
- 4. Scroll to **Calendar**, and press **Select**.
- 5. Scroll to **Enable Exchange Calendar**, and press one of the following:
	- **Toggle**: To enable or disable Exchange calendar.
	- **Right Arrow** key: To enable Exchange calendar.
	- **Left Arrow** key: To disable Exchange calendar.
- 6. Press **Save**.

#### **Related links**

[Enabling and Disabling Calendar reminder](#page-98-0) on page 99 [Reviewing your Calendar event](#page-61-0) on page 62

# <span id="page-98-0"></span>**Enabling and Disabling Calendar reminder**

### **Procedure**

- 1. Press **Main menu**.
- 2. Scroll to **Settings**, and press **Select**.
- 3. Scroll to **Applications**, and press **Select**.
- 4. Scroll to **Calendar**, and press **Select**.
- 5. Scroll to **Enable Reminder**, and press one of the following:
	- **Toggle**: To enable or disable calendar reminder.
	- **Right Arrow** key: To enable calendar reminder.
	- **Left Arrow** key: To disable calendar reminder.
- 6. Press **Save**.

### **Related links**

[Enabling and disabling Exchange calendar](#page-97-0) on page 98 [Reviewing your Calendar event](#page-61-0) on page 62

### **Enabling and Disabling Calendar reminder tone Procedure**

- 1. Press **Main menu**.
- 2. Scroll to **Settings**, and press **Select**.
- 3. Scroll to **Applications**, and press **Select**.
- 4. Scroll to **Calendar**, and press **Select**.
- 5. Scroll to **Reminder Tone**, and press one of the following:
	- **Toggle**: To enable or disable the reminder tone.
	- **Right Arrow** key: To enable the reminder tone.
	- **Left Arrow** key: To disable the reminder tone.
- 6. Press **Save**.

### **Setting a reminder and snooze time Procedure**

- 1. Press **Main menu**.
- 2. Scroll to **Settings**, and press **Select**.
- 3. Scroll to **Applications**, and press **Select**.
- 4. Scroll to **Calendar**, and press **Select**.
- 5. Scroll to **Reminder Time**, and enter the number of minutes. The range is 0 to 99.
- 6. Scroll to **Snooze Time**, and enter the number of minutes. The range is 0 to 99.
- 7. Press **Save**.

### **Setting a day of the week for calendar reminder Procedure**

- 1. Press **Main menu**.
- 2. Scroll to **Settings**, and press **Select**.
- 3. Scroll to **Applications**, and press **Select**.
- 4. Scroll to **Calendar**, and press **Select**.
- 5. Scroll to **First Day of Week**.
- 6. Press one of the following:
	- **Toggle**: To change the day.
	- **Right Arrow** key: To change the day in ascending order.
	- **Left Arrow** key: To change the day in descending order.
- 7. Press **Save**.

### **Setting Calendar list**

- 1. Press **Main menu**.
- 2. Scroll to **Settings**, and press **Select**.
- 3. Scroll to **Applications**, and press **Select**.
- 4. Scroll to **Calendar**, and press **Select**.
- 5. Scroll down to **List Style**, and press one of the following:
	- **Expanded**
	- **Compact**
- 6. Press one of the following:
	- **Toggle**
	- **Right Arrow** key
	- **Left Arrow** key
- 7. Press **Save**.

### **Activating Do not disturb**

### **About this task**

Use this procedure to direct incoming calls to a predefined coverage number that is set by the system administrator.

In the IP Office environment, this feature is supported using short code dialing. Contact your system administrator for the list of short codes.

### **Before you begin**

Your system administrator must activate the feature for your extension.

### **Procedure**

- 1. Press **Main menu** > **Features**.
- 2. Use the **Down Arrow** key to go to the Do not disturb screen.
- 3. Select **Do not disturb**.

### **Redirecting calls when Do Not Disturb is active**

### **About this task**

When your Presence status is set to **Do Not Disturb**, use this procedure to redirect calls.

- 1. Press **Main menu**.
- 2. Scroll to **Settings**, and press **Select**.
- 3. Scroll to **Applications**, and press **Select**.
- 4. Scroll to **Presence Integration**, and press **Select**.
- 5. Scroll to **DND invokes SAC**.
- 6. Press **Toggle**, and set the value to **Yes**.
- 7. Press **Save**.

# **Audio**

### **Turning automatic gain control on or off**

### **About this task**

Use this procedure to adjust the audio output level to for better quality audio.

### **Procedure**

- 1. Press **Main menu**.
- 2. Scroll to **Settings**, and press **Select**.
- 3. Scroll to **Audio**, and press **Select**.
- 4. Scroll to **Automatic gain control**, and press **Select**.
- 5. Select the handset, headset, or speaker for which you want to turn automatic gain control on or off.
- 6. Press **Toggle** to turn automatic gain control on or off.
- 7. Press **Save**.

### **Turning button clicks on and off**

### **Procedure**

- 1. Press **Main menu**.
- 2. Scroll to **Settings**, and press **Select**.
- 3. Scroll to **Audio**, and press **Select**.
- 4. Use the **Down Arrow** key to go to the Button clicks screen.
- 5. Press **Toggle** to turn the audio on or off.
- 6. Press **Save**.

### **Turning error tones on and off**

### **About this task**

Use this procedure to activate the error tone alarm when you perform an incorrect action while using the phone.

### **Procedure**

1. Press **Main menu**.

- 2. Scroll to **Settings**, and press **Select**.
- 3. Scroll to **Audio**, and press **Select**.
- 4. Use the **Down Arrow** key to go to the Error tones screen.
- 5. Press **Toggle** to turn error tones on or off.
- 6. Press **Save**.

### **Enabling wireless headset bidirectional signaling**

### **Before you begin**

Check if the headset supports electronic hook switch (EHS) signaling.

**R3** Note:

**Headset Signaling** setting is used to configure only DECT headsets.

#### **Procedure**

- 1. Press **Main menu**.
- 2. Scroll to **Settings**, and press **Select**.
- 3. Scroll to **Audio**, and press **Select**.
- 4. Scroll to **Headset signaling**.
- 5. Press **Toggle** to select one of the following options:
	- **Disabled**: Disables signaling from the phone to the headset.
	- **Switch hook and alert**: Activates the link to the headset if you press **Headset**. When the phone receives an incoming call, you hear the alert tone in the headset.
	- **Switch hook only**: Activates the link to the headset if you press **Headset**. When the phone receives an incoming call, you do not hear the alert tone in the headset.
- 6. Press **Save**.

### **Setting headset mic level**

### **About this task**

Use this procedure to adjust the best headset performance.

### **Before you begin**

- Ensure that you are on a call and the caller's audio level is at 50%.
- Adjust the microphone position as recommended by your headset vendor.

### <span id="page-103-0"></span>**Procedure**

- 1. Press **Main menu**.
- 2. Scroll to **Settings**, and press **Select**.
- 3. Scroll to **Audio**, and press **Select**.
- 4. Scroll to **Headset mic level**, and press **Select**.
- 5. Press one of the following:
	- **Right** arrow key: To increase the gain level.
	- **Left** arrow key: To decrease the gain level.
- 6. **(Optional)** To set the default gain level, press **Default**.

# **Configuring hearing aid compatibility**

### **Procedure**

- 1. Press **Main menu**.
- 2. Scroll to **Settings**, and press **Select**.
- 3. Scroll to **Audio**, and press **Select**.
- 4. Scroll to **Handset profile**, and press **Select**.
- 5. Press one of the following:
	- **Default**
	- **Normal**
	- **Amplified**: Magnifies the normal audio level. The option must be used with caution because long term extended use of the highest volume settings can cause ear damage.

**Note:**

The amplified audio level will return to normal when the call is ended.

- **Hearing Aid**: Optimizes the sound quality of hearing aids.
- 6. Press **Save**.

### **Setting a headset profile**

### **About this task**

Use the procedure to select the headset profile that best matches the acoustic properties of the headset.

### **a** Note:

Headset profiles 6, 7, and 8 are designed to work only with wireless headsets.

### **Procedure**

- 1. Press **Main menu**.
- 2. Scroll to **Settings**, and press **Select**.
- 3. Scroll to **Audio**, and press **Select**.
- 4. Scroll to **Headset profile**, and press **Select**.
- 5. Scroll to the profile that matches your headset.
- 6. Press **Select**.
- 7. Press **Save**.

### **Related links**

List of headset profiles on page 105

### **List of headset profiles**

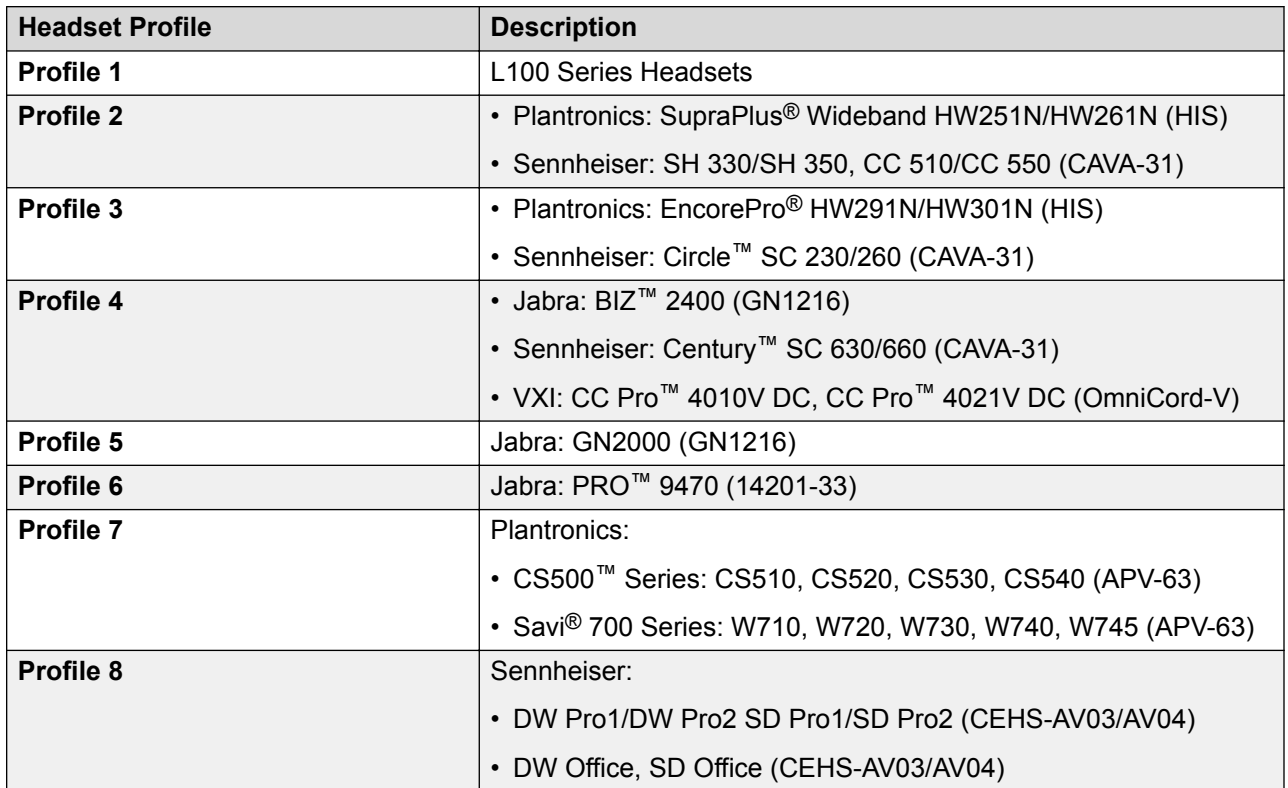

### **Related links**

[Setting a headset profile](#page-103-0) on page 104

### **Setting a personalized ringtone**

### **About this task**

Use this procedure to set a ringtone for different uses.

### **Procedure**

- 1. Press **Main menu**.
- 2. Scroll to **Settings**, and press **Select**.
- 3. Scroll to **Audio**, and press **Select**.
- 4. Scroll to **Personalize ringing**, and press **Select**.
- 5. Scroll to one of the following options:
	- **Primary**
	- **Team Key**
	- **Bridged CA**
	- **Call Pickup**
- 6. Press **Select**.
- 7. Scroll to the ringtone, and press **Select**.
- 8. **(Optional)** To play the ringtone, press **Play**.
- 9. Press **Save**.

# **Display**

### **Changing the background image**

- 1. Press **Main menu**.
- 2. Scroll to **Settings**, and press **Select**.
- 3. Scroll to **Display**, and press **Select**.
- 4. Scroll to **Background**, and press **Select**.
- 5. Scroll to **Primary display**, and press **Select**.
- 6. Scroll down to the new image.
- 7. **(Optional)** To preview the image, press **Preview** and then press **Back**.
- 8. Press **Select**.
- 9. Press **Save**.

### **Changing the background image for the secondary display Procedure**

- 1. Press **Main menu**.
- 2. Scroll to **Settings**, and press **Select**.
- 3. Scroll to **Display**, and press **Select**.
- 4. Scroll to **Background**, and press **Select**.
- 5. Scroll to **Secondary display**, and press **Select**.
- 6. Scroll down to the new image.
- 7. **(Optional)** To preview the image, press **Preview** and then press **Back**.
- 8. Press **Select**.
- 9. Press **Save**.

### **Changing the screen saver**

### **Procedure**

- 1. Press **Main menu**.
- 2. Scroll to **Settings**, and press **Select**.
- 3. Scroll to **Display**, and press **Select**.
- 4. Scroll to **Screen saver** and press **Select**.
- 5. Scroll to **Primary display**, and press **Select**.
- 6. Scroll down to the new image.
- 7. To preview the image, press **Preview** and then **Back**.
- 8. Press **Select**.
- 9. Press **Save**.

### **Changing the screen saver for the secondary display Procedure**

- 1. Press **Main menu**.
- 2. Scroll to **Settings**, and press **Select**.
- 3. Scroll to **Display**, and press **Select**.
- 4. Scroll to **Screen saver** and press **Select**.
- 5. Scroll to **Secondary display**, and press **Select**.
- 6. Scroll down to the new image.
- 7. To preview the image, press **Preview** and then **Back**.
- 8. Press **Select**.
- 9. Press **Save**.

### **Setting the screen saver details**

### **About this task**

Use this procedure to change the time that elapses before the phone displays a screen saver and to enable clock display on the screen saver.

### **Procedure**

- 1. Press **Main menu**.
- 2. Scroll to **Settings**, and press **Select**.
- 3. Scroll to **Display**, and press **Select**.
- 4. Scroll to **Screen saver**, and press **Select**.
- 5. Scroll to **Secondary display**, and press **Select**.
- 6. To change the screen saver time, scroll down to **Timer (min)**, and enter time in minutes. You can enter any value from 0 to 999.
- 7. To enable clock on the screen saver, scroll to **Clock**, and press **Toggle**.
- 8. Press **Save**.

### **Setting the screen saver details**

### **About this task**

Use this procedure to change the time that elapses before the phone displays a screen saver and to enable clock display on the screen saver.

- 1. Press **Main menu**.
- 2. Scroll to **Settings**, and press **Select**.
- 3. Scroll to **Display**, and press **Select**.
- 4. Scroll to **Screen saver details**, and press **Select**.
- <span id="page-108-0"></span>5. To change the screen saver time, scroll down to **Timer (min)**, and enter time in minutes. You can enter any value from 0 to 999.
- 6. To enable clock on the screen saver, scroll to **Clock**, and press **Toggle**.
- 7. Press **Save**.

# **Adjusting the brightness of a phone screen Procedure**

- 1. Press **Main menu**.
- 2. Scroll to **Settings**, and press **Select**.
- 3. Scroll to **Display**, and press **Select**.
- 4. Scroll to **Brightness**, and press **Select**.
- 5. Scroll to **Primary display**, and press **Select**.
- 6. On **Phone**, press one of the following:
	- **Right Arrow** key: To increase the brightness.
	- **Left Arrow** key: To decrease the brightness.

# **Adjusting the brightness of a phone screen**

### **Procedure**

- 1. Press **Main menu**.
- 2. Scroll to **Settings**, and press **Select**.
- 3. Scroll to **Display**, and press **Select**.
- 4. Scroll to **Brightness**, and press **Select**.
- 5. Scroll to **Secondary display**, and press **Select**.
- 6. On **Phone**, press one of the following:
	- **Right Arrow** key: To increase the brightness.
	- **Left Arrow** key: To decrease the brightness.
- 7. Press **Save**.

# **Setting the display language Procedure**

1. Press **Main menu**.

- <span id="page-109-0"></span>2. Scroll to **Settings**, and press **Select**.
- 3. Scroll to **Display**, and press **Select**.
- 4. Scroll to **Language**, and press **Select**.
- 5. Scroll to the language that you want to use, and press **Select**.
- 6. Press one of the following when the phone prompts for confirmation:
	- **Confirm**
	- **Cancel**

The phone returns to the Display screen and the language changes to the selected language.

# **Setting the backlight timer**

### **Procedure**

- 1. Press **Main menu**.
- 2. Scroll to **Settings**, and press **Select**.
- 3. Scroll to **Display**, and press **Select**.
- 4. Scroll to **Backlight timer**, and enter the number of minutes. The range is 0 to 999.
- 5. Press **Save**.

### **Setting the time format**

- 1. Press **Main menu**.
- 2. Scroll to **Settings**, and press **Select**.
- 3. Scroll to **Display**, and press **Select**.
- 4. Use the **Down Arrow** key to go to the Time format screen.
- 5. Press **Toggle** to select one of the following options:
	- **Time format 24 Hour**
	- **Time format 12 Hour**
- 6. Press **Save**.

# <span id="page-110-0"></span>**Setting the date format**

### **Procedure**

- 1. Press **Main menu**.
- 2. Scroll to **Settings**, and press **Select**.
- 3. Scroll to **Display**, and press **Select**.
- 4. Use the **Down Arrow** key to go to the Date format screen.

The phone displays one of the following:

- **Default**
- **mm/dd**
- **dd/mm**
- **mm.dd**
- **dd.mm**
- **mm-dd**
- **dd-mm**
- **mmm dd**
- 5. Press **Toggle** to select one of the options.
- 6. Press **Save**.

# **Setting the time zone**

### **About this task**

Use this procedure to set the current time of the phone.

### **Procedure**

- 1. Press **Main menu**.
- 2. Scroll to **Settings**, and press **Select**.
- 3. Scroll to **Display**, and press **Select**.
- 4. Scroll to **Time zone**, and press **Select**.

The phone displays the following:

- **My time**
- **Time zone**
- <span id="page-111-0"></span>5. To set the required time, do one of the following:
	- Use the **Left Arrow** and **Right Arrow** key.
	- Press **-** or **+** soft key.
- 6. Press **Save**.

# **Setting the text size**

### **Procedure**

- 1. Press **Main menu**.
- 2. Scroll to **Settings**, and press **Select**.
- 3. Scroll to **Display**, and press **Select**.
- 4. Scroll down to **Text size**, and press **Select**.
- 5. Scroll down to **Primary display**, and press **Select**.
- 6. Press one of the following:
	- **Right** arrow key: To increase the font size.
	- **Left** arrow key: To decrease the font size.
- 7. **(Optional)** Press **Default** to restore the default font size.
- 8. Press **Save**.

# **Setting the text size**

- 1. Press **Main menu**.
- 2. Scroll to **Settings**, and press **Select**.
- 3. Scroll to **Display**, and press **Select**.
- 4. Scroll down to **Text size**, and press **Select**.
- 5. Scroll down to **Secondary display**, and press **Select**.
- 6. Press one of the following:
	- **Right** arrow key: To increase the font size.
	- **Left** arrow key: To decrease the font size.
- 7. **(Optional)** Press **Default** to restore the default font size.
- 8. Press **Save**.

# <span id="page-112-0"></span>**Setting the phone screen width Procedure**

- 1. Press **Main menu**.
- 2. Scroll to **Settings**, and press **Select**.
- 3. Scroll to **Display**, and press **Select**.
- 4. Scroll to **Phone screen width**, and press **Select**.
- 5. Press **Toggle** to select one of the following options:
	- **Full**: Each call appearance or feature occupies the entire width of a line.
	- **Half**: Each call appearance or feature occupies half the width of a line, effectively splitting the screen in two halves.
- 6. Press **Save**.

# **Customizing keys of the secondary display**

# **Adding a labelled key**

### **About this task**

Use this procedure to add a labelled key to an empty line for a quick access to the contact, feature or application.

### **Before you begin**

Ensure the Contacts list is not empty before adding a key labelled with the contact.

- 1. Press **Main menu**.
- 2. Scroll to **Settings**, and press **Select**.
- 3. Scroll to **Phone**, and press **Select**.
- 4. Scroll to **Phone keys customization**, and press **Select**.
- 5. Scroll to **Customize key**, and press **Select**.
- 6. Use **Navigation** keys to select an empty line.
- 7. Press **Add**, and select one of the following:
	- **Contact**
	- **Feature**

### • **App**

<span id="page-113-0"></span>8. In the new screen, scroll to the contact, feature or application you want to add, and press **Select**.

### **Related links**

Relabeling a key on page 114

### **Relabeling a key**

### **About this task**

The phone screen labels are preset by the system administrator. You can change these labels as required. The first 24 keys are to customize the phone primary display screen. Keys 25 — 48 are to customize keys on the secondary display.

### **Procedure**

- 1. Press **Main menu**.
- 2. Scroll to **Settings**, and press **Select**.
- 3. Scroll to **Phone**, and press **Select**.
- 4. Scroll to **Phone keys customization**, and press **Select**.
- 5. Scroll to **Customize key**, and press **Select**.
- 6. Use **Navigation** keys to select the required button key.

When you scroll down using **Navigation** keys, the secondary display highlights the 25 — 48 key area.

- 7. To relabel a key, do the following:
	- a. Press **Relabel**.
	- b. Type the name of the label, and press **Save**.

### **Related links**

[Adding a labelled key](#page-112-0) on page 113

# **Moving a key**

- 1. Press **Main menu**.
- 2. Scroll to **Settings**, and press **Select**.
- 3. Scroll to **Phone**, and press **Select**.
- 4. Scroll to **Phone keys customization**, and press **Select**.
- 5. Scroll to **Customize key**, and press **Select**.
- 6. Use **Navigation** keys to select the button key you want to move.
- <span id="page-114-0"></span>7. To move the selected key, do the following:
	- a. Press **Move**.
	- b. Use the Navigation keys to move the selected line key.
	- c. If the new location is empty, press **Select**.
	- d. If the new location is already assigned with a key, press **Swap**.

# **Deleting a key**

### **Procedure**

- 1. Press **Main menu**.
- 2. Scroll to **Settings**, and press **Select**.
- 3. Scroll to **Phone**, and press **Select**.
- 4. Scroll to **Phone keys customization**, and press **Select**.
- 5. Scroll to **Customize key**, and press **Select**.
- 6. Scroll to the button key you want to delete, and press **Delete**.
- 7. In the confirmation window, press **Delete**.

# **Restoring customized keys to default**

### **About this task**

Use this procedure to restore the customized keys to administrator settings.

- 1. Press **Main menu**.
- 2. Scroll to **Settings**, and press **Select**.
- 3. Scroll to **Phone**, and press **Select**.
- 4. Scroll to **Phone keys customization**, and press **Select**.
- 5. Scroll to **Restore**, and press **Select**.
- 6. In the confirmation window, press **Restore**.

# <span id="page-115-0"></span>**Setting the network mode**

### **About this task**

You can set the network mode to **Ethernet** or **Wi-Fi**. You do not need to perform this procedure if your phone is configured to connect to Ethernet or a specific Wi-Fi network.

### **Before you begin**

Ensure that the system administrator gave you access to perform this task.

### **Procedure**

- 1. Press **Main menu**.
- 2. Scroll to **Settings**, and press **Select**.
- 3. Scroll to **Network**, and press **Select**.
- 4. Scroll to **Network mode**.

The **Network mode** setting shows the following options:

- **Ethernet**: To connect to an Ethernet network.
- **Wi-Fi**: To connect phone to a Wi-Fi network.
- 5. Press one of the following:
	- **Toggle**
	- **Right** arrow key
	- **Left** arrow key
- 6. When **Network mode** displays **Wi-Fi**, the following lines are shown on the Phone screen:
	- **SSID**: The name of the Wi-Fi network that the phone is either currently connected to, or will attempt to connect to if you start the connection process.
	- **Wi-Fi network**: Scroll to this line and press **Select** to view the list of Wi-Fi networks.
- 7. After selecting the network mode, press **Save**.
- 8. When you switch **Network mode** from **Ethernet** to **Wi-Fi**, see *"Connecting to a Wi-Fi network"* section.
- 9. When you switch **Network mode** from **Wi-Fi** to **Ethernet** , press **Save**.
- 10. When the phone prompts for permission to restart, press **OK**.

Press **Cancel** to go back to previous step.

### **Related links**

[Setting the network configuration](#page-116-0) on page 117 [Connecting to a Wi-Fi network](#page-117-0) on page 118

# <span id="page-116-0"></span>**Setting the network configuration**

### **About this task**

To set the network configuration to Auto or Manual. You do not need to perform this procedure if your phone is configured to connect to Ethernet or a specific Wi-Fi network.

When network configuration is Auto, every time the phone restarts, it will connect to the preconfigured network that your administrator has set up.

When network configuration is Manual, every time the phone restarts, it will connect to the network that you manually configured by [Setting the network mode](#page-115-0) on page 116 or [Connecting to a Wi-Fi](#page-117-0) [network](#page-117-0) on page 118, irrespective of the pre-configured network that your administrator has set up.

### **RB** Note:

Any time you manually change the connected network, the phone will automatically set **Network config** to **Manual**.

### **Procedure**

- 1. Press **Main menu**.
- 2. Scroll to **Settings**, and press **Select**.
- 3. Scroll to **Network**, and press **Select**.
- 4. Scroll to **Network config**.

The Network configuration shows following two options:

- **Auto**: To automatically connect a network.
- **Manual**: To manually connect to a network.
- 5. Press one of the following:
	- **Toggle**
	- **Right** arrow key
	- **Left** arrow key
- 6. Press one of the following:
	- **Save**
	- **OK**
	- **Note:**

If you do not want your phone to restart and stay in the Manual mode when you switch **Network config** from **Auto** to **Manual**, press **Save**.

<span id="page-117-0"></span>If you switch **Network config** from **Manual** to **Auto**, press **Save** and then do either of the following:

- If the currently-connected network is the same as the pre-configured network that your administrator has set up, the phone will not restart and stay in the Auto mode.
- If the currently-connected network is not the same as the pre-configured network that your administrator has set up, the phone will prompt you for permission to restart before connecting to the pre-configured network.

#### **Related links**

[Setting the network mode](#page-115-0) on page 116

# **Connecting to a Wi-Fi network**

### **About this task**

Use this procedure if your phone is not configured to connect to a specific Wi-Fi network

### **Before you begin**

- Ensure that the system administrator gave you access to perform this task.
- Select Wi-Fi as your network mode.
- When you set the network mode, note the SSID, as this is the name of the Wi-Fi network that the phone will attempt to connect to.
- Depending on the type of security in the Wi-Fi network, obtain the required credentials. Contact your system administrator for more details.

- 1. Press **Main menu**.
- 2. Scroll to **Settings**, and press **Select**.
- 3. Scroll to **Network**, and press **Select**.
- 4. To access the list of available Wi-Fi networks, scroll to **Wi-Fi network**, and press **Select**.
- 5. Scroll to the required **Wi-Fi network**, and press **Connect** to start the connection process.
- 6. Press **OK** to restart the phone.
- 7. If the security is WEP or WPA/WPA2 PSK, in **Password**, enter the password for the Wi-Fi network.
- 8. If the security is 802.1x EAP, enter the following:
	- **Identity**: Either your personal user ID or the shared user ID provided by your system administrator.
	- **Anonymous Identity**: Leave blank or use the shared Anonymous Identity provided by your system administrator.

• **Password**: Either your personal password or the shared password provided by your system administrator.

### **Result**

If the credentials are authenticated successfully, the phone automatically restarts to complete the connection.

### **Related links**

[Setting the network mode](#page-115-0) on page 116

# <span id="page-119-0"></span>**Chapter 13: Troubleshooting**

# **Limited access during failover**

One or more telephone system servers provide your phone with its connectivity, features, and functionality. If a disconnect or switch from one server to another occurs, your phone goes into Failover mode to keep it operating while alternate server resources are established. Depending on the server your phone is on, an icon may appear on the Top display line to notify you that failover is in effect.

Failover has different stages. For example, while your phone transitions to a new server it is in "limbo" and functionality may be limited. When the alternate server is active, your phone assumes the functionality available on that server, which may not be the same as your original server. When the original server is restored, your phone transitions back (failback) and functionality may again be limited during the transition. When your phone is back on the original server, normal functionality is restored. Failover and failback are automatic; you have no control over failure mode.

Keep in mind that during failover certain features may not be available and telephone functionality may be limited. Check the soft keys at the bottom of the display to determine the actions you can take during failover. You can also press the **Phone** button to display the for possible actions.

### **Important:**

Do not log your telephone off during failover or until normal service is restored on your original telephone server. Logging off during failover, during transition to or from an alternate server, or while your phone is active on an alternate server may cause your phone to become inoperable.

The following conditions apply when your telephone is in Failover mode:

- If you are on a call when failover occurs, the call will remain active. You cannot initiate new calls while your phone transitions to the alternate server.
- Certain soft keys may not display and their related functions may be unavailable until transition to the alternate server is complete.
- Call connection may take longer than usual.
- During the transition to a new server, any active conference calls, call transfers, and held calls may be dropped. Incoming calls might not reach you and can go to voice mail.
- Emergency calls might or might not work, depending on the stage of failover and the functionality available on the alternate server.
- <span id="page-120-0"></span>• The Message Waiting Indicator is cleared, but voice mail might still be available if the voice mail server to which calls are being sent is not in failover.
- Transitions back to the normal server will restore all original functionality.

# **Recording audio parameters**

### **About this task**

Use this procedure to record audio parameters information in your phone.

**Note:**

The saved audio parameters information is used for audio debugging.

### **Procedure**

- 1. Press **Main menu**.
- 2. Scroll to **Network information**, and press **Select**.
- 3. Scroll to **Audio parameters**, and press **Select**.
- 4. Press the **Record** soft key.
- 5. To stop the recording, press the **Stop** soft key.

# **Viewing the Product ID**

### **About this task**

The product ID information is available on a label on the back panel of your phone. Alternatively, you can view the Product ID on the phone screen.

- 1. Press **Main menu**.
- 2. Scroll to **Network information**, and press **Select**.
- 3. Scroll to **System**, and press **Select**.
- 4. Scroll to **Product ID**.

# <span id="page-121-0"></span>**Viewing the Device type**

### **About this task**

View your device type when your system administrator asks you to provide your device type information. The device type can be either Avaya SIP or Open SIP.

### **Procedure**

- 1. Press **Main menu**.
- 2. Scroll to **Network information**, and press **Select**.
- 3. Scroll to **System**, and press **Select**.
- 4. Scroll to **Device type**.

# **Viewing the Server type**

### **About this task**

View your server type when your system administrator asks you to provide your server type information. The server type can be of Avaya Aura® or an open SIP.

- 1. Press **Main menu**.
- 2. Scroll to **Network information**, and press **Select**.
- 3. Scroll to **System**, and press **Select**.
- 4. Scroll to **Server type**.

# <span id="page-122-0"></span>**Chapter 14: Resources**

# **Documentation**

See the following related documents at [http://support.avaya.com](http://support.avaya.com/).

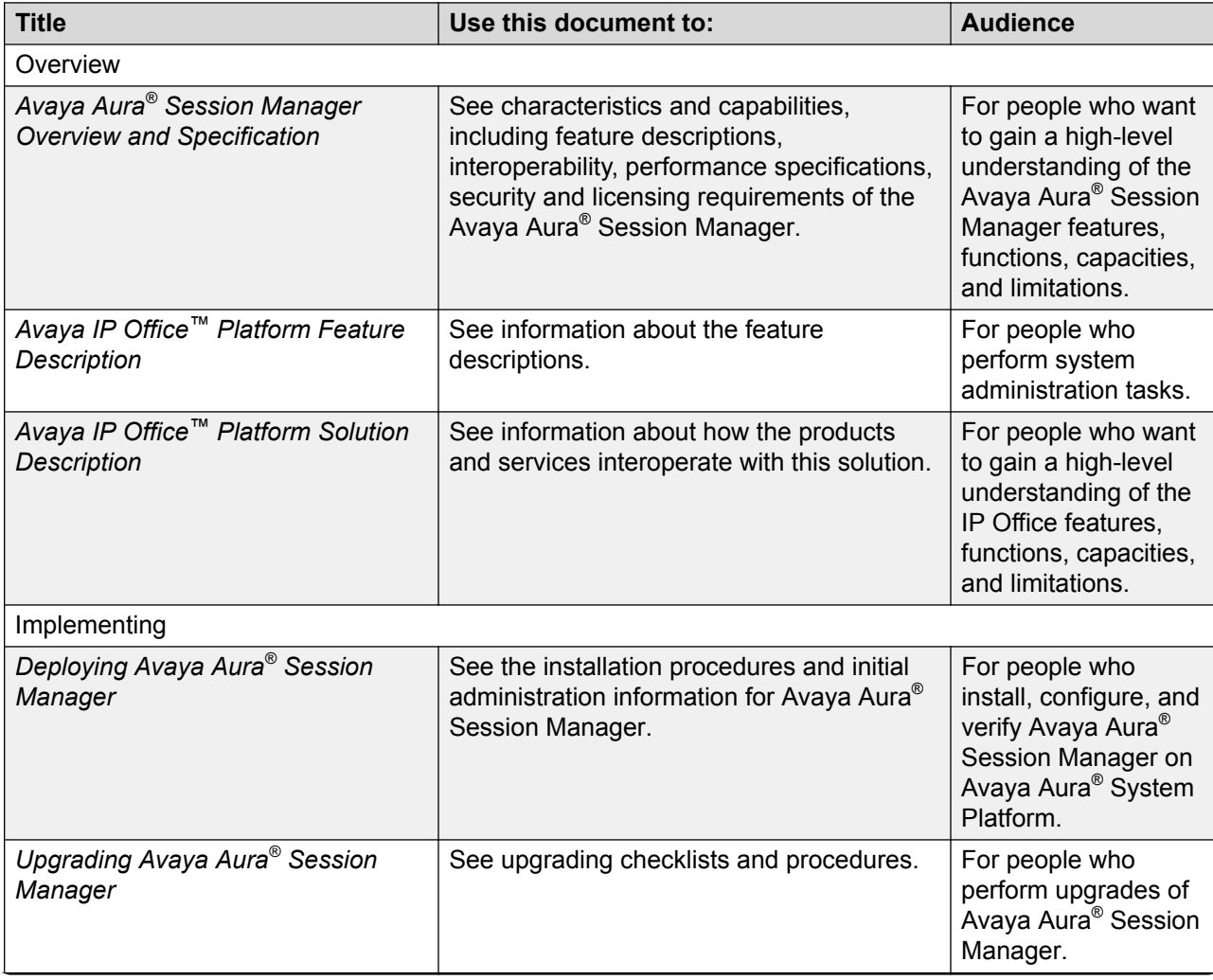

*Table continues…*

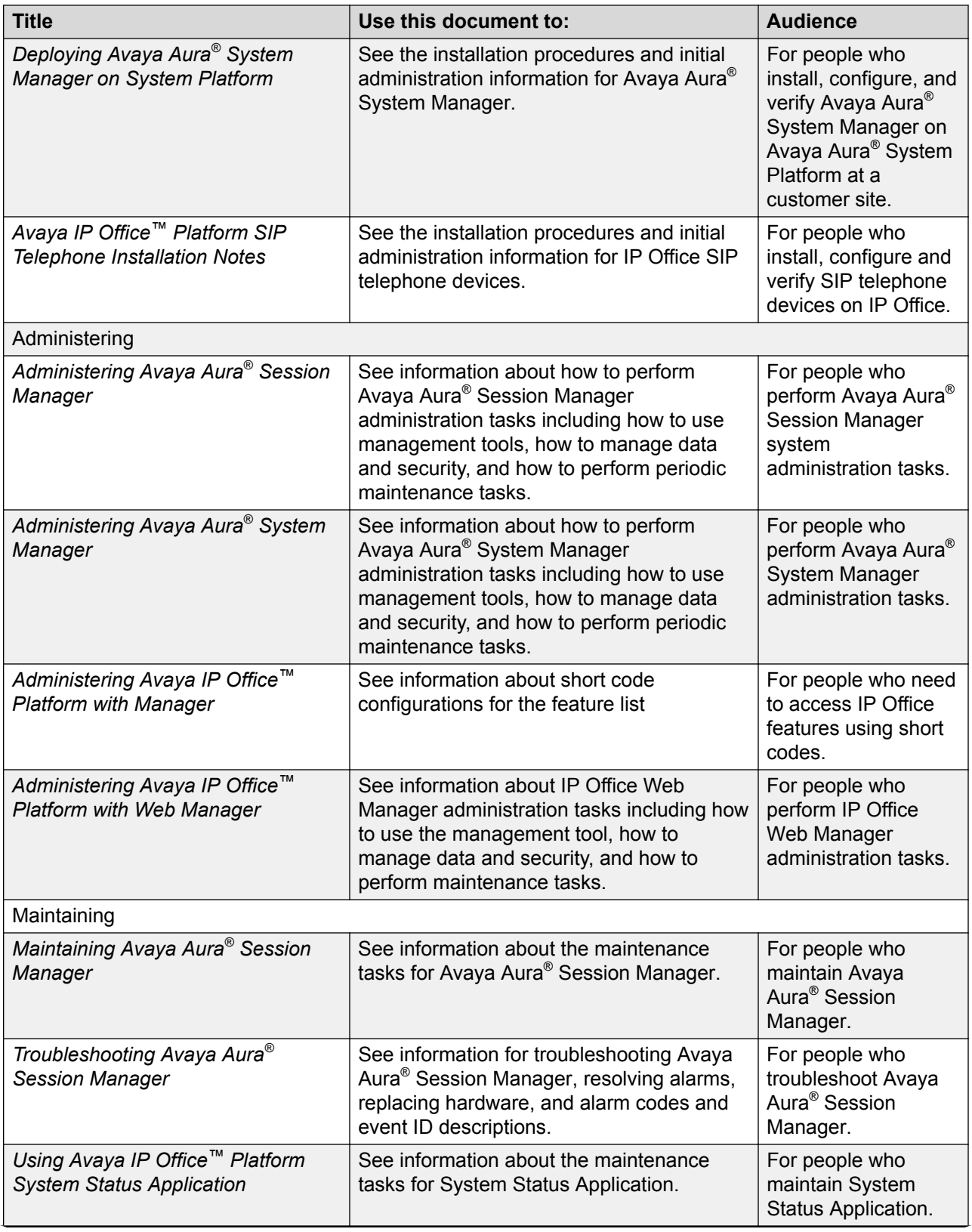

*Table continues…*

<span id="page-124-0"></span>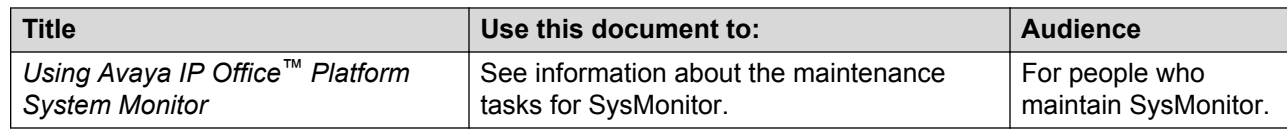

# **Finding documents on the Avaya Support website**

### **Procedure**

- 1. Go to [https://support.avaya.com.](https://support.avaya.com)
- 2. At the top of the screen, type your username and password and click **Login**.
- 3. Click **Support by Product** > **Documents**.
- 4. In **Enter your Product Here**, type the product name and then select the product from the list.
- 5. In **Choose Release**, select the appropriate release number.

The **Choose Release** field is not available if there is only one release for the product.

6. In the **Content Type** filter, click a document type, or click **Select All** to see a list of all available documents.

For example, for user guides, click **User Guides** in the **Content Type** filter. The list only displays the documents for the selected category.

7. Click **Enter**.

# **Avaya Documentation Center navigation**

Customer documentation for some programs is now available on the Avaya Documentation Center website at <https://documentation.avaya.com>.

### *<u></u>* Important:

For documents that are not available at Avaya Documentation Center, click **More Sites** > **Support** on the top menu to open <https://support.avaya.com>.

Using the Avaya Documentation Center, you can:

- Search for content using one of the following:
	- Type a keyword in **Search**, and click **Filters** to search for content by product, release.
	- From **Products & Solutions**, select a solution and product, and select the appropriate document from the list.
- Sort documents on the search results page by last updated dated and relevance.
- Publish a PDF of the current section in a document, the section and its subsections, or the entire document.

<span id="page-125-0"></span>• Add content to your collection by using **My Docs** ( $\frac{1}{2}$ ).

Navigate to the **Manage Content** > **My Docs** menu, and do any of the following:

- Create, rename, and delete a collection.
- Add topics from various documents to a collection.
- Save a PDF of selected content in a collection and download it to your computer.
- Share content in a collection with others through email.
- Receive collection that others have shared with you.
- Add yourself as a watcher by using the **Watch** icon  $(\circledcirc)$ .

Navigate to the **Manage Content** > **Watchlist** menu, and do the following:

- Enable **Include in email notification** to receive email alerts.
- Unwatch selected content, all content in a document, or all content on the Watch list page.

As a watcher, you are notified when content is updated or deleted from a document, or the document is removed from the website.

- Share a section on social media platforms, such as Facebook, LinkedIn, and Twitter.
- Send feedback on a section and rate the content.

**Note:**

Some functionality is only available when you log on to the website. The available functionality depends on the role with which you are logged in.

# **Viewing Avaya Mentor videos**

Avaya Mentor videos provide technical content on how to install, configure, and troubleshoot Avaya products.

### **About this task**

Videos are available on the Avaya Support website, listed under the video document type, and on the Avaya-run channel on YouTube.

- To find videos on the Avaya Support website, go to<https://support.avaya.com/> and do one of the following:
	- In **Search**, type Avaya Mentor Videos, click **Clear All** and select **Video** in the **Content Type**.
	- In **Search**, type the product name. On the Search Results page, click **Clear All** and select **Video** in the **Content Type**.

The **Video** content type is displayed only when videos are available for that product.

In the right pane, the page displays a list of available videos.

- <span id="page-126-0"></span>• To find the Avaya Mentor videos on YouTube, go to [www.youtube.com/AvayaMentor](http://www.youtube.com/AvayaMentor) and do one of the following:
	- Enter a key word or key words in the **Search Channel** to search for a specific product or topic.
	- Scroll down Playlists, and click a topic name to see the list of videos available for the topic. For example, Contact Centers.

**B** Note:

Videos are not available for all products.

# **Support**

Go to the Avaya Support website at <https://support.avaya.com>for the most up-to-date documentation, product notices, and knowledge articles. You can also search for release notes, downloads, and resolutions to issues. Use the online service request system to create a service request. Chat with live agents to get answers to questions, or request an agent to connect you to a support team if an issue requires additional expertise.

# **Index**

### **A**

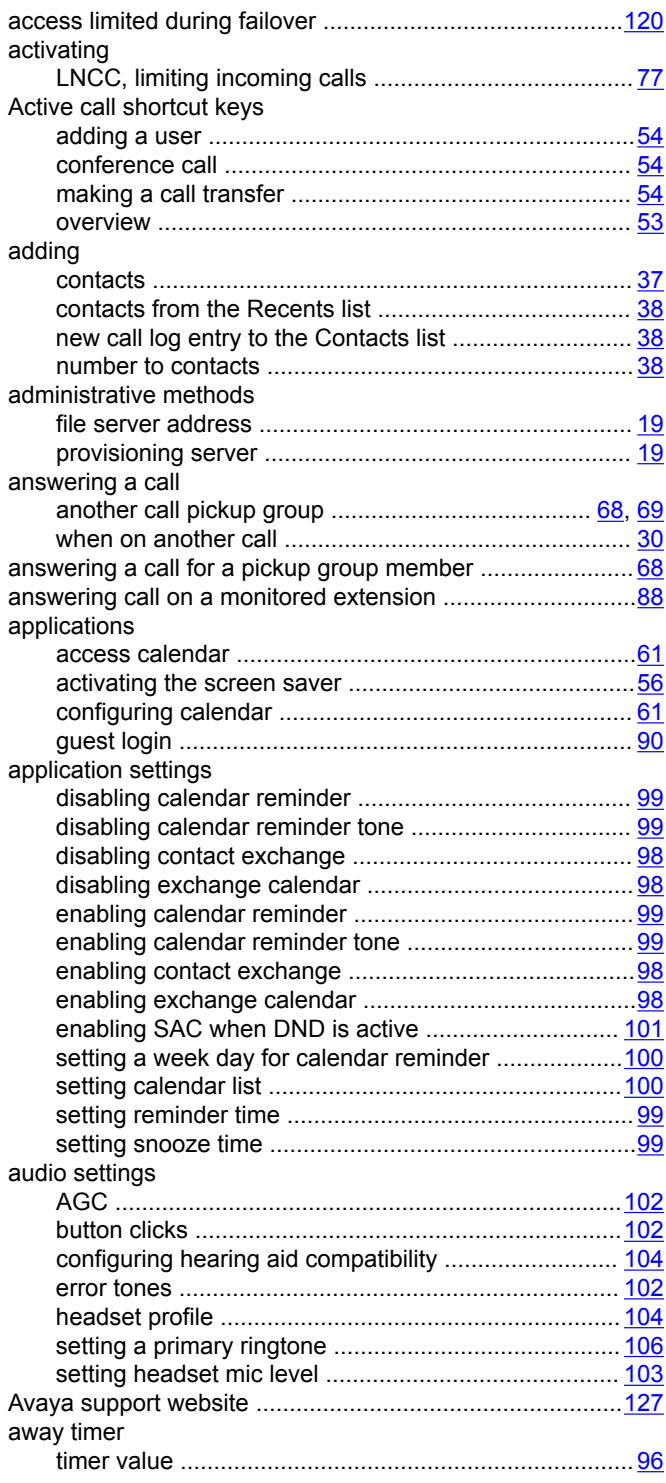

### **B**

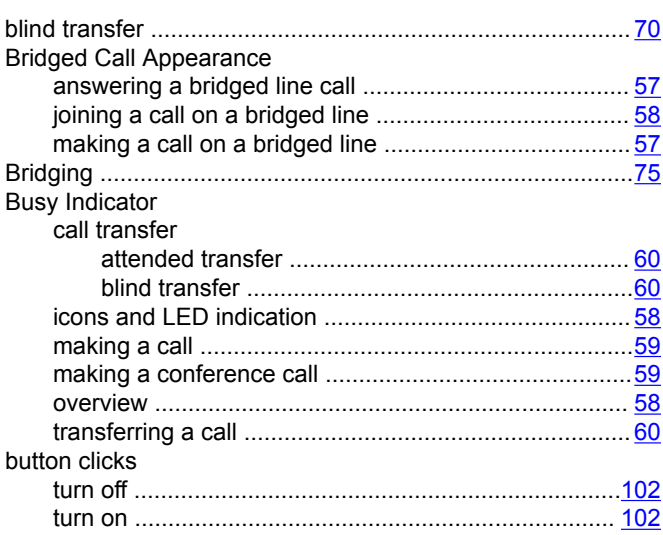

## **C**

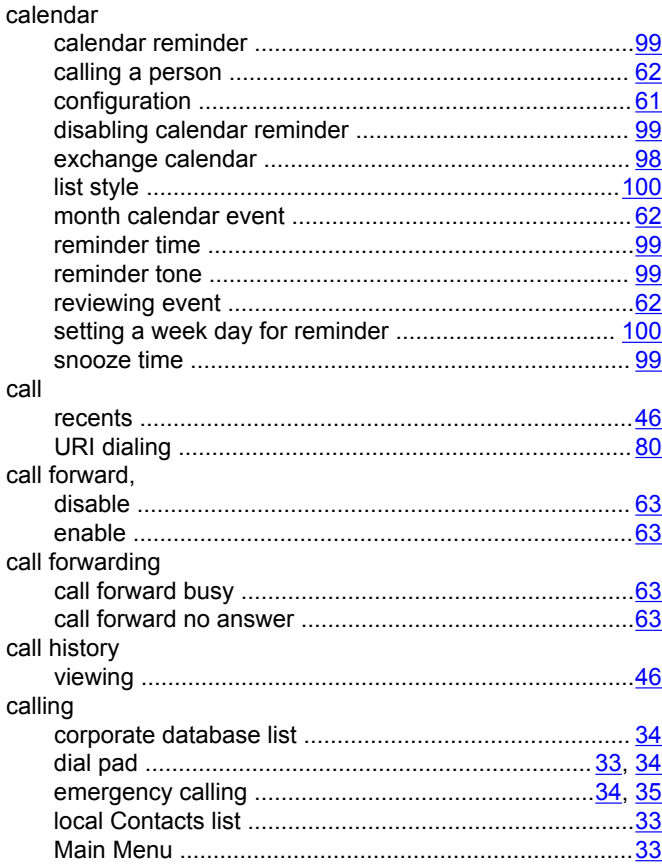

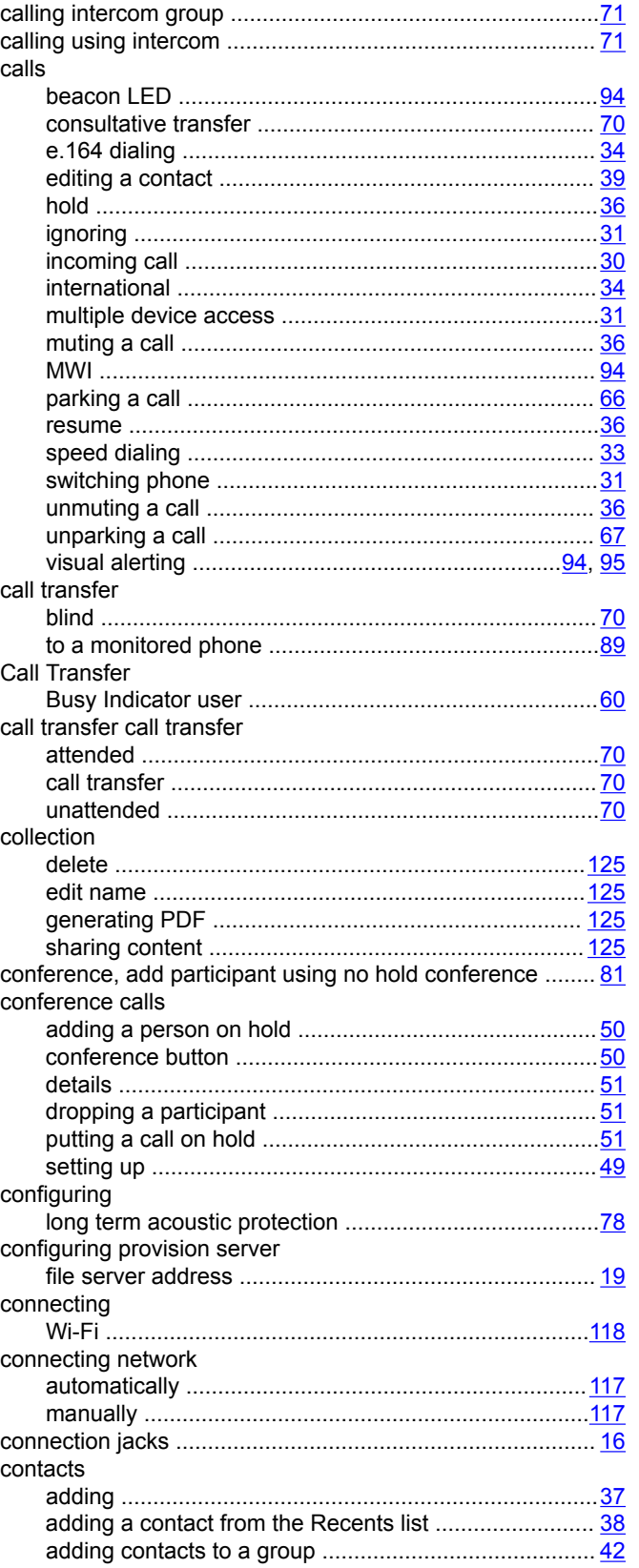

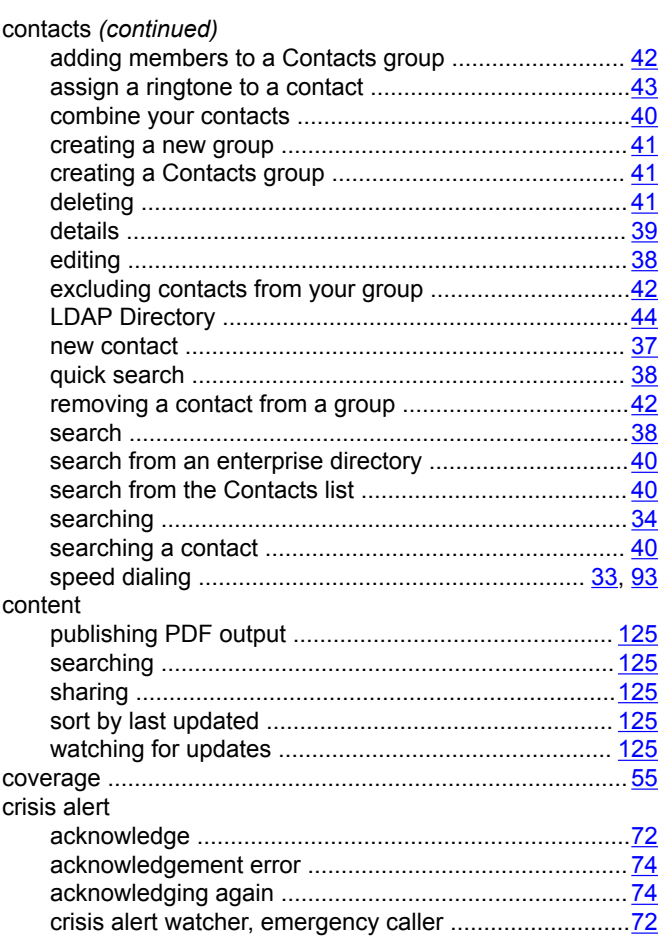

# $\mathbf D$

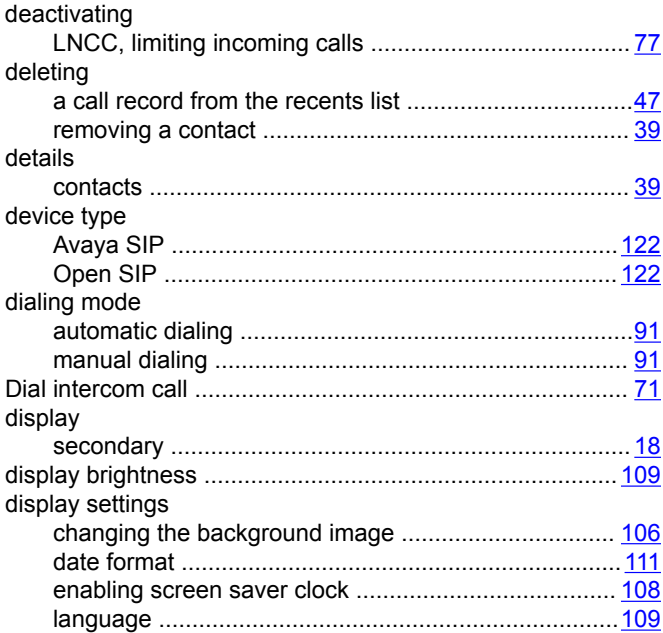

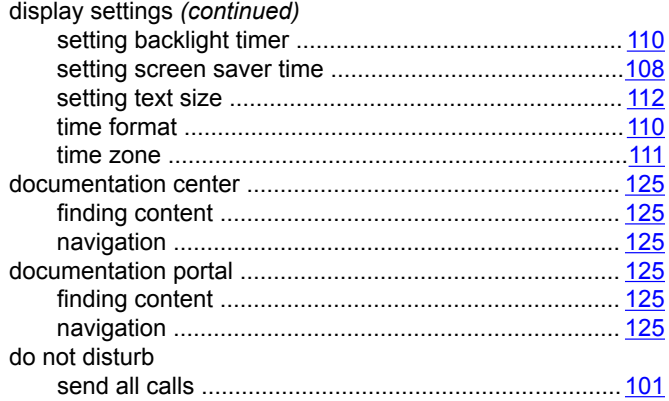

# $E$

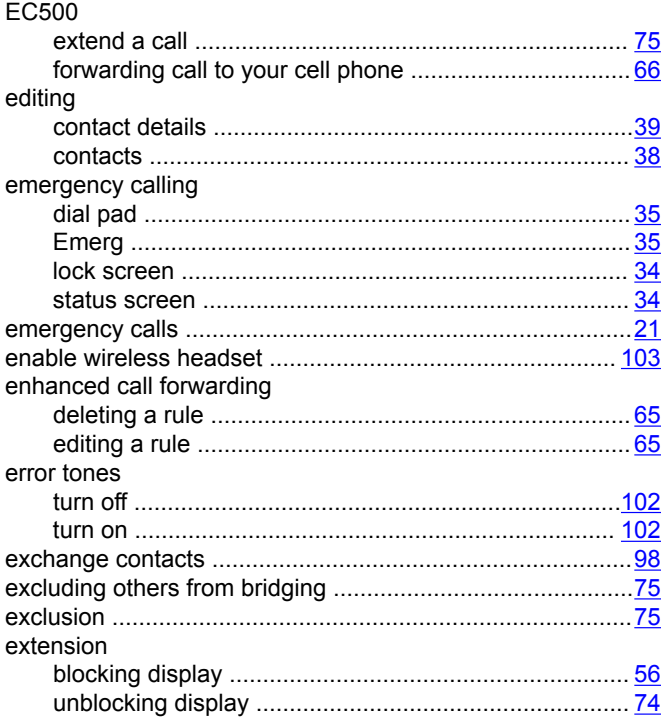

### $\mathsf F$

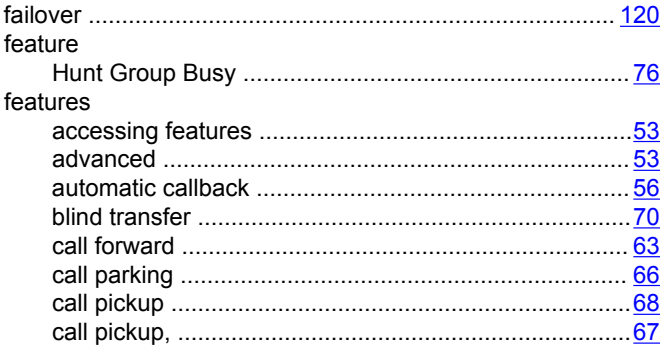

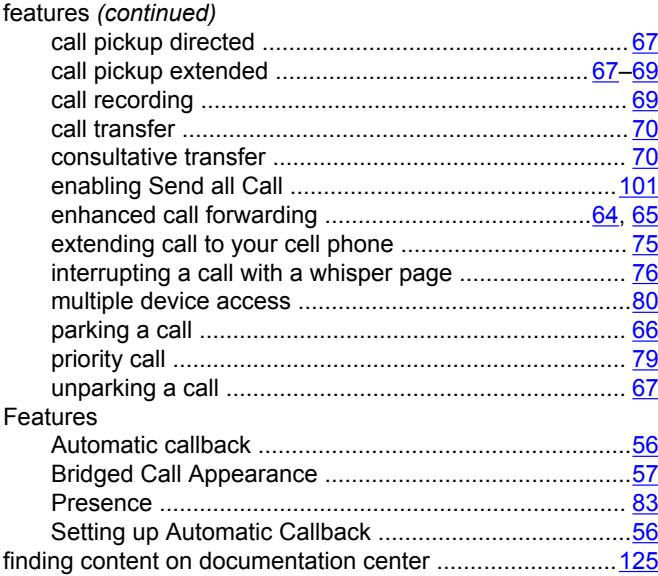

### G

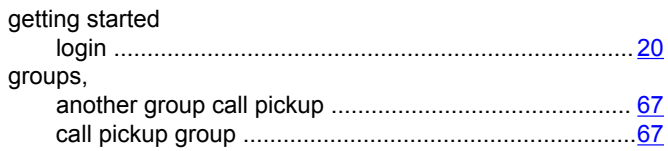

### $H$

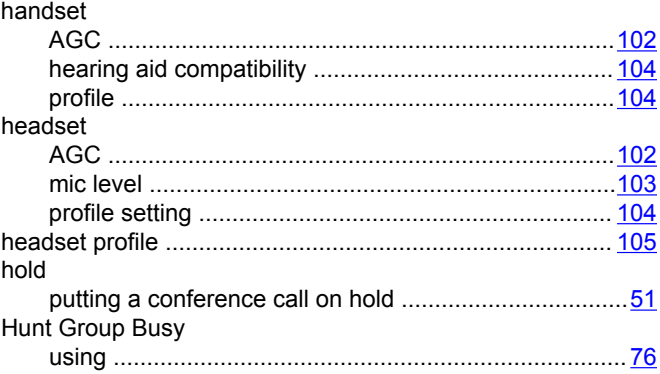

#### $\mathbf{I}$  $\overline{a}$

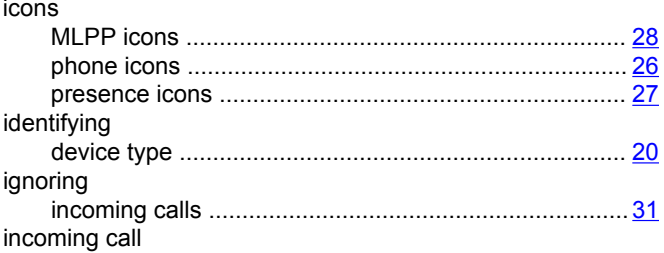

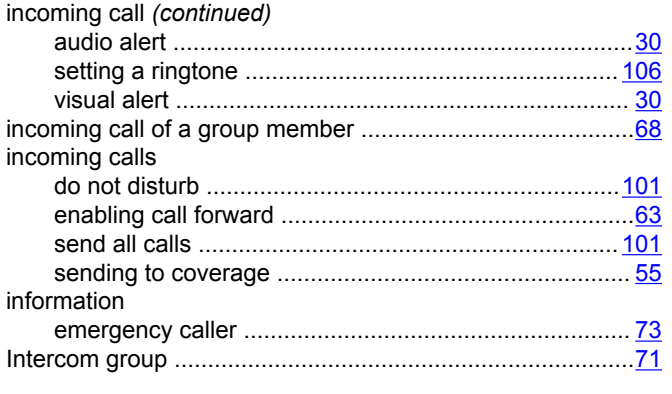

# $\mathsf{J}$

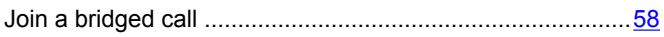

# $\overline{L}$

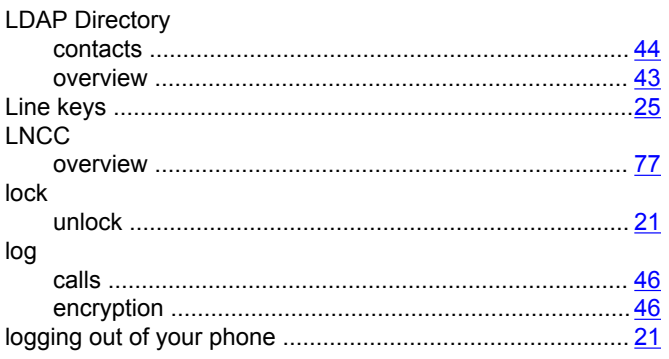

# $\mathbf M$

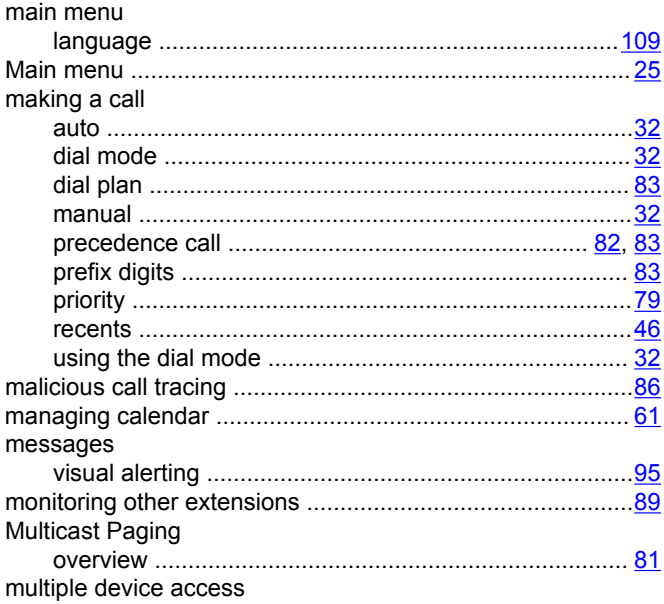

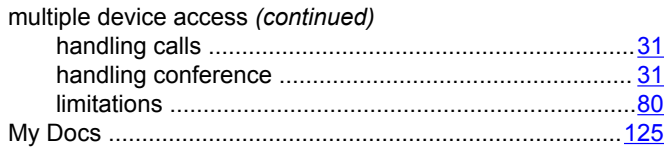

# $\overline{\mathsf{N}}$

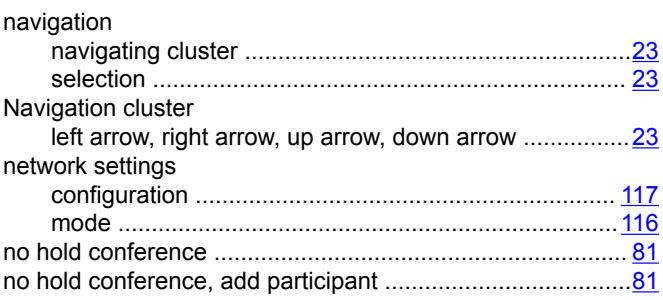

# $\mathbf{o}$

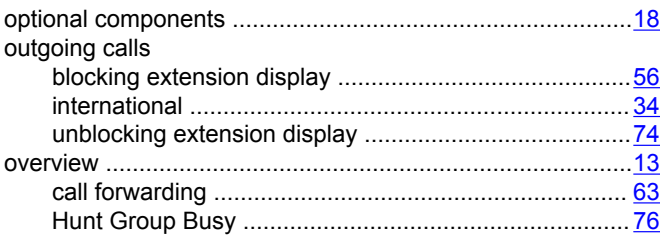

### $\mathsf{P}$

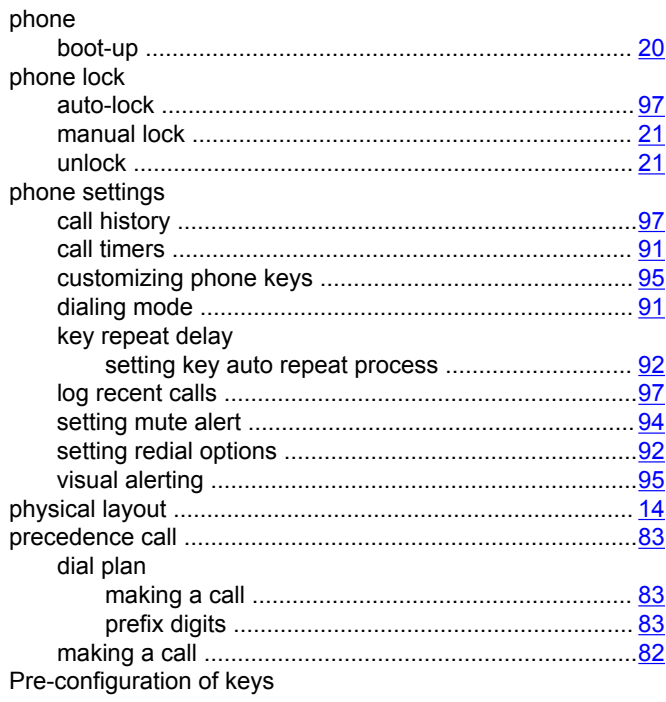

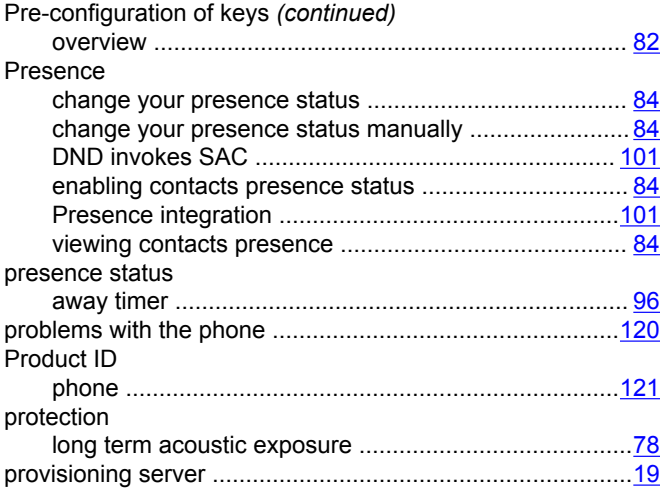

### $\mathsf{R}$

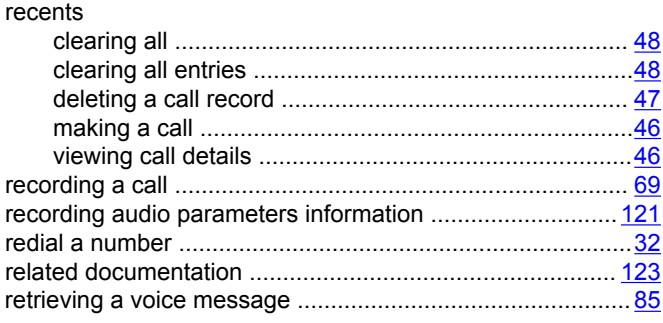

# $\mathsf{s}$

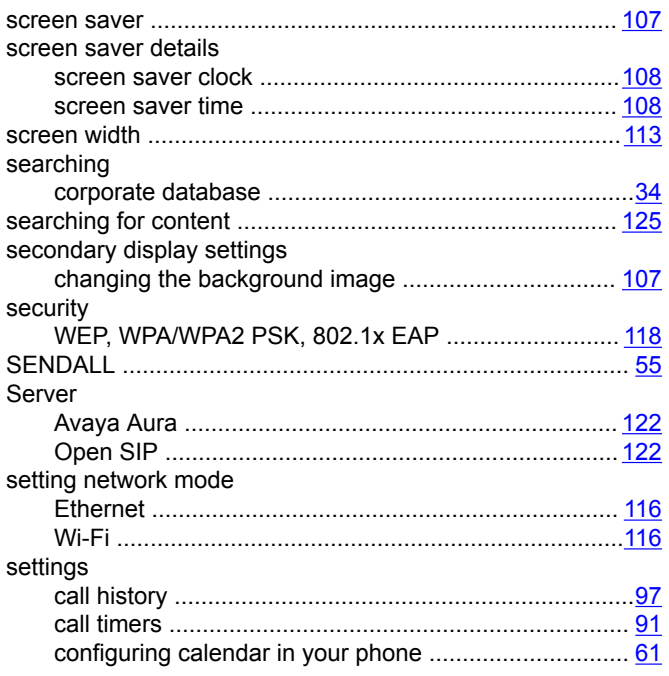

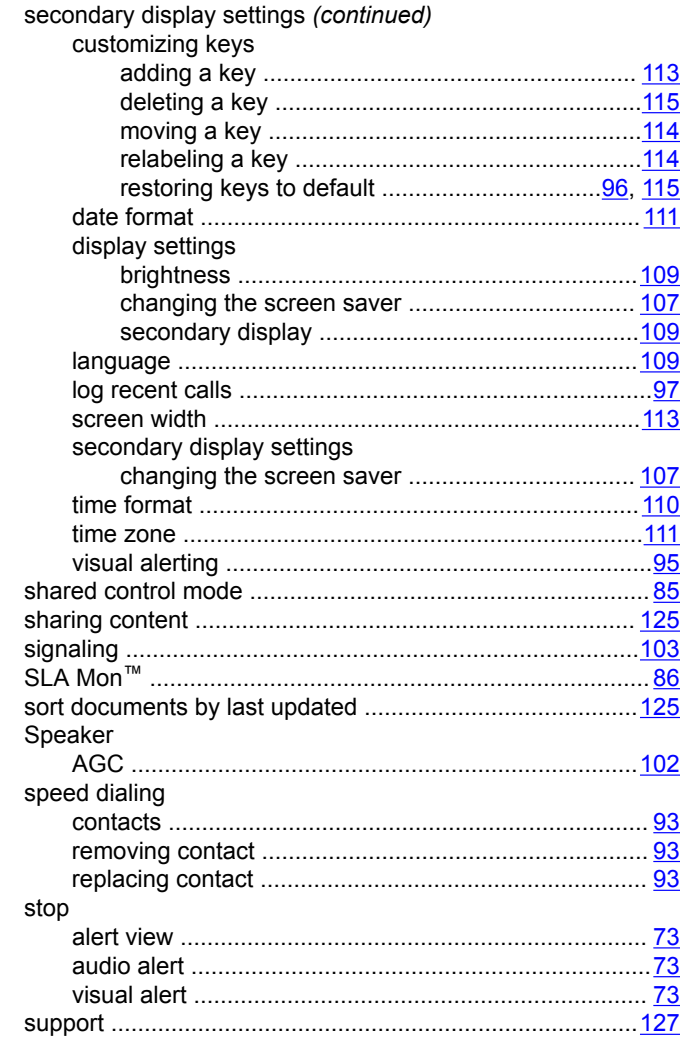

# $\bar{L}$

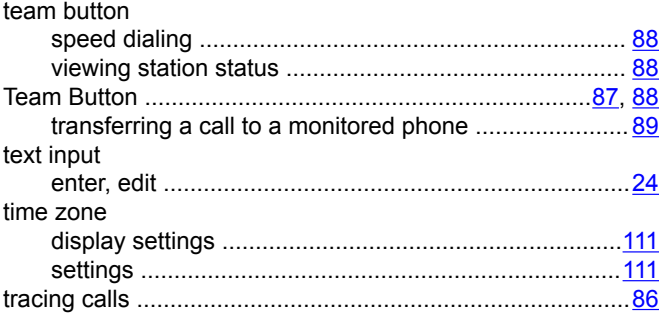

# $\overline{\mathsf{U}}$

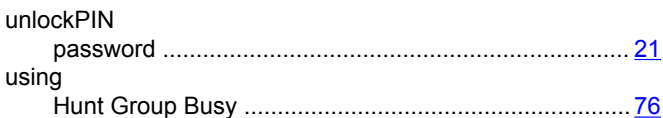

### **V**

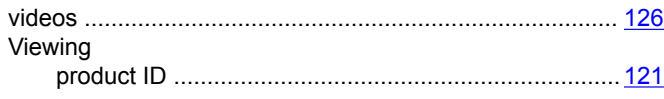

### **W**

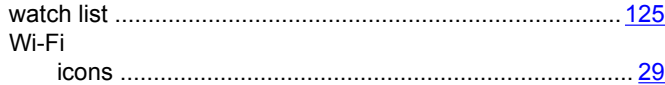